**Міністерство освіти та науки України Запорізька державна інженерна академія**

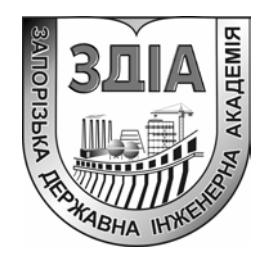

**Є.Я. Швець Є.М. Кісельов** 

# **КОМП'ЮТЕРНІ СИСТЕМИ МЕДИЧНОЇ ДІАГНОСТИКИ**

# **Методичні вказівки до лабораторного практикуму**

*для студентів ЗДІА спеціальності 7.090804 «Фізична та біомедична електроніка»* 

> м. Запоріжжя 2005 р.

# **Міністерство освіти та науки України Запорізька державна інженерна академія**

# **КОМП'ЮТЕРНІ СИСТЕМИ МЕДИЧНОЇ ДІАГНОСТИКИ Методичні вказівки до лабораторного практикуму**

*для студентів ЗДІА спеціальності 7.090804 «Фізична та біомедична електроніка»* 

> *Рекомендовано до видання на засіданні кафедри ФБМЕ протокол №7 від 26.11.04*

**Комп'ютерні системи медичної діагностики**. Методичні вказівки до лабораторного практикуму для студентів ЗДІА спеціальності 7.09.0804 «Фізична та біомедична електроніка». /Укладачі: Є.Я. Швець, Є.М. Кісельов. – Запоріжжя: Вид-во ЗДІА, 2005.- 103 с.

Розглянуто використання програмного та апаратного забезпечення

Укладачі:

 *Є.Я. Швець, к.т.н., професор Є.М. Кісельов, ст. викладач* 

Відповідальний за випуск: *завідуючий кафедри ФБМЕ к.т.н., професор Є. Я. Швець*

# **ЗМІСТ**

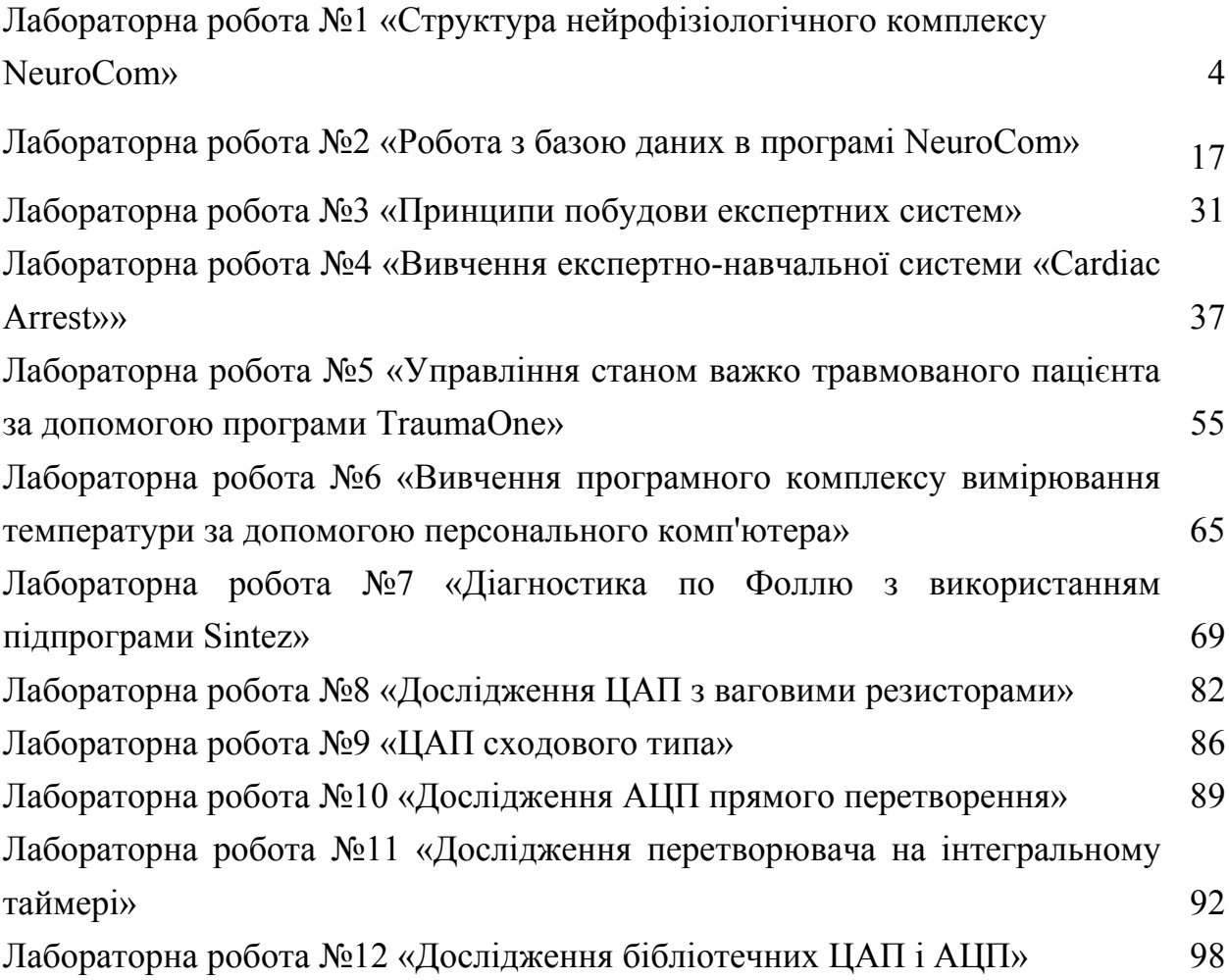

#### **Лабораторна робота №1**

# **СТРУКТУРА НЕЙРОФІЗІОЛОГІЧНОГО КОМПЛЕКСУ NEURO COM**

**Мета роботи:** ознайомитися з комп'ютерною діагностичною системою NeuroСom

## **Короткі теоретичні відомості**

#### **1.1 Нейрофізіологічні основи ЕЕГ**

Електроенцефалографія - метод дослідження діяльності головного мозку тварин і людини; заснований на сумарній реєстрації біоелектричної активності окремих зон, ділянок мозку. Електроенцефалографія застосовується в сучасній нейрофізіології, а також в нейропатології і психіатрії.

Мозок, як і багато інших тканин і органів, в стані діяльності є джерелом е.р.с. Проте електрична активність мозку мала і виражається в мільйонних долях вольта; її можна зареєструвати лише за допомогою спеціальних високочутливих приладів і підсилювачів, які називаються електроенцефалографами. Практично електроенцефалографія здійснюється накладанням на поверхню черепа металевих пластинок (електродів), які з'єднують дротами з входом апарату. На виході його з'являється графічне зображення коливань різниці біоелектричних потенціалів живого мозку, яке називається електроенцефалограмою (ЕЕГ). ЕЕГ відображає як морфологічні особливості складних мозкових структур, так і динаміку їх функціонування, тобто синаптичні процеси, що розвиваються на тілі і дендритах нейронів кори головного мозку. ЕЕГ — складна крива, яка складається з хвиль різних частот (періодів) із змінними фазовими відносинами і різними амплітудами. Залежно від амплітуди і частоти на ЕЕГ розрізняють хвилі, які позначаються грецькими буквами «альфа», «бета», «дельта» та ін.

У здорової людини можуть розрізнятися ЕЕГ залежно від фізіологічного стану (сон і безсоння, сприйняття зорових або слухових сигналів, різноманітні емоції і т. п.). ЕЕГ здорової дорослої людини, яка знаходиться в стані відносного спокою, виявляє два основних типи ритмів: α-ритм, що характеризується частотою коливань в 8—13 Гц з амплітудою 25—55 мкв*,* і β-ритм, що виявляється частотою в 14—30 Гц з амплітудою 15—20 мкв.

Спонтанні коливання біопотенціалів розрізняються за частотою:

$$
\frac{1}{2} \frac{1}{2} \frac{1
$$

При різних захворюваннях мозку виникають більш - менш грубі порушення нормальної картини ЕЕГ*,* за якими можна визначити важкість і локалізацію поразки, наприклад, виявити область розташування пухлини або крововиливу. Запис ЕЕГ під час операції допомагає стежити за станом хворого і суворо регулювати глибину наркозу. Математичні кількісні прийоми опису записів ЕЕГ, спектральний, кореляційний і інші методи статистичного аналізу, складання топографічних карт потенційних полів мозку уточнюють просту візуальну оцінку ЕЕГ і дають можливість ознайомитися з ЕЕГ новою, раніше прихованою для дослідника інформацією. Точний автоматичний аналіз ЕЕГ за допомогою ЕОМ відкриває нові перспективні можливості перед ЕЕГ.

#### **1.2 Комп'ютерний електроенцефалограф** *NeuroCom*

Комп'ютерний електроенцефалограф *NeuroCom* призначений для реєстрації, поглибленого аналізу і інтерпретації *ЕЕГ*, ведення і обробки картотек пацієнтів, оперативної підготовки звітних документів за результатами обстежень, для наукових досліджень.

Як реєстратор біопотенціалів, використовується цифровий *16*-ті або *19*-ті канальний ЕЕГ - підсилювач з мікропроцесорним управлінням, що забезпечує виняткову якість реєстрації сигналу, навіть в не екранованому приміщенні. З'єднання підсилювача з ЕОМ здійснюється по оптично ізольованому стандарт-

ному інтерфейсу *RS-232*, який гарантує повну гальванічну ізоляцію пацієнта від комп'ютера, розраховану на напругу не менше 7 кВ і забезпечує струм витоку пацієнта не більше 0.1 мкА. Програмне керування, відповідно до протоколу реєстрації, а також живлення фотостимулятора системи проводиться від персонального комп'ютера.

Ядром системи *NeuroCom* є програма реєстрації, зберігання, обробки, аналізу та інтерпретації електроенцефалограм і потенціалів головного мозку, яка працює в середовищі операційної системи *Windows 98/2000/XP*, і, використовуючи її інтерфейс, унікальні графічні здібності, надає користувачу наступні можливості:

• робота при будь-яких дозволах монітора, максимальне використання пам'яті, апаратного прискорення *2D* і *3D* графіки, активне використання *Direct X* і офісних пакетів;

• легка і швидка зміна зовнішнього вигляду програми, вибір найбільш зручного розташування елементів управління, використання однієї із запропонованих нами колірних схем або створення своєї власної колірної палітри;

• автоматичне відновлення незбережених даних при різних збоях комп'ютера;

• використання голосових команд для виконання найбільш застосованих при роботі з комплексом команд, наприклад: "старт", "стоп", "друк", "звіт" і т. д;

• створення будь-якої кількості бази даних, будь-якої кількості записів (з конкретною датою відвідин) кожному пацієнту, з будь-якою кількістю проб в дослідженні. Об'єм реєстрованої інформації обмежений лише розміром жорсткого диску. Можливість перенесення інформації на інші носії (*FDD, CD-ROM, Streamer* і т.п.). і використання цієї інформації;

•можливість зберігання декількох *БД* на одному або різних носіях. Перенесення і копіювання даних про пацієнтів і окремі їх відвідини з однієї бази в іншу;

• сумісне використання Бази даних в локальній мережі;

• передача даних через мережу *Internet*;

• введення додаткових інформаційних полів;

•швидкий пошук пацієнта за відомими анкетними даними. Легко організоване сортування даних за будь-якими ознаками (інформаційним полем) з будьякою послідовністю сортування;

• використання режиму повної автоматичної обробки даних;

•можливість вибору з тих, що існують, або створення необмеженої кількості нових протоколів обстежень, у відповідності з застосованими методиками обстеження. Завдання кількості функціональних проб, систем відведень для кожної проби, чутливості, швидкості запису, тривалості проби, умов припинення запису і т.д. Вибір необхідних шаблонів звітів, за якими будуватиметься автоматичний висновок потрібних таблиць;

• високий ступінь відповідності заданих значень чутливості і швидкості запису при відображенні сигналів на екрані монітора (з можливістю підстроювання до реальних параметрів використаного монітора);

• установка в процесі реєстрації маркерів часу різних типів подій, які можна побачити при подальшій розшифровці *ЕЕГ* і врахувати при складанні висновку;

• проведення роздільного накопичення відгуків на парні і непарні стимули при дослідженні викликаних потенціалів і спостереження за зміною якості накопичення ;

• режекція артефактів, за рахунок автоматичної розмітки даних проб, з можливістю корекції отриманих результатів;

•фільтрація *ЕЕГ* сигналів всіх або окремих відведень будь-якими НЧ, ВЧ або смуговими фільтрами, з будь-якими встановленими частотами зрізу і заданим порядком фільтру;

• подання сигналів в будь-якій з наявних в програмі схем відведень або в схемах відведень, створених користувачем, просторова фільтрація сигналів *ЕЕГ* відведень;

• розв'язання задачі "сліпого" розділення джерел сигналів (*Blind Source Separation, BSS*) відповідно до ідеології *Independent Component Analysys (ICA)* і формування компоненту *ICA* розкладання;

• виборча режекція артефактів за рахунок усунення артефактних компонентів ICA розкладання ЕЕГ сигналу, виборча режекція синхронних із стимулами ОКГ артефактів при дослідженні зорових ВП;

• спектральний аналіз *ЕЕГ* даних на будь-якому інтервалі часу, з можливістю вибору частотного дозволу і типу вікна. Спектральний аналіз ВП і компонент *ICA* розкладання *ЕЕГ*;

• топографічне картування *ЕЕГ* даних (більше 120 типів карт), викликаних потенціалів або компонент ICA розкладання з можливістю побудови потужностних, частотних, потенційних, дипольних карт або карт симетрії на будь-яких заданих інтервалах часу або частоти. Можлива побудова сімейства карт за вказаним параметром, вибір із запропонованих і формування нових кольорових палітр для відображення карт, завдання кроку відображення ізопотенціальних ліній і таке інше;

• топографічне картування просторового розподілу амплітуд нав'язаних ритмів для будь-яких частот стимуляції, їх гармонік і субгармонік;

• топографічне картування тимчасових змін амплітуд основних ритмів *ЕЕГ* активності в процесі виконання проби (наприклад, гіпервентиляції);

• просторова локалізація окремих (до 16 або 19) джерел *ЕЕГ* активності в заданому тимчасовому і частотному діапазоні, з використанням результатів *ICA*  розкладання і модернізованого *БДЛ (багатокрокова дипольна локалізація)* методу для кожного компоненту*;* 

• повторне перенакопичення ВП, з попередньою режекціей артефактів, фільтрацією і іншими методами попередньої обробки;

• автоматична розстановка маркерів часу ВП в заданих відведеннях, розрахунок коефіцієнтів кореляції результатів накопичення відгуків на парні і непарні, часті і рідкісні стимули;

• використання скоректованих користувачем файлів віково - статевих норм при формуванні *автоматичного* опису *ЕЕГ*. Корекція і формування нових файлів норм, що створює можливість адаптації програми під конкретні методи дослідження;

•формування автоматичного словесного опису, відповідно до вибраних користувачем шаблонів норм і звітів. Можливість редагування сформованого програмою опису (*MS Word, MS Excel, IE5.5*), доповнення його своїми коментарями. Друк графічної і текстової інформації;

• використання за бажанням *Microsoft асистента*, - зручний засіб інтерактивної підказки. Повідомлення програми розділені на декілька категорій за важливістю, і залежно від настанов програма може виводити або тільки важливі повідомлення або додавати до них повідомлення менш важливі, аж до підказок по ходу програми - в режимі ознайомлення з програмою;

• експорт початкових даних і розрахованих параметрів для обробки в інших програмних пакетах і для передачі через мережу *Internet;*

•швидкий і високоякісний друк інформації на будь-яких типах принтерів. Можливість друку результатів дослідження у фоновому режимі, одночасно з реєстрацією або аналізом сигналів. Друк графіків будь-яких функціональних проб і результатів їх обробки. Друк звітів і графіків на звичайному папері, що забезпечує низьку собівартість друку висновків.

# **1.3 Установка і запуск системи**

Конфігурація медичного комплексу «НЕЙРО-КОМ» включає:

- Електроенцефалограф
- Персональний комп'ютер типу IBM PC
- Інсталяційний диск програмного забезпечення.

Медичний комплекс «НЕЙРО-КОМ» складається з електродів, електроенцефалографа, персонального комп'ютера типу IBM PC, інсталяційного диска програмного забезпечення.

Мінімальні вимоги до комп'ютера для роботи енцефалографа NeuroCom:

- $\cdot$  Персональний комп'ютер типу IBM PC, не нижче Pentium 300
- $\cdot$  64 Мбайт ОЗУ
- 4 Гбайт вільного дискового простору
- SVGA адаптер графіки, 4 Мб ОЗУ
- Маніпулятор «миша»
- Наявність вільного СОМ порту
- Будь-який лазерний або струменевий принтер.

Структурна схема комплексу показана на рис 1.1.

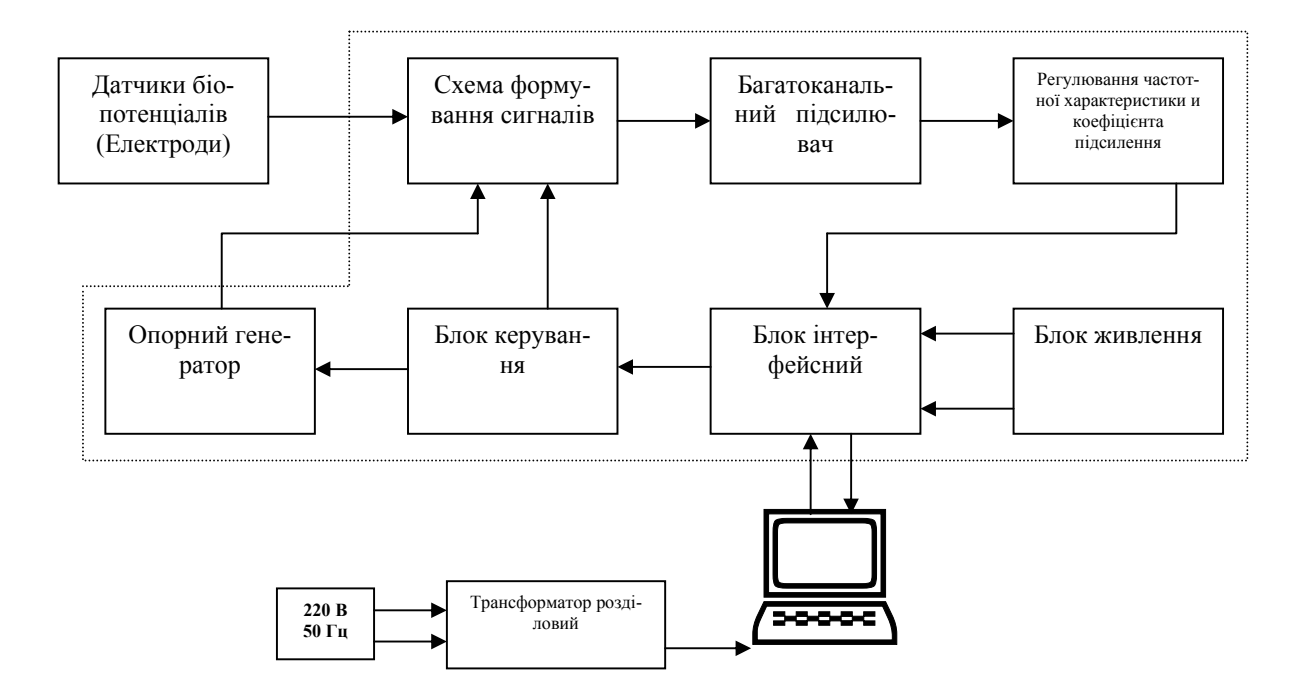

Рис. 1.1. Структурна схема комплексу

## **1.4 Заходи безпеки.**

Джерелом небезпеки в даному медичному комплексі є ланцюг живлення із змінною напругою 220 В комп'ютера.

Підключення комп'ютера до мережі живлення повинно проводитися тільки через розетки з контактом захисного заземлення. Захист обслуговуючого персоналу від поразки електричним струмом забезпечується ізоляцією ланцюга живлення змінною напругою 220 В комп'ютера і обов'язковим заземленням всіх доступних для дотику металевих частин комп'ютера. Пацієнт додатково захищений від поразки електричним струмом завдяки повній гальванічній розв'язці електроенцефалографа від комп'ютера. Для забезпечення гальванічної розв'язки електроенцефалографа від комп'ютера живлення приладу проводиться через додатковий високочастотний трансформатор з обмотками, і посиленою ізоляцією. Обмін інформацією і командами між комп'ютером і електроенцефалографом здійснюється через спеціальний оптронний гальванічно розв'язаний від ланцюгів комп'ютера вузол передачі даних і команд.

Не рідше за один раз на рік необхідно проводити перевірку справності ланцюга захисного заземлення. Клас захисту від поразки електричним струмом 2 **BF** 

# **1.5 Порядок установки апаратури.**

Перш ніж почати підключення медичної апаратури до комп'ютера, перевірте наявність контура заземлення і повне відключення комп'ютера від електричної мережі.

Електроенцефалограф конструктивно (рис. 1.2.) містить декілька елементів:

- 1. Поле контактних гнізд для підключення електродів.
- 2. Кнопка включення калібрування.
- 3. Індикатор включення приладу.
- 4. Кабель зв'язку з комп'ютером.
- 5. Штатив.
- 6. Фотостимулятор.
- 7. Стійка кріплення фотостимулятора.
- 8. Кабелі відведень і електроди.

# **1.6 Підключення приладу до комп'ютера***.*

Для підключення приладу до комп'ютера і інсталяції програмного забезпечення необхідно виконати наступну послідовність операцій:

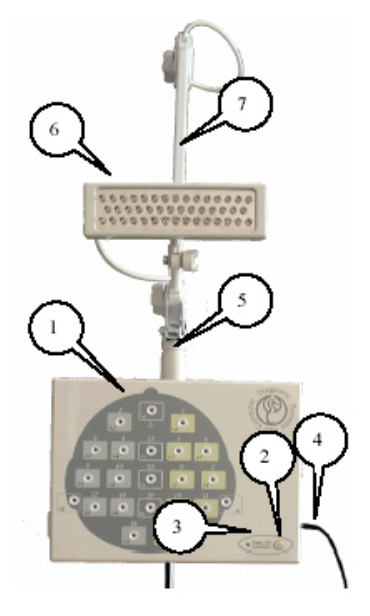

- Рис. 1.2. Конструктивні елементи електроенцефалографа *NeuroCom*::
	- 1. Поле контактних гнізд для підключення електродів.
	- 2. Кнопка включення калібрування.
	- 3. Індикатор включення приладу.
	- 4. Кабель зв'язку із комп'ютером.
	- 5. Штатив.
	- 6. Фотостимулятор.
	- 7. Стійка кріплення фотостимулятора.

1. Переконатися, що комп'ютер вимкнено.

2. Підключити прилад згідно схемі підключення до вільного COM порту комп'ютера і роз'єму PS/2 (рис. 1.3.).

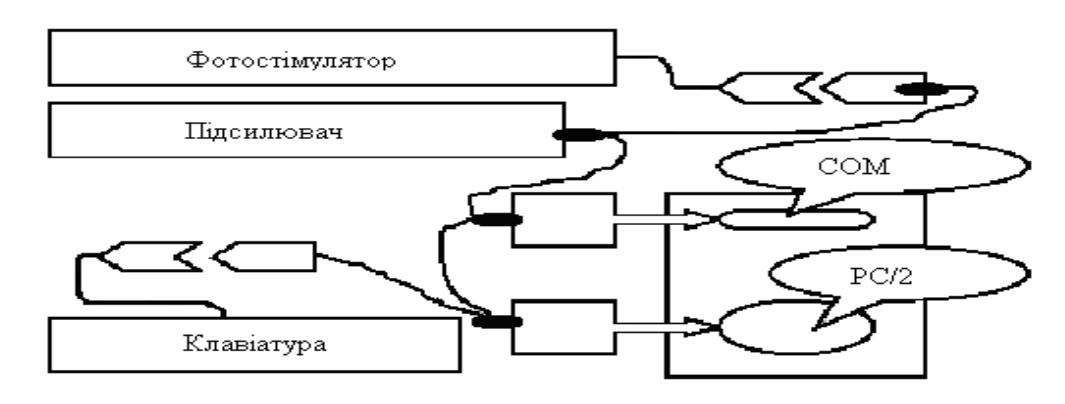

Рис. 1.3. Комутаційна схема комплексу *NeuroCom*

3. Встановити електроенцефалограф в будь-якому зручному для роботи місці.

Включити комп'ютер

4. Після завантаження операційна система повідомить, що знайдено нове обладнання, і попросить вказати, де міститься драйвер для цього устаткування. Вставте диск, що поставляється з системою, в дисковод і вкажіть системі, що драйвер слід шукати на цьому диску.

5. Після того як операційна система знайде і поставить драйвер, установка устаткування буде завершена.

#### **1.7 Реєстрація ЕЕГ сигналів.**

*Реєстрація ЕЕГ сигналів* припускає проведення послідовного запису ряду *функціональних проб*, відповідно до стандартного або спеціального, раніше продуманого, протоколом*,* і з певними настройками апаратури для кожної проби (рис. 1.4.). Під настройкою апаратури розуміється вибір потрібної для реєстрації системи відведень, установку потрібних значень чутливості каналів електроенцефалографа і швидкості запису, установку для кожної проби відповідної тривалості реєстрації, вигляду і параметрів стимуляції, відповідних параметрів використаних фільтрів тощо.

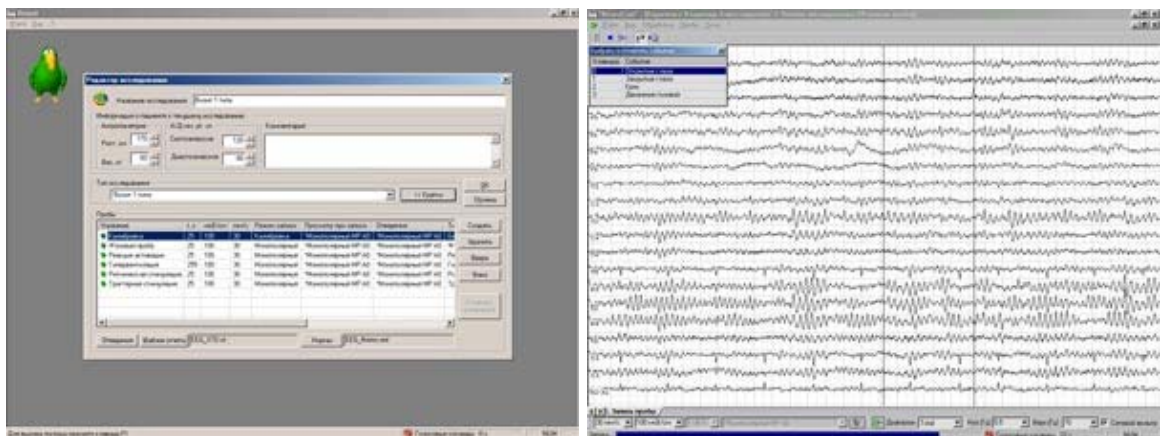

Рис. 1.4. Загальний вид призначеного для користувача інтерфейсу програмного комплексу *NeuroCom*

Як правило, і протоколи, і настройки апаратури стандартні, оскільки стандартна методика проведення дослідження, і тому всі настройки можна було б виконувати автоматично. Правда, можливий варіант, коли лікар використовує декілька стандартних методик дослідження, кожна з яких припускає наявність свого (іншого, але знову ж таки стандартного) протоколу і своїх настройок. В цьому випадку було б доцільно запам'ятати декілька варіантів настройок, кожен варіант під своїм ім'ям (певний тип дослідження), і при виборі конкретного типа дослідження автоматично виконувалися б всі відповідні численні настройки програми і апаратури.

Розглянута ідеологія реалізована в програмі **NeuroCom** за допомогою спеціалізованого вікна "Редактор дослідження". Працюючи з комплексом, можна

самостійно відредагувати будьякий з існуючих типів дослідження, створити новий тип з новою або вже використовуваною системою відведень, будь-якою кількістю проб в дослідженні, будь-якими настройками чутливості і швидкості запису по кожній пробі, будь-якими файлами

| $19.43 - 30$<br>44-444<br><b>44.99%</b><br>93.669<br><b>THIS</b><br>41.70%<br>44, 1416<br>41.076<br>41.309<br>42,419<br>41.70%<br>41.919<br><b>66.1154</b><br>41.16%<br><b>H. 10%</b><br>11, 14.91<br>46<br>7416<br>wwww.com<br><b>+1.47%</b><br><b>SUPERVILLE</b><br>45, 109<br>41.14%<br>uli sc<br>www.com<br>$41 - 8$ | AMI K                 |  | ۰               | <b>Markets Castler Drett</b> |
|----------------------------------------------------------------------------------------------------|-----------------------|--|-----------------|------------------------------|
|                                                                                                    |                       |  |                 |                              |
|                                                                                                    | minutes/Web           |  |                 |                              |
|                                                                                                    | بالبارا ومنادنا فمتنب |  |                 |                              |
|                                                                                                    | oon                   |  |                 |                              |
|                                                                                                    | ww                    |  |                 |                              |
|                                                                                                    | w                     |  |                 |                              |
|                                                                                                    |                       |  |                 |                              |
|                                                                                                    | www                   |  |                 |                              |
|                                                                                                    |                       |  |                 |                              |
|                                                                                                    |                       |  |                 |                              |
|                                                                                                    |                       |  |                 |                              |
|                                                                                                    | m                     |  |                 |                              |
|                                                                                                    |                       |  |                 |                              |
|                                                                                                    |                       |  |                 |                              |
|                                                                                                    | austran               |  |                 |                              |
|                                                                                                    |                       |  |                 |                              |
|                                                                                                    |                       |  |                 |                              |
|                                                                                                    |                       |  |                 |                              |
|                                                                                                    |                       |  |                 |                              |
|                                                                                                    |                       |  |                 |                              |
|                                                                                                    |                       |  |                 |                              |
|                                                                                                    |                       |  |                 |                              |
|                                                                                                    | m                     |  | ٣a<br>æ<br>18.3 |                              |
| [F[K]). Senata terrific                                                                                                    |                       |  |                 |                              |

Рис. 1.5 Вікно реєстрації ЕЕГ

норм і шаблонами звіту. З часом, це дозволить повністю адаптувати комплекс під свої вимоги і надалі працювати з найбільш зручними настройками, файлами норм і шаблонами звітів.

В процесі реєстрації, особливо, якщо пацієнт - дитина, можуть відбуватися події, які здатні вплинути на вигляд ЕЕГ, наприклад, пацієнт може моргати, кричати, позіхати, повертати голову тощо. В процесі розшифрування ЕЕГ специфічні зміни, викликані вказаними причинами, можуть інтерпретуватися як прояв патологічної активності, якщо не пам'ятати дійсної причини їх виникнення. Для запобігання подібних помилкам, в програмі введена можливість установки в процесі реєстрації *маркерів часу* різних типів, для позначення вказаних подій. Ці маркери можна побачити при розшифровці ЕЕГ і врахувати їх при складанні висновку. Тип конкретного маркера буде вказаний в рядку статусу (самому нижньому рядку основного вікна відображення даних) при поєднанні курсора з маркером, який викликає інтерес .

При необхідності після завершення реєстрації проби можна відредагувати розставлені маркери, змінивши їх положення або тип. Редагування здійснюється стиранням раніше встановленого маркера і установкою нового, потрібного типа і в потрібний момент часу.

У програму *NeuroCom* введені алгоритми автоматичного аналізу *стандартних проб* ЕЕГ обстеження і дослідження викликаних потенціалів. У зв'язку з цим, пропонується дотримуватися деяких не дуже складних правил при реєстрації даних, для введення необхідної службової інформації в програму. В основному, ця інформація торкається моментів початку або закінчення виконання пацієнтом яких-небудь маневрів, наприклад, початку або припинення виконання дихального маневру, гіпервентиляція тощо.

При *реєстрації викликаних потенціалів*, окрім поточної ЕЕГ, у вибраній системі відведень і маркерів стимулів, на екрані для кожного відведення відображатимуться результати когерентного накопичення відгуків на парні і непарні імпульси стимуляції, кількість вже використаних для накопичення відгуків і коефіцієнти кореляції відгуків на парні і непарні імпульси стимуляції. У реальному часі також відображатиметься усереднений по всіх каналах графік вже досягнутої якості *когерентного накопичення*, тобто усереднене по всіх каналах значення поточного коефіцієнта кореляції. Як тільки досягнута якість накопичення перестане рости або почне знижуватися, можна припинити процес реєстрації*.* 

При дослідженні *когнітивних ВП* для кожного відведення відображатимуться вже чотири графіки - результат *когерентного накопичення* відгуків відповідно на *парні і непарні стимули* для "частого" і "рідко" імпульсів. Для кожного відведення також відображатиметься кількість відгуків на "рідкі" стимули вже використані при накопиченні, і досягнуті значення *коефіцієнтів кореляції відгуків.*

У реальному часі також відображатиметься або графік досягнутої якості накопичення для "частих" імпульсів або для "рідкісних" імпульсів, або обидва ці графіки.

Типи, що відображаються на екрані накопичуваних *ВП, і ЕЕГ відведення*, можуть бути змінені за допомогою активізації відповідних пунктів контекстного меню.

Переходи від проби до проби при *реєстрації ЕЕГ* відбуваються автоматично, проте у будь-який момент можна втрутитися в хід виконання протоколу дослідження - перезаписати пробу, змінити порядок реєстрації проб і т.п. Якщо при реєстрації проби використовується стимуляція, то відповідні стимулятори включаються автоматично, відповідно до встановлених у використовуваному протоколі дослідження параметрів стимуляції.

#### **Порядок виконання роботи**

- 1. Ознайомитися з діагностичними можливостями електроенцефалографа.
- 2. Вивчити призначення конструктивних елементів електроенцефалографа:
	- 2.1 Поле контактних гнізд для підключення електродів;
	- 2.2 Кнопка включення калібрування;
	- 2.3 Індикатор включення приладу;
	- 2.4 Кабель зв'язку з комп'ютером;
	- 2.5 Штатив;
	- 2.6 Фотостимулятор;
	- 2.7 Стійка кріплення фотостимулятора.
	- 2.8 Кабелі відведень.
- 3. Вивчити принцип дії комплексу Neuro-Lab 2000.

4. Запустити програму з робочого столу ярликом NeuroCom.

# **Контрольні питання**

- 1. Що таке електроенцефалографія?
- 2. Якими особливостями характеризується комп'ютерний електроенцефалограф NeuroCom?
- 3. Як підключається NeuroCom до комп'ютера?
- 4. Яких правил техніки безпеки необхідно дотримуватись при роботі та установці NeuroCom?
- 5. Які діагностичні можливості має комплекс NeuroCom?
- 6. Як проводиться підготовка комплексу NeuroCom до реєстрації ЕЕГ?
- 7. Як проводиться редагування виміряної ЕЕГ?

# **Лабораторна робота №2**

# **РОБОТА З БАЗОЮ ДАНИХ В ПРОГРАМІ NEURO COM**

**Мета роботи:** навчитися працювати з базою даних програми NeuroCom.

### **Короткі теоретичні відомості**

При запуску програми НЕЙРОКОМ відкривається вікно спеціалізованої Бази даних системи, де зберігається вся інформація про пацієнтів. Це проста і надійна, незалежна від програмно-системного оточення база даних. Для зручності користувачів в програмі передбачена можливість створення будь-якої кількості баз даних. На кожного пацієнта в базі можна внести будь-яку кількість записів (з конкретною датою відвідин), з будь-якою кількістю проб в дослідженні. Об' єм реєстрованої інформації не обмежений. Коли об'єму жорсткого диска стане недостатньо, можна перенести інформацію на інші носії (FDD, CDROM, Streamer і т. п.) і скористатися цією інформацією згодом, при необхідності. Можливо зберігання декількох БД на одному або різних носіях. Наприклад, якщо з комплексом працює декілька лікарів, то кожен лікар зможе працювати в окремій базі даних. Можливе просте перенесення і копіювання пацієнтів і окремих їх відвідин з однієї бази в іншу. Існує можливість внесення даних різних досліджень в одну базу даних. Наприклад, при комплексному обстеженні пацієнта, можна в одну Базу внести дані всіх досліджень, що проводяться за допомогою систем РЕО, ЕЕГ, СПИРО. Можливо сумісне використання Бази даних в локальній мережі. Наприклад, медсестра приймає пацієнтів і реєструє ЕЕГ, а в цей час лікар на іншому комп'ютері ці дані обробляє. Можлива схема, коли всі пацієнти і їх записи зберігаються на сервері в «реєстратурі», а кожен лікар обробляє дані своїх пацієнтів на своєму комп'ютері. При цьому виключена можливість одночасної модифікації даних декількома лікарями. Оскільки дані зберігаються в окремих файлах, і формат зберігання є загальноприйнятим, можлива передача даних через мережу Internet. У Базі даних реалізований швидкий пошук пацієнта за відомими анкетними даними. Легко організовується сортування даних за будь-якими ознаками (інформаційним "полям"), з будь-якою послідовністю сортування. Якщо введених інформаційних полів буде недостатньо для завдань, самостійно можна ввести додаткові інформаційні поля. Тимчасово можна при-

|                                           | База данных Пациент Посещение Вид Р |                                                   |                                                          |                                                          |     |              |               |      |                  |
|-------------------------------------------|-------------------------------------|---------------------------------------------------|----------------------------------------------------------|----------------------------------------------------------|-----|--------------|---------------|------|------------------|
|                                           | 44444545554888                      |                                                   | Ð                                                        | ● Эпестроенцефалограф 4 Эместроенцефалограф ВТ # Респраф |     |              |               |      |                  |
| ×<br>Hass area.                           | Пить                                | Пракля 4                                          | $\mathbf{x}$<br>Полное иля                               |                                                          | Don | $B_{\cdots}$ | Bec.          |      | Рост   Примеча ≜ |
| Showograd LEEG CAPROJEeg ba               |                                     | Eri                                               |                                                          | В Пылаев Анатолий Висторович                             | N   | 27           | T6            | LHS  |                  |
| C Kirovograd EEG                          | CAPROJIEeg_ba                       | Eci                                               |                                                          | В. Наседсин Константин,                                  |     |              | 64            | 175  |                  |
| <b>New database</b>                       | CAROIRea ba                         | Eci                                               | В. Кириченко Владинир Александрович                      |                                                          |     | 36           | 65            | LBO  | Прграчи          |
| Rep D                                     | CAPROJURed_ba                       | Ec                                                | 基 Литвиненко Сергей Владиспаврвич<br><b>B</b> Centeen BT |                                                          |     | 45           | 90            | 185  |                  |
| Rep OldOskol                              | CAFROJIRea ba                       | Ed                                                |                                                          |                                                          |     | 55           | 66            | 1.72 |                  |
| <b>El Rheo</b>                            | CAPROJURea ba                       | Ep                                                | В. Сергеев Виктор Георгиевич                             |                                                          |     |              | 70            | 178  |                  |
| Ulihq                                     | Li DataBaseslWo                     | Ed                                                |                                                          | В. Кульбацевский Владинир Валерье                        | N   | 日日           | 60            | 170  |                  |
| Ленимпрацио                               | CARnovan Fikel                      | Fr.<br>$\blacktriangleright$                      |                                                          |                                                          |     |              |               |      | F                |
| Посящение<br>Дата посвшвиня               |                                     |                                                   |                                                          | Комплекс -                                               |     |              | Примечание    |      |                  |
| <b>ВИТ</b> Грудная респрафия              |                                     | 12.07.2002 16:06:14                               | <b>Peorpat</b>                                           |                                                          |     |              |               |      |                  |
| ∰Реография конечностей(5).                |                                     | 12.07.2002 15:50:44                               | Peorpadi                                                 |                                                          |     |              |               |      |                  |
| Н <sup>ог</sup> Грудная респрафия(2)      |                                     |                                                   | 12.07.2002 16:08:51<br>Peorpap                           |                                                          |     |              |               |      |                  |
| В <sup>ост</sup> Реография конечностей(б) |                                     | 12.07.2002 15:52:35                               |                                                          | Рвограф                                                  |     |              |               |      |                  |
| А <sup>рд</sup> Респрафия конечностей     |                                     | 12.07.2002 15:32:54                               | Peorpap                                                  |                                                          |     |              |               |      |                  |
|                                           | AAA                                 | <b><i><u> 20. 20. 20. 20. 20. 20. 20.</u></i></b> |                                                          | li3 t+<br>Оильтр не установлен                           |     | 9110         | <b>S29 10</b> |      |                  |

Рис. 2.1. Загальний вигляд вікна «БАЗА ДАНИХ»

ховати деякі з вже існуючих полів для полегшення читання інформації на екрані. Можна проводити статистичні вибірки за заданими ознаками. Це може спростити створення різних статистичних звітів за проведеними дослідженнями. Відкритість архітектури дає можливість створювати додатки для допоміжної обробки даних, що зберігаються в Базі. У комплексі передбачений експорт початкових даних і розрахованих параметрів, для обробки іншими програмними пакетами і для передачі через мережу Internet. Експорт графіків можливий в текстовому форматі і у вигляді кривих (\*. wav). Експорт даних проводиться в стандарті XML у вигляді документа xls, htm. Експорт розрахованих параметрів здійснюється у вигляді документа MS Excel, MS Word.

# **1.1 Вікно бази даних**

**Вікно «БАЗА ДАНИХ»** (рис. 2.1.), що відкривається відразу ж після запуску програми, розділено на три поля:

• у верхньому лівому полі виводиться список існуючих баз даних, вказаний шлях до кожної бази і дана інформація про їх підключення;

• у верхньому правому полі приведений список пацієнтів поточної бази даних (прізвище, ім'я, по батькові, стать, вік, примітка). У списку пацієнтів, при необхідності, користувач самостійно може ввести додаткові поля;

у нижньому полі виводиться список візитів даного пацієнта (назва дослідження, дата візиту, примітка).

У самому верхньому рядку екрану розташований рядок з вказівкою імені поточної бази даних і трьома кнопками управління

Рухаючи мишу, перемістіть стрілку - курсора до поєднання її з кнопкою і клацніть лівою клавішею мишки. (натисніть ліву клавішу до клацання і зараз же відпустіть її). Надалі саме цю послідовність дій слід виконувати при необхідності натиснути кнопку. Натиснення кнопки - призведе до згортання вікна бази даних і можливості працювати з іншими програмами, встановленими на комп'ютері. Для відновлення вікна «**БАЗА ДАНИХ»** на екрані, перемістіть стрілку-курсор в самий нижній рядок екрану і натисніть кнопку, відповідну програмі електроенцефалографа.

清明本 6 3 日 2 コ目 9 3 | 目WindowsCommedia 2. | 2 | Regular - Nicrosoft Vold | 2 | REDEEN - Nicrosoft Vold | 2 | PSMITT East ANN ...

Натиснення кнопки призведе до завершення роботи програми «**НЕЙРО-КОМ».** Пункти основного меню системи розташовані в другому верхньому рядку екрану (рядок «Меню»). Для активізації будь-якого пункту меню слід поєднати стрілку-курсор «мишки» з назвою потрібного пункту і клацнути лівою клавішею «мишки». Під вибраним пунктом меню виникне вікно з додатковими пунктами підміню, які визначають повний перелік можливих дій користувача з даного пункту основного меню. У третьому верхньому рядку (рядок «Панель інструментів») екрану розміщені кнопки управління базою даних і системою. Кожна кнопка забезпечена смисловою піктограмою. При поєднанні курсора «мишки» з кнопкою через декілька секунд з'являється підказка, що пояснює призначення кнопки. Крім того в найнижчому рядку екрану, зліва, з'являється докладніша інформація про призначення кнопки

 $22.22.5$  THE  $7 \times 2 \times 2$ Кнопки, призначені для роботи з базою даних.  $\bigoplus_{i=1}^{\infty}$ и кнопки служать для переходу до режимів запису нових даних або читання даних з бази даних. •• Электроэнцефалограф • 4 Электроэнцефалограф ВП • 44 Реограф

дані кнопки служать для вибору використовуваного приладу (електроенцефалограф, кардіограф, реограф, спірограф і т. д.).

• кнопка використовується для завершення роботи і виходу з програми, і аналогічна кнопці  $\geq$ . У всіх трьох списках, наявних на екрані, у верхньому рядку приведені назви колонок (стовпців) списку. При клацанні лівою клавішею «мишки» по назві, будь-яка з колонок стає активною, призводить до появи показника напряму сортування списку за ознакою даного стовпчика (наприклад, за віком, датою візиту і т. д.) і до сортування списку. Повторне клацання викликає зміну напряму сортування, наприклад, якщо раніше перше прізвище в списку починалося на букву А, то після зміни напряму сортування перше прізвище починатиметься на букву Я**.** У програмі передбачена можливість зміни користувачем ширини будь-яких колонок списків. Знаходячись в рядку назви колонок будь-якого списку, сумістіть курсор з межею розділу двох сусідніх колонок. Натисніть ліву клавішу мишки і, не відпускаючи її, перемістіть межу між колонками (рухом миші.) в будь-якому напрямі. Після завершення переміщення відпустіть клавішу мишки, і межа буде зафіксована в новому місці. Сумістіть стрілку-курсор з межею між списком баз даних і списком пацієнтів. Курсор знов змінить свій вигляд, і можна зрушити межу праворуч або ліворуч, відповідно зменшуючи або збільшуючи частину екрану, відведену під список баз даних. Перемістивши межу в ліве крайнє положення, поле "**Список баз даних"** можна закрити зовсім. Зроблені зміни будуть збережені програмою, і при наступному вході у вікно «**БАЗА ДАНИХ»** всі проведені зміни збережуться. При скороченні ширини колонок записи в них, можливо, урізатимуться, що ускладнює їх читання. Сумістіть стрілку-курсор з будь-яким урізаним записом в будь-якій колонці, і запис буде повністю розгорнений для читання.

### **1.2 Порядок реєстрації нового пацієнта.**

1. Натисніть кнопку **В.**, розташовану в рядку «Панель інструментів» вікна «БАЗА даних», або двічі клацніть лівою клавішею «мишки» на вільному рядку в «Списку пацієнтів».

**2.** У вікні, що з'явилося, «Створення нової картки пацієнта» (рис. 2.2.) внесіть необхідну інформацію. Для пересування курсора між рядками використо-

вуйте клавіші [TAB], [SHIFT+TAB] або клацання лівою клавішею мишки на потрібному рядку. Стать пацієнта вводиться натисненням лівої клавіші «мишки» на полі «Чоловіча» або «Жіноча». Значення тиску, зросту і ваги можна або надрукувати у відповідне поле, або змінити за допомогою кнопок-стрілок. Для введення дати народження пацієнта, встановіть курсор на початку відповідного рядка, і встановіть дату народження у форматі: число, місяць, рік (дві останні цифри), наприклад, 13.05.87. Для введення дати народження можна використовувати і стандартний календар, що з'являється при натисненні кнопки у правій стороні поля дати народження пацієнта. Заповнення всіх рядків анкети не обов'язкове (окрім ПІП і дати народження).

**3.** Для завершення реєстрації пацієнта натисніть кнопку <sup>ОК</sup>, розташовану в нижньому рядку даного вікна. Коли програма повернеться у вікно «БАЗА ДАНИХ», встановить курсор на прізвищі нового пацієнта. Натиснення кнопки <sup>Отмена</sup> повертає програму у вікно "БАЗА ДАНИХ" даних без внесення нового пацієнта в список.

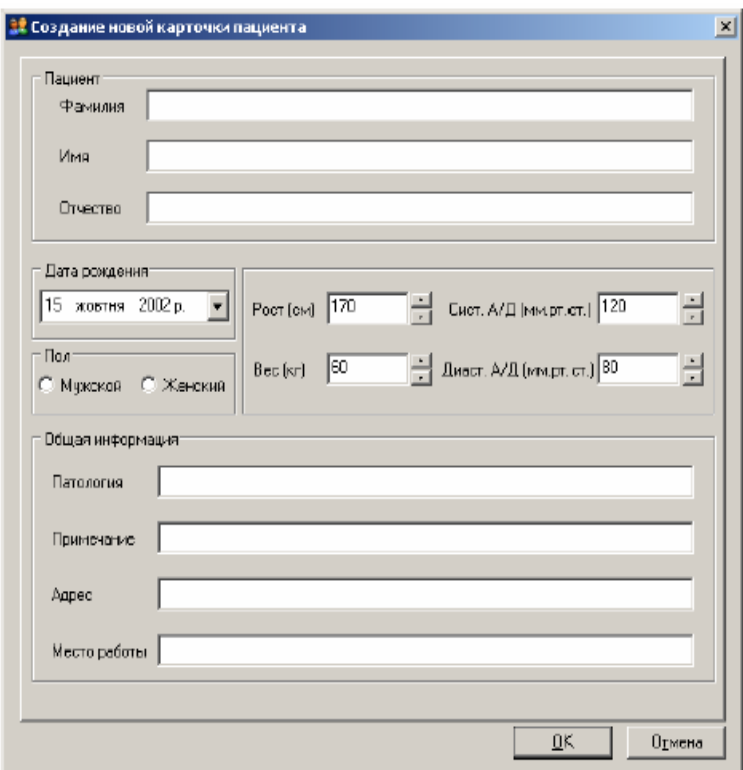

Рис. 2.2. Діалогове вікно «Створення нової картки пацієнта»

Програма побудована таким чином, що дуже часто операції, які здійснюються, можуть бути реалізовані декількома способами, що дає можливість користувачу вибрати найбільш зручний для себе спосіб. Зокрема, виклик вікна «Інформація про пацієнта» для реєстрації нового пацієнта може бути зроблено або натисненням кнопки , або активізацією пункту основного меню «Пацієнт» і далі пункту підміню «Створити картку пацієнта», або натисненням клавіші [Ctrl+N] клавіатури, або подвійним клацанням лівої клавіші мишки на будь-якому порожньому рядку поля «Список пацієнтів». У рядку підміню «Створити картку пацієнта» є посилання і на відповідну кнопку **Вале** і на «гарячі» клавіші [Ctrl+N], що завжди можна використовувати як підказки. Нарешті, існує ще одна можливість, яку можна використовувати у багатьох випадках. Встановіть стрілку-курсор на робоче поле (в даному випадку, наприклад, ним може бути «Список пацієнтів») і клацніть правою клавішею мишки. На робочому полі з'явиться контекстне меню з переліком всіх можливостей роботи з даним полем. Виберіть необхідний пункт підміню і клацніть лівою клавішею мишки. У програмі передбачена можливість створення користувачем додаткових колонок в списку пацієнтів. Для створення нової колонки активізуйте пункт основного меню «Пацієнт», та підпункт «Додаткові поля», і на екрані з'явиться вікно «Додаткові поля» (рис. 2.3.) .

Надрукуйте в активний рядок (рядок з курсором) назву нового поля (нової колонки в списку пацієнтів). У рядку Значення за умовчанням вкажіть, що слід написати в даній новій колонці всім колишнім пацієнтам, які були зареєстровані раніше, тобто до того як була введена нова колонка. Для того щоб програма могла проводити сортування даних нового поля, вкажіть тип вмісту, тобто тип даних, які передбачається вносити в дане поле тільки цілі числа, тільки дійсні числа, будь-які буквено-цифрові символи. Для завершення операції формування нового поля натисніть кнопку «Додаткове поле». Для відміни натисніть кнопку в списку додаткових полів вікна «Додаткові поля», і з'явиться рядок з назвою нового, тільки що створеного поля. Потім можна сформувати наступне нове поле, тощо. Після формування нових колонок списку пацієнтів у вікні «Створення нової картки пацієнта» з'явиться нова сторінка - «Додаткові поля пацієнта». Цю сторінку слід активізувати для доступу до рядків, які слід заповнити

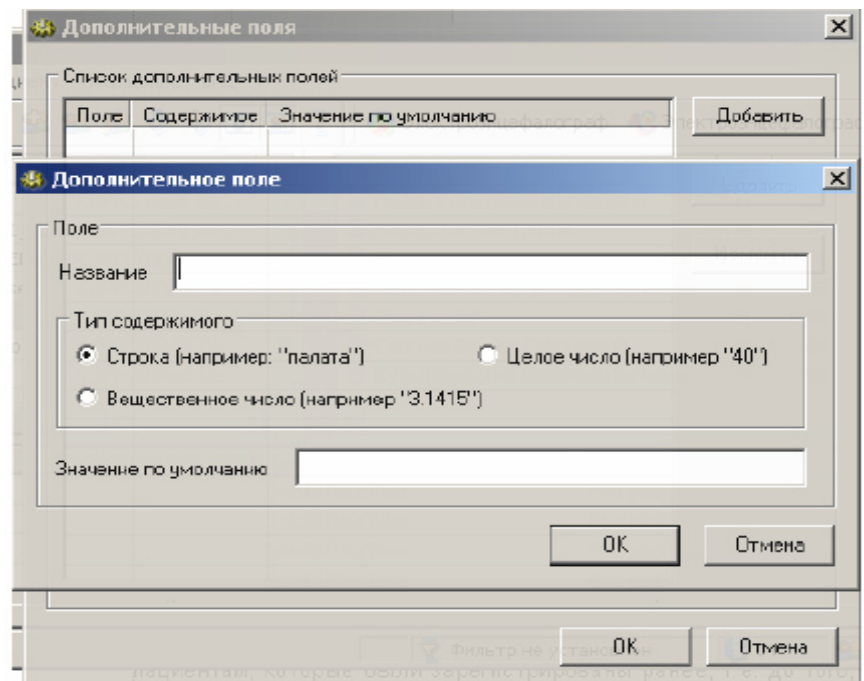

Рис. 2.3. Діалогове вікно «Додаткові поля»

при внесенні інформації в нові колонки списку пацієнтів. Клацанням мишки активізуйте потрібний рядок, натисніть кнопку Змінити вікна, і в діалоговому вікні, що з'явилося, введіть відповідну інформацію про даного пацієнта. Після заповнення додаткових рядків натисніть кнопку  $\frac{QK}{\mu}$ для завершення реєстрації пацієнта.

# **1.3 Редагування анкетних даних пацієнта.**

1. Натисніть кнопку<sup>81</sup>, розташовану в рядку «Панель інструментів» вікна «БАЗА ДАНИХ».

2. У вікні «Картка пацієнта» ( рис. 2.4.) внесіть необхідні зміни.

Клацніть мишкою по рядку, зміст якого хочете змінити, і встановіть курсор в потрібному місці. Надрукуйте необхідну інформацію. Для корекції інших рядків використовуйте клавіші [TAB] і [SHIFT+TAB] клавіатури або мишку. Для

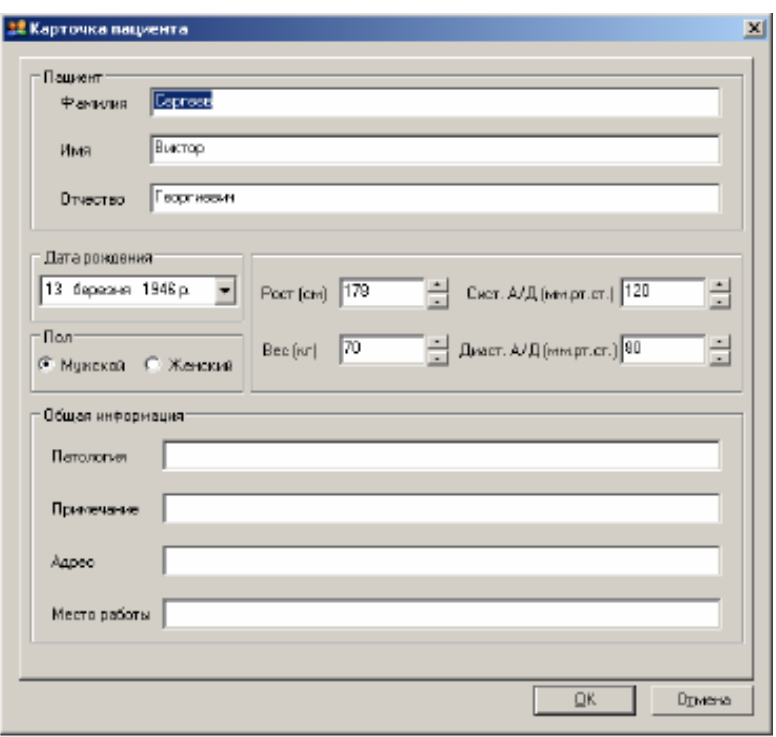

Рис. 2.4. Діалогове вікно «Картка пацієнта»

збереження змін натисніть <u>ик</u> в розташовану в нижньому рядку вікна «Картка пацієнта».

# **1.4 Видалення інформації про пацієнта**

Клацніть лівою клавішею мишки на рядку поля «Список пацієнтів» з ім'ям пацієнта, інформацію, яку хочете видалити. Рядок стане виділеним, і натисніть кнопку в рядку «Панель інструментів» вікна «БАЗА ДАНИХ». На екрані з'явиться вікно «Підтвердження» із запитом про дійсну необхідність видалення інформації про даного пацієнта.

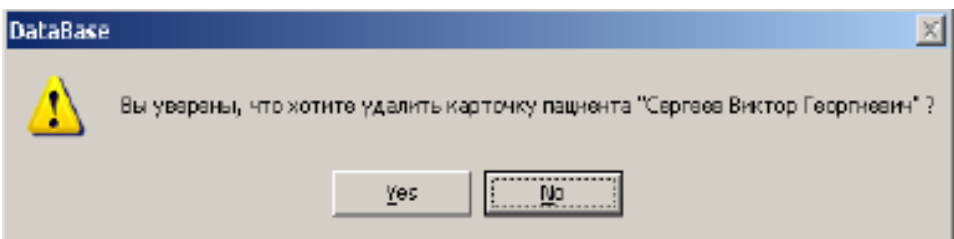

Підтвердить необхідність видалення натисненням кнопки «Да» або відмініть видалення. Замість натиснення кнопки **«** можна викликати, натисненням правої клавіші мишки контекстне меню і активізувати пункт «Видалити» чи ж просто натиснути клавішу [DEL] клавіатури. Вибирайте найбільш зручний спосіб.

## **1.5 Пошук пацієнта**

У програму введена функція швидкого пошуку пацієнта в поточній базі даних, якщо відоме його прізвище. Клацанням лівої клавіші мишки на полі списку пацієнтів активізуйте його, і, не звертаючи уваги на положення маркера мишки на полі списку, починайте набирати потрібне прізвище пацієнта. У нижній частині списку з'явиться додатковий рядок Пошук, в якому відображатимуться символи, що друкуються. Одночасно здійснюватиметься автоматичний скролінг списку, при якому прізвище пацієнта з'явиться у видимій на екрані частині списку. Після знаходження потрібного прізвища рядок Пошук можна прибрати натисненням клавіш [Enter] або [Esc] клавіатури. Деякі букви які друкуються, можуть не відображатися в рядку Пошук. Це ознака того, що в наявному списку прізвищ не існує прізвища з буквами, що друкуються, тобто такого пацієнта немає, і пошук можна припинити. Розглянутий метод дозволяє швидко знайти пацієнта в поточній базі даних. Проте програма може працювати з багатьма базами даних, і потрібний пацієнт може бути зареєстрований в якійсь іншій базі даних. Для пошуку пацієнта по всіх базах скористайтеся підпунктом Пошук контекстного меню списку пацієнтів, або натисніть клавіші [Ctrl+F] клавіатури. На екрані з'явиться вікно «Пошук картки пацієнта в базах даних, де в рядку Прізвище, ім'я, по батькові потрібно буде надрукувати дані пацієнта. Якщо такий пацієнт існує, то в списку вікна він буде виділений темнішим кольором, і натиснення кнопки OK вікна приведе до автоматичного переходу програми в потрібну базу даних і виділенню в ній потрібного пацієнта. Якщо прізвище пацієнта повністю невідоме, то для пошуку пацієнта в базі даних за наявними неповними відомостями про нього, або, для виділення одного чи декількох пацієнтів за анкетними ознаками можна скористатися спеціальним фільтром.

Для виклику фільтру треба натиснути кнопку в рядку «Панель інструментів» вікна «БАЗА ДАНИХ» або комбінацію клавіш клавіатури [Shift+F], чи активізувати підпункт «Фільтри» і далі «Вкл./Викл. фільтр» пункту «База даних основного меню.

На екрані з'явиться вікно «Виберіть фільтр для роботи» (рис. 2.5.), в якому

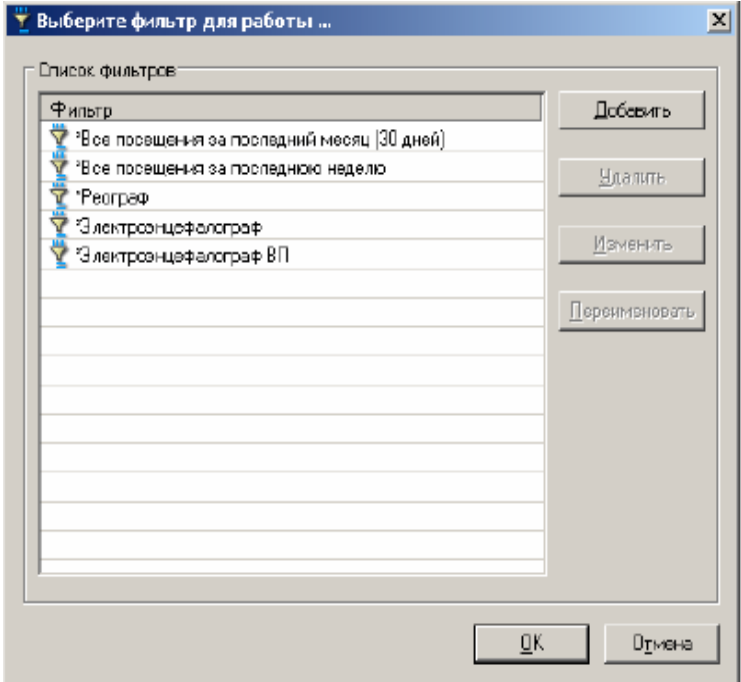

Рис. 2.5. Діалогове вікно «Виберіть фільтр для роботи»

запропонований список вже існуючих в програмі фільтрів, що дозволяють вибрати пацієнтів за якоюсь стандартною ознакою, наприклад, всі відвідини за останній тиждень. Якщо потрібен пошук по складнішому алгоритму, то натисніть кнопку "Добавить" даного вікна в діалоговому вікні, що з'явилося, надрукуйте назву нового фільтру і натисніть кнопку OK діалогового вікна. На екрані з'явиться нове вікно. «Фільтр даних», в якому відображаються на сторінках Загальні дані і Додаткові поля пацієнта, введіть інформацію для майбутнього сортування або пошуку пацієнта.

Після внесення всієї наявної інформації натисніть кнопку  $\frac{QK}{B}$  нижньому рядку вікна «Фільтр даних, що відображаються» (рис. 2.6.). Вікно

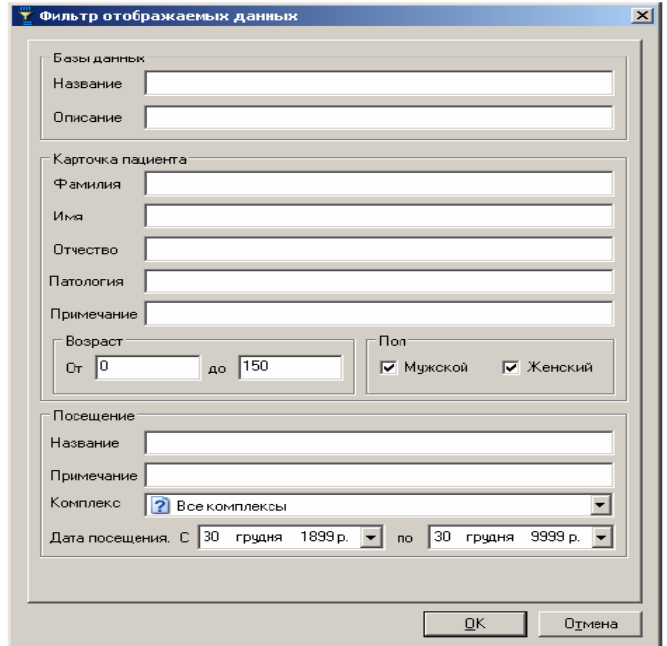

Рис. 2.6. Діалогове вікно "Фільтр даних, що відображаються"

«Фільтр даних», що відображаються, закриється, а в списку фільтрів з'явиться новий, тільки що сформований фільтр. Отже, виберіть потрібний фільтр в списку і натисніть кнопку OK вікна «Виберіть фільтр для роботи». У списку пацієнтів залишаться тільки ті пацієнти, які задовольняють вказаним в рядках вибраного фільтру вимогам. Колір фону бази даних при цьому зміниться, показуючи, що відображаються не всі зареєстровані пацієнти, а лише ті, які відповідають вибраному фільтру. Для відновлення всього списку пацієнтів ще раз клацніть

лівою клавішею «мишки» на кнопці або повторно натисніть комбінацію клавіш клавіатури **[Shift+F].**

# **1.6 Сортування записів**.

У всіх трьох списках вікна «БАЗА ДАНИХ», у верхніх рядках розміщені кнопки назви колонок, наприклад, «Повне ім'я», «Стать », «Вік» і т.д. Натиснення будьякої з цих кнопок за допомогою мишки призводить до автоматичного сортування записів в списку за ознакою даної колонки. Повторне натиснення тієї ж кнопки призводить до зміни (на зворотне) напряму сортування. В процесі роботи, коли кількість записів пацієнтів в базі даних буде достатньо великою,

для перегляду всього списку можна буде скористатися смугою скролінгу (прокрутки), розташованою уздовж правої сторони вікна списку пацієнтів. Сумістивши покажчик «мишки» з кнопками або на смузі скролінгу, і клацнувши лівою клавішею «мишки», можна перемістити виділений рядок, що відзначає вибраного пацієнта, вгору або вниз. Коли виділений рядок досягне крайнього верхнього або нижнього положення в списку пацієнтів, весь список у вікні почне зміщуватися вгору або вниз. Утримуючи ліву клавішу «мишки», натиснутої протягом деякого часу, можна збільшити швидкість переміщення виділеного рядка. Показник на смузі скролінгу вказує положення виділеного рядка у всьому списку пацієнтів і полегшує орієнтацію в довгому списку. Клацання клавішею «мишки» на смузі скролінгу вище або нижче за показника призводить до прокрутки списку в одну або іншу сторону на всю висоту вікна списку пацієнтів. Для переміщення по всієй довжині списку пацієнтів можна буксирувати показник по смузі скролінгу мишею, встановивши стрілку-курсор на показник, натиснувши ліву клавішу «миші», і переміщуючи «мишу» при натиснутій клавіші.

#### **1.7 Вибір бази даних.**

У системі передбачена можливість роботи з декількома базами даних. Користувач за бажанням створює необхідну кількість баз даних, наприклад, якщо з системою працює декілька лікарів, то кожний з них може працювати з своєю базою даних, тобто з своїм списком пацієнтів. Можливо створення нової бази на кожен новий рік роботи і т.д. Як вже згадувалося раніше, список баз даних розміщений в лівій верхній частині вікна «БАЗА ДАНИХ» (рис. 2.7.). Якщо списку баз даних немає, то натисніть кнопку , і список з'явиться. Для вибору бази даних встановіть стрілку курсора на рядок з ім'ям потрібної бази і клацніть лівою клавішею мишки. Вибрана база даних з'явиться на екрані.

У додатку, в розділі «База даних, розглянуті додаткові можливості роботи з вікном «БАЗА ДАНИХ», пов'язані з наступними діями:

- створення нової бази даних;
- експорт бази даних в архів;
- ï експорт бази даних в **HTML, Microsoft Word** або **Microsoft Excel** файл;
- підключення і відключення бази даних:
- друк бази даних;
- видалення бази даних;
- $\cdot$  iмпорт з архіву;
- експорт повних даних пацієнта або окремих його візитів в архів;
- пересилка поштою повних даних пацієнта або окремих його візитів;

ï копіювання пацієнтів або їх візитів в іншу базу даних. При необхідності можна скористатися і цими можливостями програми.

# **Порядок виконання роботи:**

- **1.** Запустити програму з робочого столу ярликом NeuroCom.
- **2.** Зареєструвати нового пацієнта. Які власні дані вводить кожен студент .
- **3.** Внести зміни в картку пацієнта, змінити параметри зросту, ваги і рік народження і зберегти відредагований запис.
- **4.** Знайти пацієнта в базі даних по ПІП.
- **5.** Відсортуйте пацієнтів за абеткою.

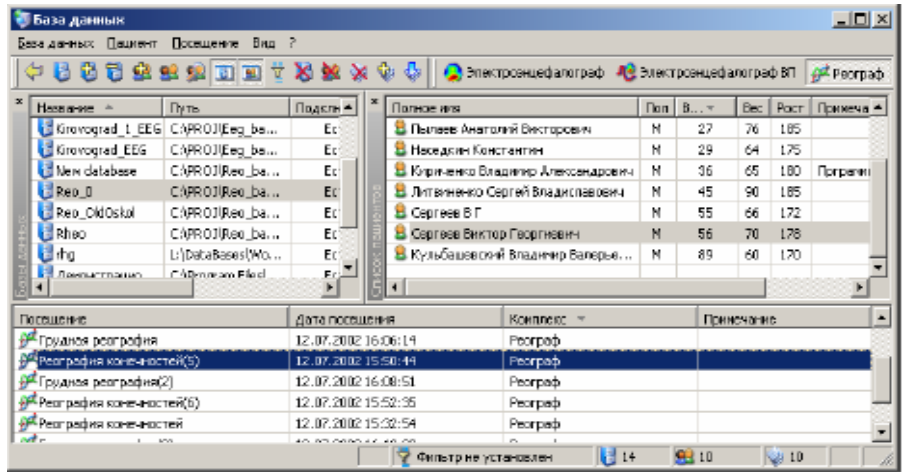

Рис. 2.7. Вікно «БАЗА ДАНИХ» з декількома базами даних ,що підключаються

- **6.** Здійснити експорт бази даних в Exсel.
- **7.** Зберегти експортовану базу даних
- **8.** Видалити створеного пацієнта в базі даних NeuroCom після перевірки результатів виконання роботи викладачем.

# **Контрольні питання.**

- 1. Що таке БД, і для чого вони призначені?
- 2. Яким чином можуть використовуватися БД в автоматизованих робочих місцях лікаря?
- 3. Які можливості БД NeuroLab 2000?
- 4. Як виконується реєстрація пацієнтів в БД?
- 5. Як відбувається обробка інформації в БД?
- 6. Яким чином реалізується обмін інформацією в NeuroLab 2000?

# **Лабораторна робота №3**

# **ПРИНЦИПИ ПОБУДОВИ ЕКСПЕРТНИХ СИСТЕМ**

**Мета роботи:** ознайомитися з принципами побудови і роботи експертних систем на прикладі програми «Мала експертна система»

# **Короткі теоретичні відомості**

Мала експертна система є програмою, що використовує байесовську систему логічного висновку.

Призначена для проведення консультації з користувачем в якій-небудь області з наявних баз знань, з метою визначення вірогідності можливих результатів.

Розглянемо роботу програми на прикладі бази знань за визначенням вірогідності наявності різних захворювань у користувача. Програма виступає в ролі лікаря, який ставить користувачу питання щодо його стану здоров'я (рис. 3.1.).

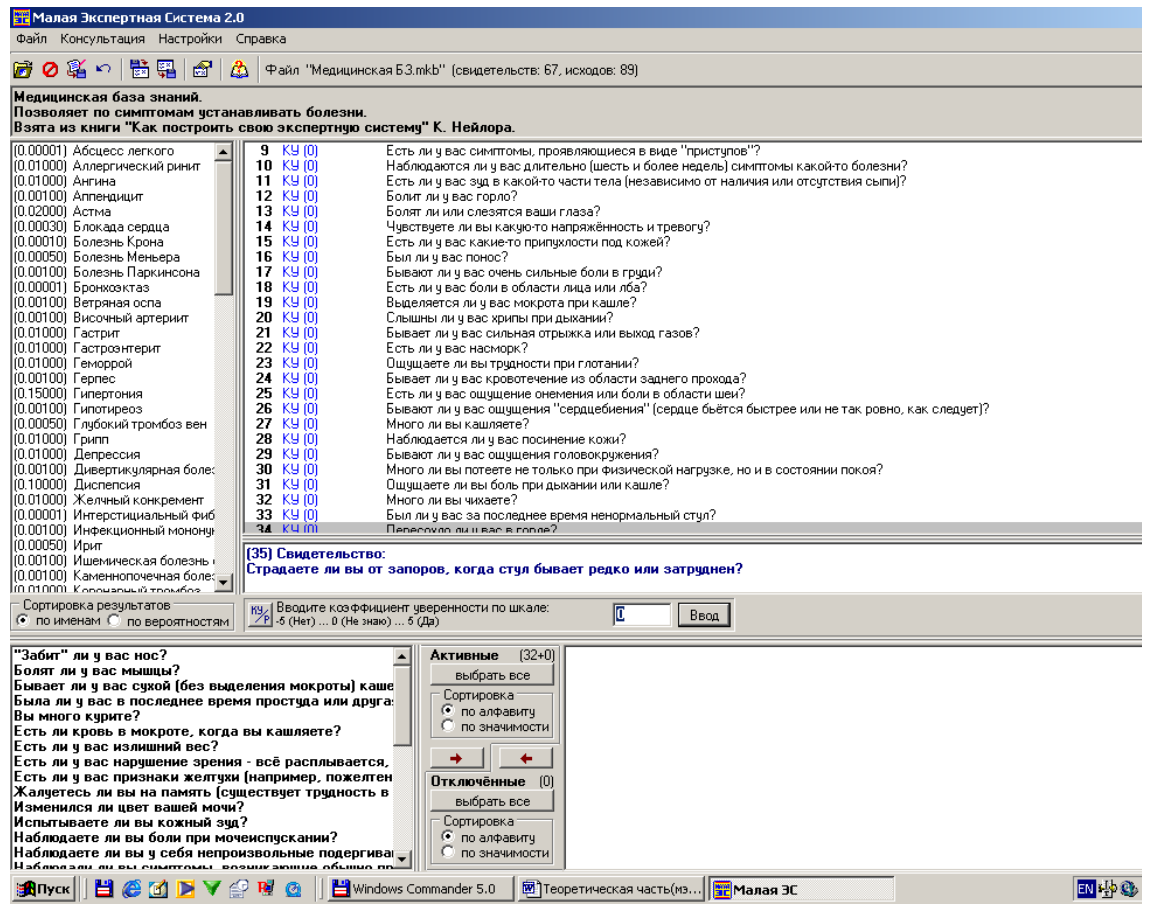

Рис. 3.1. Зовнішній вигляд програми "Мала експертна система"

Причому вона ставить тільки важливі питання, від відповіді на які більшою мірою залежить остаточне встановлення діагнозу. Таким чином досягається найбистріше отримання результату при мінімальній кількості поставлених питань.

Проте одержаний діагноз не можна сприймати як остаточний і точний. Він може сприйматися лише як рада звернутися за професійною консультацією до того або іншого лікаря.

#### **1.1 Початок консультації**

На початку роботи з програмою необхідно завантажити одну з баз знань, що є у користувача. Для цього необхідно зайти в меню «Файл - Завантажити базу знань» або натиснути «гарячу» клавішу F2. Деякі бази знань (наприклад, з міркувань обмеження доступу дітей) можуть зажадати при завантаженні введення пароля. У такому разі введіть пароль або відмініть завантаження бази знань.

Щоб перейти до консультації необхідно вибрати пункт меню «Консультація - Почати консультацію» або натиснути «гарячу» клавішу F3 і почати відповідати на питання.

#### **1.2 Порядок відповідей на питання**

У даній системі використовується зручна шкала відповідей, що представляє коефіцієнт упевненості пацієнта (від –5, що означає «точно немає», до +5 - «точно так»).

Також користувач може вводити вірогідність істинності стану здоров'я (чи- $\frac{189}{25}$ сла від 0 до 1). Вибір способу відповіді здійснюється за допомогою кнопки , розташованої під вікном, що містить питання або гарячою клавішею F8.

Ці способи багато в чому відрізняються. Коефіцієнт упевненості вибирається інтуїтивно, тоді як вірогідність може бути одержана математично і т.п. Коефіцієнт упевненості дозволяє вибрати відповідь «не знаю», ввівши число, відповідне середині шкали (наприклад, нуль, якщо шкала від –5 до +5). При введенні вірогідності цієї можливості немає.

#### **1.3 Отримання результату**

Результатом консультації є визначення вірогідності можливих результатів. Список результатів з вказівкою відповідних значень вірогідності показаний в лівій верхній частині вікна програми. Для зручнішого представлення результатів діагностики їх можна упорядкувати по назві результатів або по значеннях поточної вірогідності, що можливо зробити за допомогою кнопок під областю результатів. Весь хід консультації можна зберегти в протоколі (для цього необхідно вибрати меню «Файл - Зберегти протокол»; у протокол буде записаний поточний час, опис бази знань, список оброблених свідоцтв і результати консультації на даний момент).

#### **1.4 Створення своєї бази знань**

Одним з незаперечних плюсів *Малої експертної системи* є можливість при певному бажанні створити власну базу знань в будь-якій області. Розглянемо основи створення своїх баз знань.

*Формат бази знань.* Сам файл є звичайним текстовим документом, що має три основні секції. Перша секція містить інформацію про назву бази знань і її автора. Друга секція містить формулювання питань, що починаються з нового рядка (текст питання не може перевищувати 1000 символів). Останню, третю секцію, розглянемо детальніше. У ній перераховуються можливі результати (наприклад, симптоми тієї або іншої хвороби), а також правила, по яких різним результатам привласнюється відповідна відповідям вірогідність. Таким чином, кожен рядок даної секції складається з двох частин:

а) найменування відповідного результату (текст, що включає будь-які символи, окрім коми); через кому указується апріорна (тобто, при невідомих результатах консультації) вірогідність даного результату;

б) ряд полів, що повторюються, з трьох елементів, розділених комами:

перший елемент – номер відповідного питання;

другий і третій елементи – вірогідність отримання відповіді «Да» на це питання, якщо можливий результат вірний і невірний.

Розберемо один з простих прикладів формування бази знань для визначення можливих захворювань людини. Наприклад, наступний запис в базі знань

#### *Діатез, 0.01, 1,0.8,0.1,2,1,0.01,3,0,0.01*

означає: існує вірогідність 0.01 того, що будь-яка узята людина хворіє на діатез; на перше поставлене питання людина, у разі хвороби діатезом, відповість ствердно у восьми випадках з десяти, а якщо він не хворий - то всього в одному випадку з десяти.

Значення відповідної вірогідності, підставлені в теорему Байеса, дозволяють обчислити апостеріорну (тобто, з урахуванням відповідей пацієнта) вірогідність результату:

# $P(H/E) = P(E/H)^* P(H)/(P(E/H)^* P(H) + P(E/HeH)^* P(HeH)).$

Нижче приведемо простий приклад призначеної для користувача бази знань:

*Пример простой базы знаний, решающей задачу классификации. "Ты геймер?"* 

*Вопросы:* 

*Ты играешь в компьютерные игры по 6 и более часов в сутки?* 

*Ты бросаешь все дела ради новой игры?* 

*От 3D-action игр у тебя кружится голова?* 

*Ты ни за что не потащишь свой компьютер к другу для организации соревнований по сети?* 

*Ты в основном тратишь деньги или на новый игровой диск, или на апгрейд компьютера?* 

*Ты не пользуешься "мышью" в 3D-action играх?* 

*Геймер, 0.5, 1,1,0.5, 2,1,0.5, 3,0,0.5, 4,0,0.5, 5,1,0.5, 6,0,0.5* 

*Не геймер, 0.5, 1,0,0.5, 2,0,0.5, 3,1,0.5, 4,1,0.5, 5,0,0.5, 6,1,0.5* 

#### **1.5 Завантаження бази знань**

За допомогою даного редактора можна змінювати існуючу базу знань Для завантаження БЗ з файлу натисніть кнопку «Загрузить базу знань» $(\vec{r})$ або скористайтеся однойменним пунктом меню «Файл» ( для цього також призначена «гаряча клавіша» <F2>).

Завантажена база знань може бути зашифрована і вимагати пароль на редагування. В цьому випадку введіть пароль або відмініть завантаження БЗ

## **1.6 Збереження бази знань**

Щоб зберегти БЗ у файлі, нажинайте кнопку «Сохранить базу знаний» **в**, або скористайтеся однойменним пунктом меню «Файл» (для цього також призначена «гаряча» клавіша <F4>). Для збереження БЗ в зашифрованому вигляді Ви повинні задати як мінімум пароль на редагування. Цей пароль запрошується при завантаженні бази в редактора (при цьому для використання БЗ в *Малій Експертній Системі* пароль бути потрібним не буде). Якщо був заданий також пароль на читання, то він буде запитаний при завантаженні БЗ в експертну систему. При заданому паролі на читання обов'язково повинен бути заданий пароль на редагування (інакше при збереженні БЗ буде видане повідомлення про помилку). Використання двох паролів (на редагування і на читання) дозволяє зробити застосування БЗ для консультації з експертною системою загальнодоступним, але заборонити її перегляд і редагування. За відсутності обох паролів база знань зберігається у вигляді простого текстового файлу.

#### **1.7 Перевірка бази знань**

Щоб перевірити БЗ на помилки, скористайтеся кнопкою  $\ddot{\mathcal{L}}$ , або пунктом меню «Правка - Проверить базу знаний» ( «гаряча» клавіша <F3>). В результаті перевірки можуть бути видані наступні повідомлення про помилку:

1. Синтаксична помилка (*i* рядок, *j* стовпець)

Означає, що формат тексту у вікні введення не відповідає синтаксису бази знань

2. У правилі висновку посилання на неіснуюче свідоцтво (*i* рядок, *j* стовпець)

Це повідомлення виникає, якщо в якому-небудь правилі висновку (третя секція файлу бази знань) зустрілася згадка свідоцтва, номер якого виходить
за межі довжини списку свідоцтв. Після видачі повідомлення курсор автоматично переміщається в позицію (*i,j*). Якщо помилок немає, буде видане повідомлення про це з вказівкою числа свідоцтв і можливих результатів

#### **Порядок виконання роботи**

1. Зайти в меню «Пуск – Программы - Малая экспертная система»

2. Завантажити одну з баз знань, що є у користувача, для цього необхідно зайти в меню «Файл - Загрузить базу знаний» або натиснути «гарячу» клавішу F2.

3. Для початку консультації натиснути на «гарячу клавішу» F3 або  $\blacktriangleright$ .

4. Відповідно до описаної вище методики відповідайте на всі питання системи.

5. Результати консультації будуть відбиті в лівій частині екрану.

6. Протоколи консультацій членів підгрупи зберегти в окремий файл, що додається до звіту.

7. Зробити висновки про достовірність результатів консультації.

#### **Контрольні питання**

1. Що таке експертна система і для чого вона призначена?

2. Який організований програмний інтерфейс малою експертною системою?

- 3. Як створюються бази знань в малій експертній системі?
- 4. Як необхідно виконувати налагодження бази знань?
- **5.** Які операції з базами знань проводяться в малій експертній системі?
- **6.** Назвіть шляхи використання експертних систем в медицині.

### **Лабораторна робота №4**

# **ВИВЧЕННЯ ЕКСПЕРТНО-ПОВЧАЛЬНОЇ СИСТЕМИ «CARDIAC ARREST»**

**Мета роботи**: вивчити застосування засобів діагностики, засобів терапії, використовуваних при невідкладній кардіологічній допомозі.

### **Короткі теоретичні відомості**

За останні 10 років в обробці медичної інформації і її математизації, у зв'язку з розвитком і впровадженням порівняно дешевих персональних комп'ютерів, відбулися кардинальні зміни. Використання обчислювальної техніки дозволило перейти до реалізації принципово нових підходів до обробки і аналізу джерел медичної інформації. Цей етап характеризується широким впровадженням інформаційних технологій і застосуванням експертних систем (ЕС) для клінічної діагностики захворювань серцево-судинної системи.

В даний час розроблені загальні положення , яким повинні відповідати медичні експертні системи: оцінка достовірності і несуперечності одержаних даних про хворого; інтерпретація даних на основі медичного знання, яке має в своєму розпорядженні система; прогноз динаміки перебігу захворювання; рекомендації по комплексному лікуванню хворого (медикаментозне і не медикаментозне); пояснення логіки ухвалення рішень; обґрунтування висновків; прогноз перебігу захворювання.

Особливо ефективно застосування комп'ютерних експертно-повчальних систем із засобами мультимедійного представлення інформації. До складу повчальної системи, як правило, входять наступні компоненти:

• гіпертекстова база даних, для розвитку знання того, що навчається;

• база даних, що містить тестові завдання по техніці виконання лікувальних заходів;

• масив сюжетів, що наочно демонструють правильне виконання лікувальних заходів.

Прості програми є різними комплексами тренувальних вправ і практичних методик. Складніші програми покликані допомогти таким, що навчається в оволодінні навиками рішення складних задач, таких, як постановка діагнозу і планування лікування.

Автоматизуючи застосування існуючих алгоритмів діагностики і вибору терапевтичних дій, експертна система допоможе лікарю як в процесі самостійної підготовки, так і в період практичної лікувальної роботи. Сучасний технологічний рівень дозволяє реалізувати подібну схему з мінімальними витратами і в короткі терміни.

Як приклад розглянемо програму Cardiac Arrest компанії «Mad Scientist Software». Ця програма призначена для освоєння і відробітку навиків в застосуванні засобів діагностики, інвазійних і не інвазійних засобів терапії при невідкладній кардіологічній допомозі.

# **1.1 Загальні відомості про порушення функцій серця.**

До причин порушення діяльності серця відносяться:

- 1. ненормальний серцевий ритм
- 2. недостатній об'єм крові що проходить через серце і судини
- 3. сильні серцеві порушення при різних захворюваннях
- 4. негативні наслідки впливу лікарських препаратів на серце і кровоносні судини
- 5. порушення в хімічному складі крові або температурі тіла, які впливають на функцію серця.

1. Порушення серцевого ритму. Серцевий м'яз володіє властивостями електричної системи, яка примушує її стискатися і розслаблятися кожну секунду. Ця ритмічна система може бути порушена унаслідок захворювання серця, введення медичних препаратів, переохолодження або порушення хімічного складу крові. Дуже швидкий або дуже повільний ритм впливає на ефективність роботи серцевого м'яза. Порушення ритму серця може виявлятися у вигляді ненормального кров'яного тиску.

Якщо кров'яний тиск нормальний, то лікувати серце немає необхідності; слід розібратися в причині: може бути розвивається хвороба, оскільки якщо пацієнта турбують порушення кровоносної системи, то це може виявлятися через порушення серцебиття.

2. Недостатній об'єм крові що проходить через серце. Якщо об'єм крові дуже малий, то навіть у разі хорошої роботи серця йому ніде узяти кров, щоб доставити її в життєво важливі органи. Об'єм крові може знизитися унаслідок кровотечі або обезводнення. Рідина може вийти з кровоносної системи із-за прийому медичних препаратів, блювоту або діарею, не встановлений безконтрольний діабет, тривалий брак рідини.

Недостатній об'єм крові відновлюється додаванням рідини через систему внутрішньовенного вливання.

3. Хвороби серця. Серцеві порушення - частина серцевого м'яза порушена браком кисню (серцевий удар), серце не може працювати ефективно, навіть якщо все в нормі.

4. Медичні препарати: медичні препарати можуть порушити ритм серця, розширити кровоносні судини настільки, що менша кількість крові повертатиметься до серця (розширення судин позбавить серце необхідного об'єму крові, як у випадку з кровотечею). Деякі подібні негативні ефекти медичних препаратів можна згладити або зняти, застосовуючи інші препарати. Проте, ці негативні ефекти пригнічуватимуться до тих пір, поки в організмі присутні медичні препарати згладжуючої дії.

5. Хімічні і температурні зміни. Для електричної активності і реалізації «насосної» функції серцю необхідний калій, кальцій і натрій. Дуже багато або дуже мало будь-якого з вказаних електролітів з розрахунку їх вмісту в нормальному організмі і їх дії на електроактивність тіла можуть привести до серцевої дисфункції. Гранично занижена температура уповільнює роботу серця і врештірешт виводить його з ритму.

Практична частина лабораторної роботи полягає у відновленні нормального серцевого ритму пацієнта, для цього необхідно слідувати наступним принципам.

Основні принципи лікування в програмі *Cardiac Arrest*:

- 1. Перевірка швидкості ритму серцебиття.
- 2. Обов'язкова доставка кисню в тканині.
- 3. Перевірка пульсу.
- 4. Якщо всі попередні принципи не приводять до позитивного результату, спробуйте відновити ритм за допомогою ліків.
- 5. Якщо всі попередні принципи не приводять до позитивного результату, перевірте наявність достатньої кількості калія, кальцію, натрію в організмі.

Аналізи крові, електролітів і газів слід повторювати, щоб результати допомагали направити хід лікування.

#### **Порядок виконання роботи**

(План по відновленню нормального серцевого ритму)

1. Щонайшвидше спробувати відновити нормальний ритм серцебиття:

- При повільних ритмах потрібне введення медичних препаратів (Обов'язково Система ВВ (внутрішньовенно), необхідна, щоб ввести в пацієнта потрібні лікувальні препарати).

Одночасно можна проводити ВВ і контролювати дихальні шляхи (пункт 2)

- Швидкі ритми вимагають проведення дефібриляції

- Як що у хворого вентрикулярна фібриляція (ВФ) перш за все необхідно провести дефібриляцію.

2. Проведення сердечно - легеневої реанімації :

 **-** Якщо хворий самостійно дихає, потрібно провести гіпервентиляцію (Гіпервентиляція хворого 100% киснем покращує його стан у разі корекції метаболічного респіраторного кислотного обміну, який починає негайно відновлювати серцеву діяльність).

- Якщо у пацієнта відсутнє самостійне дихання – необхідна інтубація . (Інтубація - трубка, вставлена через рот в легені, яка контролює повітряні шляхи. Ендотрахеальна трубка дозволяє забезпечити штучне дихання, захищає легені від попадання в них блювотних мас.).

3. Пульс пацієнта:

- Якщо у хворого хороший пульс і відповідний кров'яний тиск не слід робити дефібриляцію, а слід дочекатися результатів клінічних аналізів, якщо

пульс ослаблений або відсутній, потрібно встановити ВВ і контролювати дихальні шляхи (пункт 2).

- Відсутність пульсу (серцевий напад) – епінефрин (адреналін) вводять кожні 3-5 хвилин до появи кров'яного тиску.

4. Стимуляція серця.

**-** Стимулювати серце і примусити працювати кровоносні судини можна за допомогою хімічних препаратів.

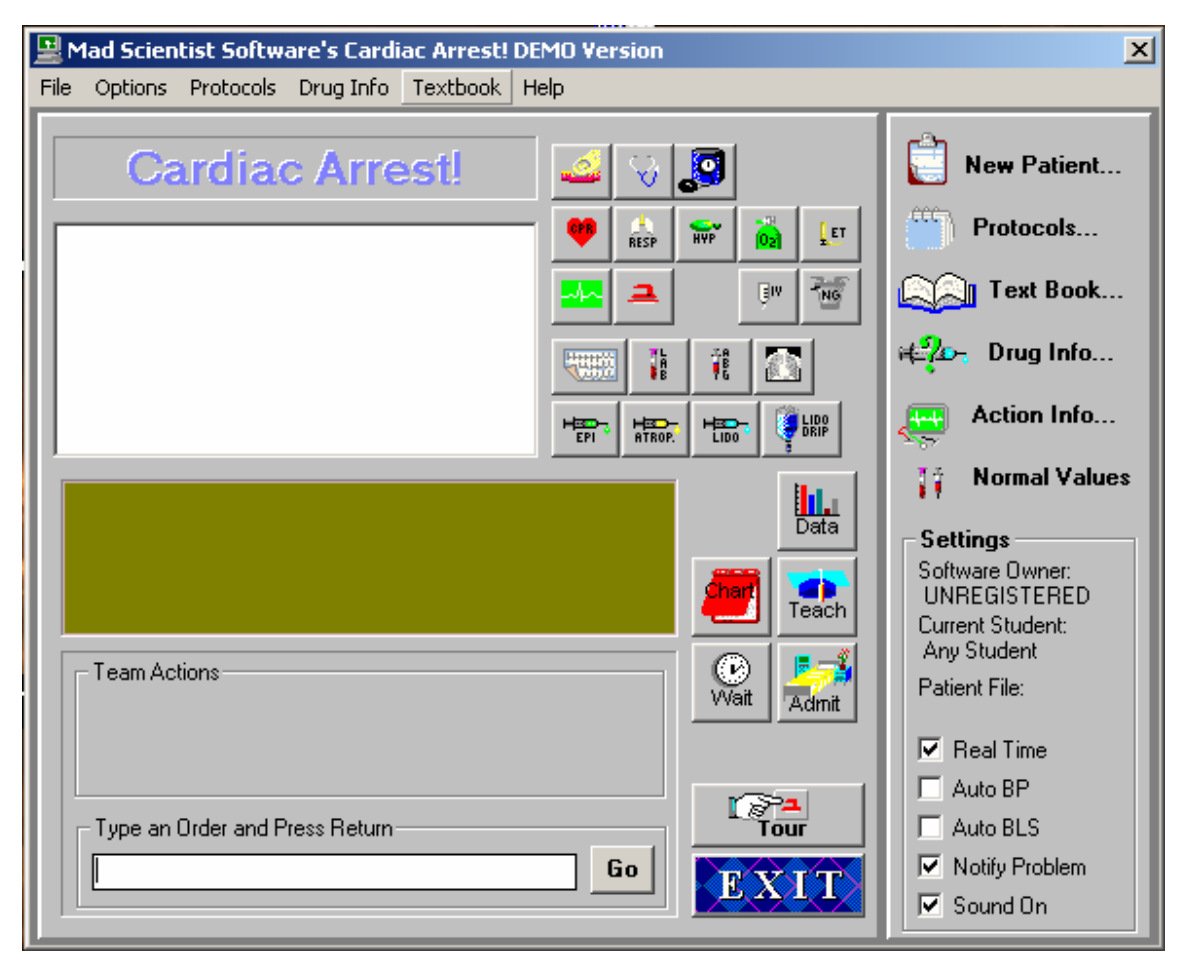

**ЗАГАЛЬНИЙ ВИД ІНТЕРФЕЙСУ ПРОГРАМИ**

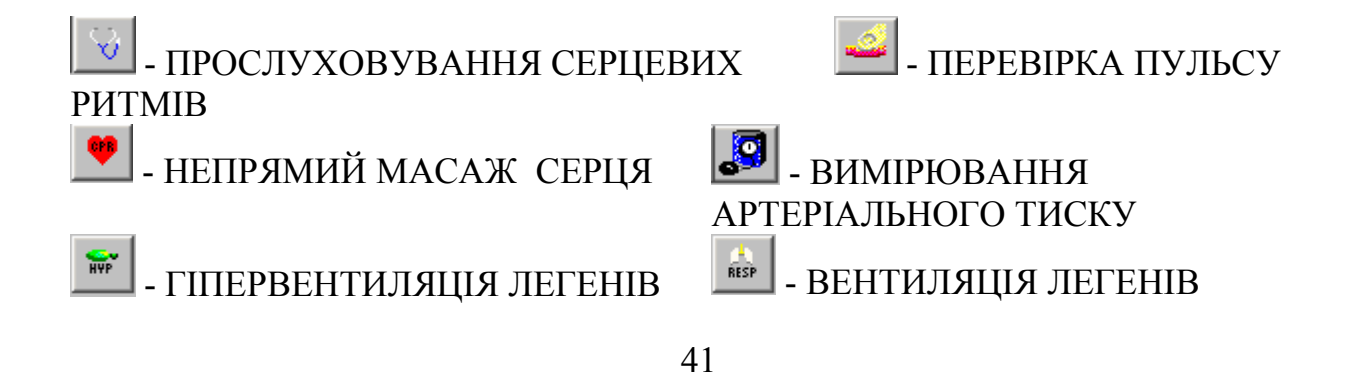

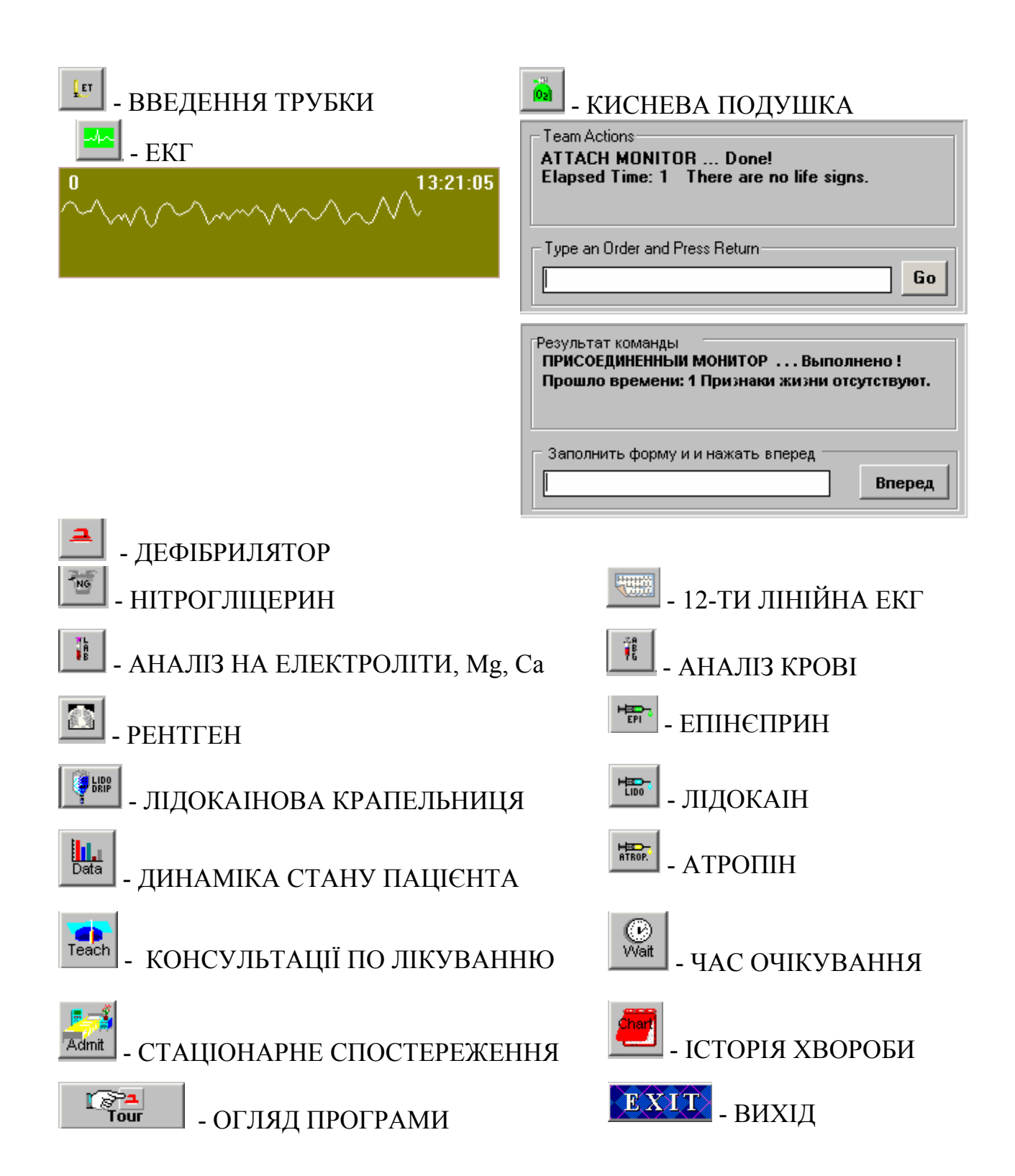

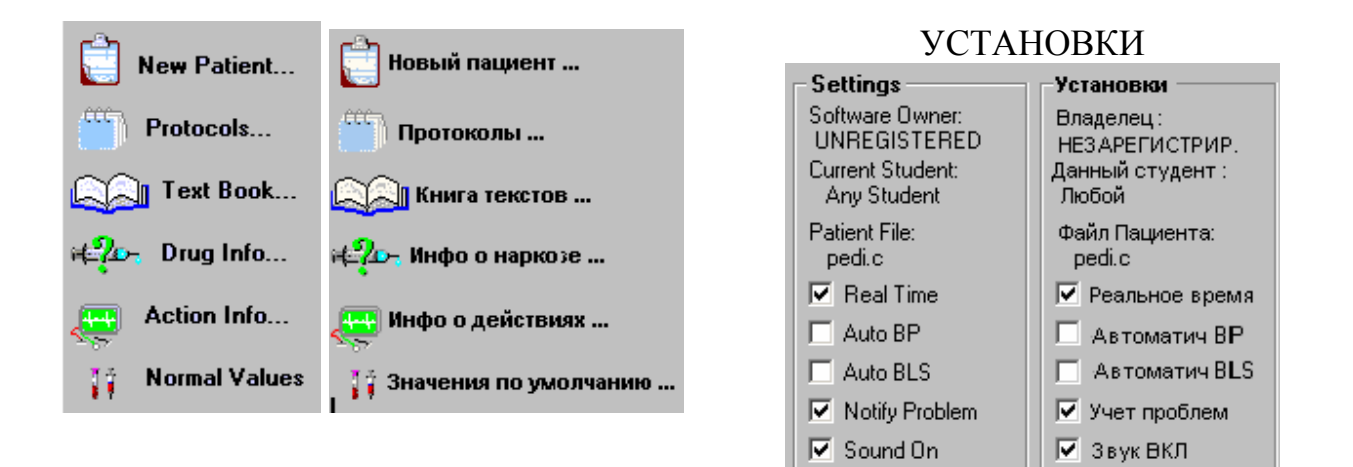

# Таблиця 4.1. Загальний підхід до діагностики при порушених серцевого ритму

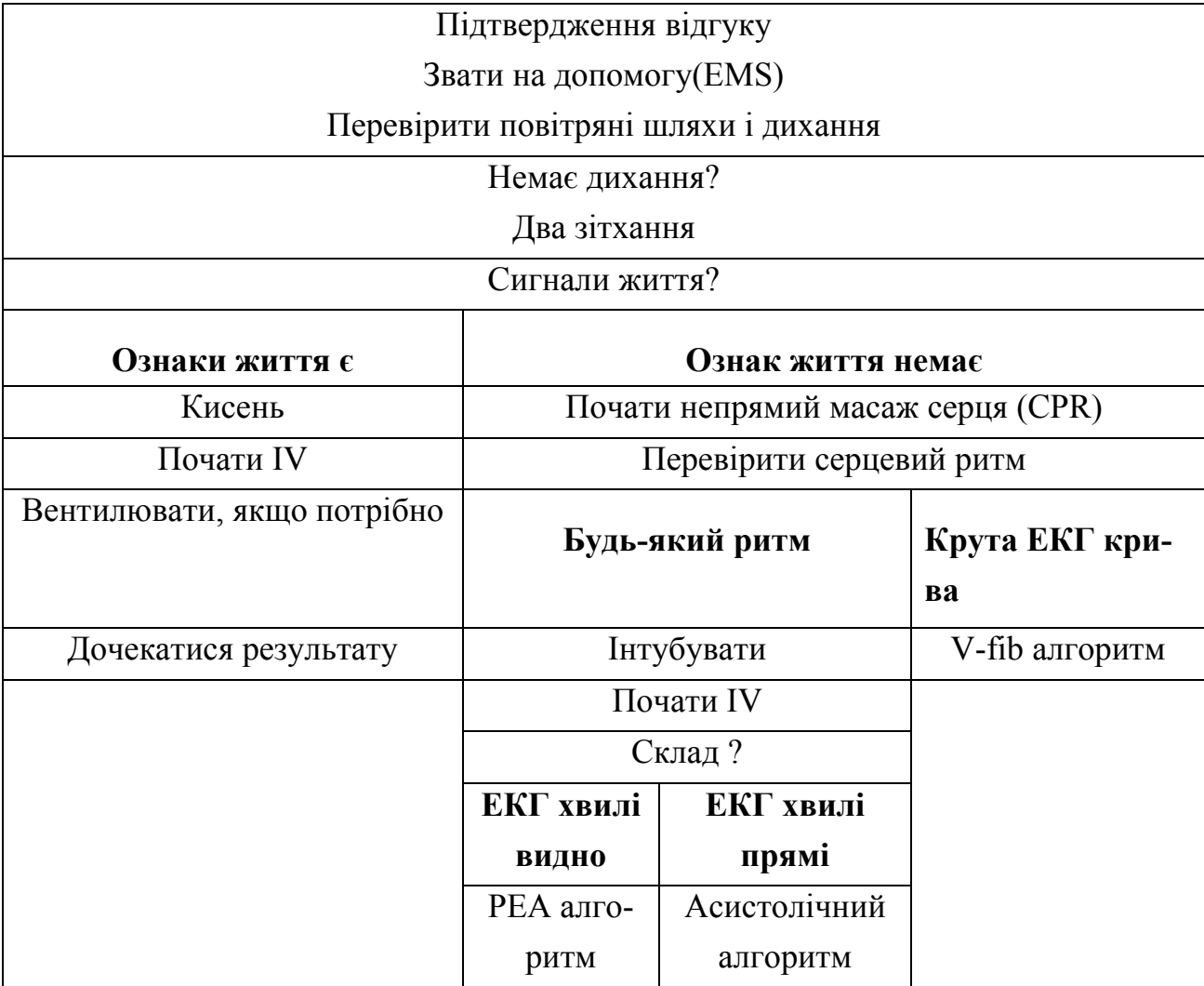

|                                                      | com                  |                  |
|------------------------------------------------------|----------------------|------------------|
| Дефібриляція 200 Дж (дітям 2Дж/кг)                   |                      | Очевидно?        |
| Дефібриляція 200-300 Дж (дітям 2-4Дж/кг)             |                      | Прекарділогічний |
|                                                      |                      | удар             |
| Дефібриляція 360 Дж (дітям 4Дж/кг)                   |                      |                  |
| Інтубація                                            |                      |                  |
| Відправити аналізи                                   |                      |                  |
| Почати IV                                            |                      |                  |
| Епениприн 1 мГ кожні 3-5 хв. або васопрессин 40 оди- |                      |                  |
| ниць (одноразово)                                    |                      |                  |
| Дефібриляція 360 Дж                                  |                      |                  |
| Відома гіперкалімія до                               | Гипомагнеземія або   |                  |
| появи кислого або трици-                             | torsades de pointes? |                  |
| клічного токсикозу?                                  |                      |                  |
| Бікарбонат 1 мЕд/кг                                  | Магнезія 2-4 грам    |                  |
| Дефібриляція 360 Дж                                  | Дефібриляція 360 Дж  |                  |
| Аміодарон 300 міліграм bolus                         |                      |                  |
| Дефібриляція 360 Дж                                  |                      |                  |
| Аміодарон 300 міліграм bolus                         |                      |                  |
| Дефібриляція 360 Дж                                  |                      |                  |
| По розсуду:                                          |                      |                  |
| Лідокаін 1,5 мг/кг (один раз), Процаїнамід 30 мі-    |                      |                  |
| ліграм/мін збільшуючи до 17 мг/кг                    |                      |                  |
| Утримайтеся від дефібриляції                         |                      |                  |

Таблиця 4.2. Загальний підхід до діагностики для пацієнтів з повільним пуль-

| Дефібриляція 2Дж/кг                                              |                                                                           | Очевидно?                |  |
|------------------------------------------------------------------|---------------------------------------------------------------------------|--------------------------|--|
| Дефібриляція 2-4Дж/кг                                            |                                                                           |                          |  |
| Дефібриляція 4Дж/кг                                              |                                                                           |                          |  |
| Інтубація                                                        |                                                                           |                          |  |
| Відправити аналізи                                               |                                                                           | Прекарділогічний<br>удар |  |
| Почати IV або 10                                                 |                                                                           |                          |  |
| Епениприн 0.01 мГ/кг кожні 3-5 хв.                               |                                                                           |                          |  |
| Дефібриляція 4 Дж/кг                                             |                                                                           |                          |  |
| Відома гиперкалімія до появи                                     | Гипомагнеземія або torsades de                                            |                          |  |
| кислого або трициклічного то-                                    | pointes?                                                                  |                          |  |
| ксикозу?                                                         |                                                                           |                          |  |
| Бікарбонат 1 мЕд/кг                                              | Магнезія 25-50 мг/кг                                                      |                          |  |
| Дефібриляція 4 Дж/кг                                             | Дефібриляція 4 Дж/кг                                                      |                          |  |
| Аміодарон 5 мг/кг (IV або 10) (можна повторити один раз) або     |                                                                           |                          |  |
| Лідокаін 1 мг/кг (IV, 10, ЕТ) (повторити, збільшивши до 3 мг/кг) |                                                                           |                          |  |
| Дефібриляція 4 Дж/кг                                             |                                                                           |                          |  |
|                                                                  | Лікування причини, такий як передозування наркотиками, гіпотермія, непра- |                          |  |
| вильний зміст електролітів? Продовжуйте зусилля.                 |                                                                           |                          |  |

Таблиця 4.3. Загальний підхід до діагностики для хворих дітей з повільним пульсом

Таблиця 4.4. Загальний підхід до діагностики для пацієнтів з недостатньою

електричною активністю серця

Інтубація, почати IV, відправити аналізи

Подивитися причину: 1) передозування наркотиком, 2) Гіпокалемія 3)Гіпотермія, 4)Гіповойемія, 5)Гіпоксія, 6) Обширний шок: Масивній MI, Масивній PE, Тампонада, Напруг пневмоторакс, Недолік кислотності

1) Обговорення наркотику, ехокардіограма, прилив СО2

2) Очевидність тампонади? Перікардіоцентезіс

3) Очевидність пневмотораксу? Голкова декомпресія

4) Гиперкалемія, брак кислотності, або трициклічний токсикоз? Вікарбонат 1 мг/кг

# Алгоритми надання допомоги віртуальним пацієнтам в навчальній системі

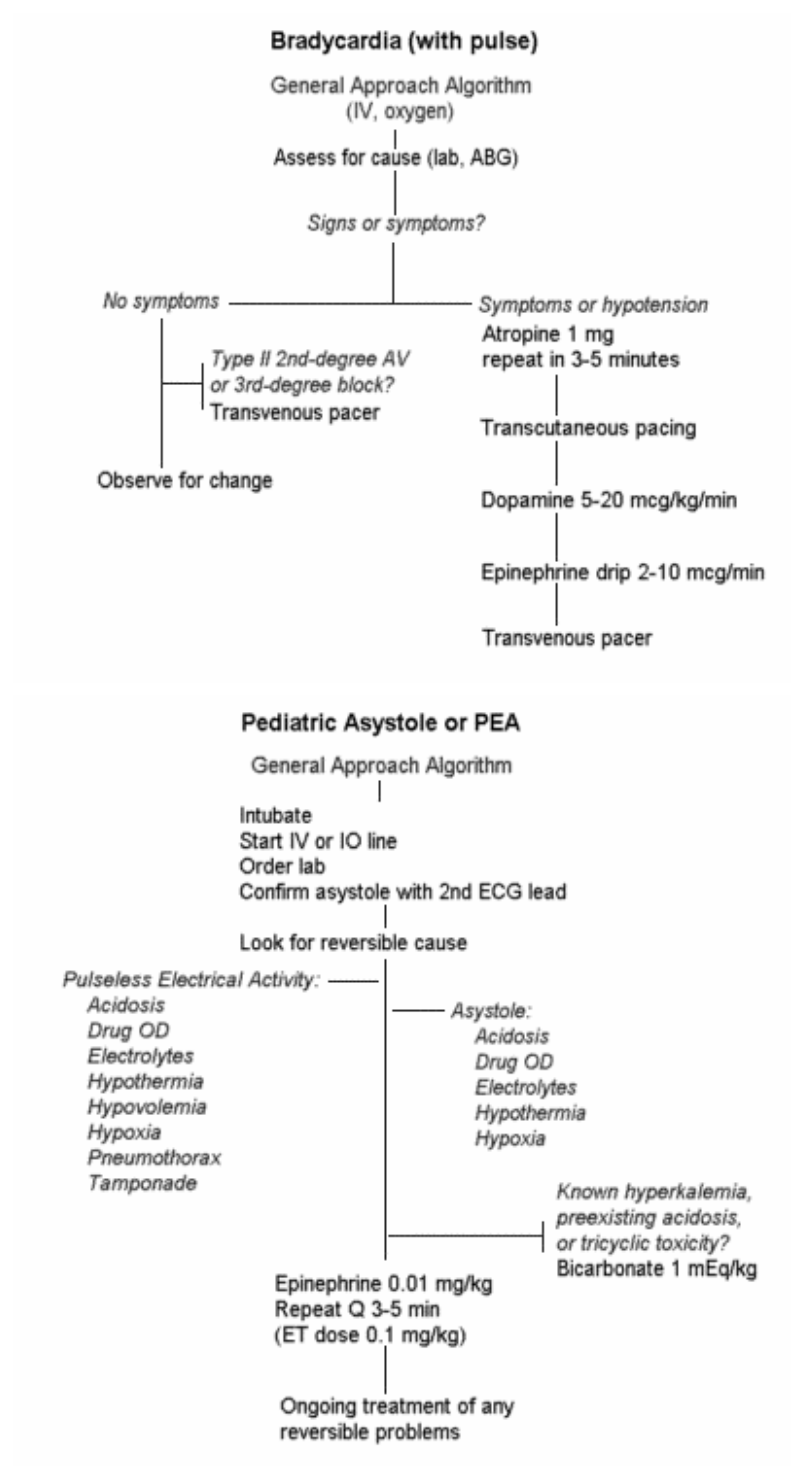

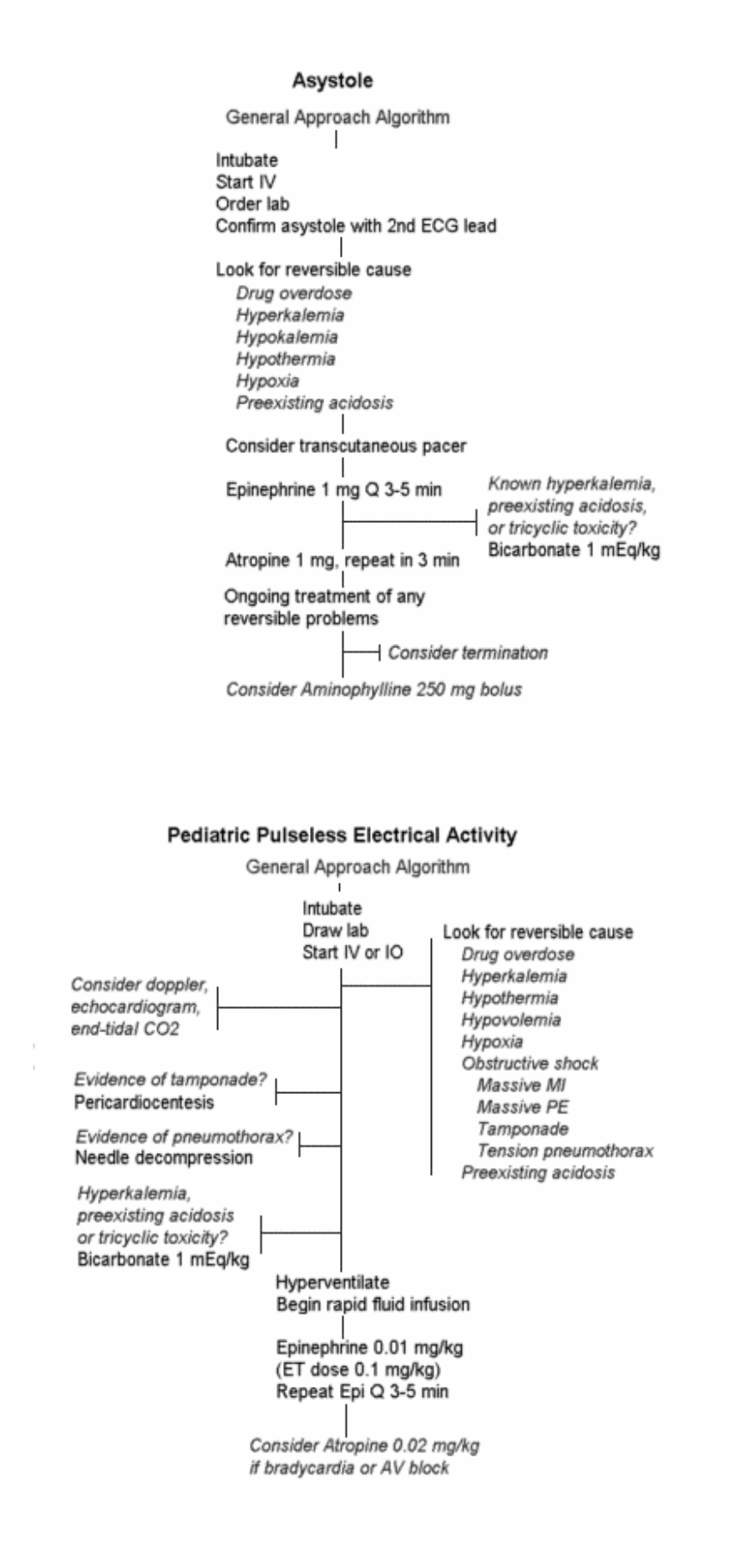

#### Rate Control in A-fib and A-flutter

General Approach Algorithm (IV, oxygen)<br>Lab, 12-lead ECG Serious signs or symptoms?

Comfortable Good B.P.  $Rate < 150$ Observe

Uncomfortable or rate>150 Select ONE:

Poor cardiac function and not candidate for cardioversion? Digoxin 0.25 mg repeat up to 1 mg

Tight control required? Esmolol 0.5 mg/kg, then titrate 0.05-2 mg/min drip

WPW syndrome? Amiodarone 150 mg

Early conversion to sinus rhythm is desired? Amiodarone 150 mg

Others: Diltiazem 20 mg (0.25 mg/kg) repeat until effective. Drip 10 mg/hr

#### **Bicarbonate Therapy**

Known hyperkalemia, preexisting acidosis, or tricyclic toxicity? Bicarbonate 1 mEg/kg

Arterial Blood Gases

Significant acidosis? Initial dose: 0.1 mEq x Base Excess x Weight in kg Full correction: 0.3 mEq x Base Excess x Weight in kg Treating hyperkalemia or tricyclic toxicity? Add 1 mEq/kg

Recheck Blood Gases

Unstable  $Rate<sub>150</sub>$ or borderline? Consider trial of medication

Sedation

A-flutter? Cardiovert 50 j Cardiovert 100 j Cardiovert 200 j

Cardiovert 300 j Cardiovert 360 j

Not converted? Rate control medication

#### **Blood Pressure Management**

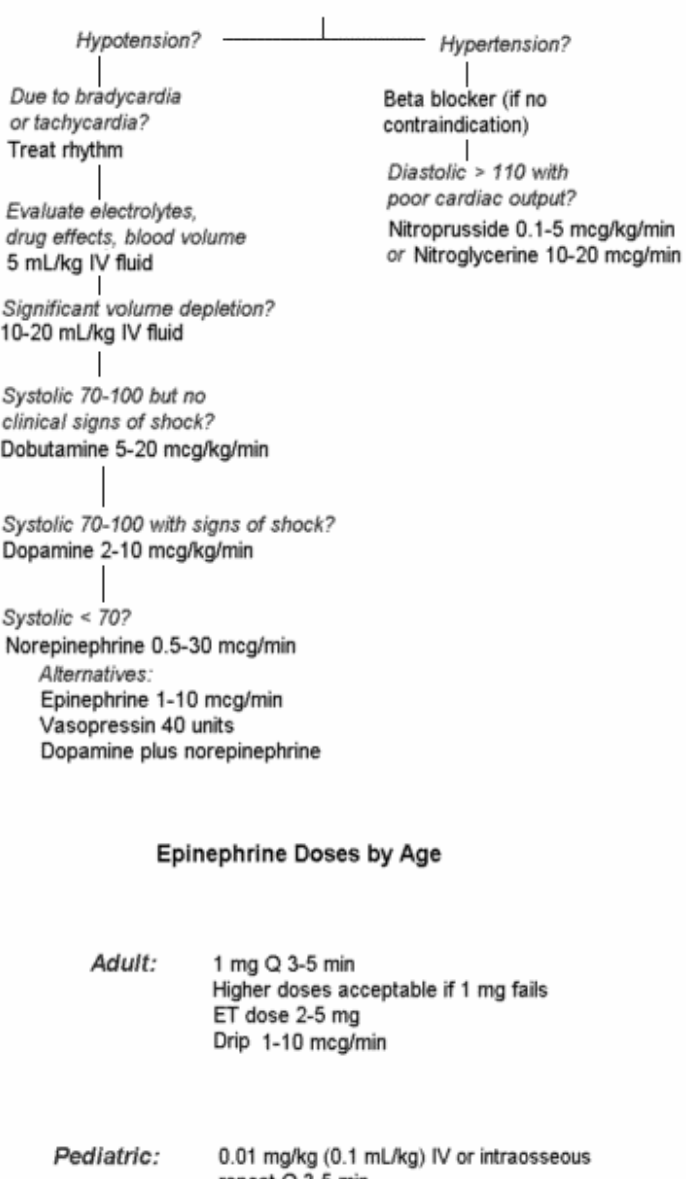

# repeat Q 3-5 min Higher doses acceptable if no response<br>ET dose 0.1 mg/kg (ten times IV dose)<br>Drip 0.05-1 mcg/kg/min

0.01 mg/kg to 0.03 mg/kg (0.1-0.3 mL/kg)<br>repeat Q 3-5 min Neonatal: Same dose IV, ET, intraosseous<br>Higher doses NOT acceptable<br>Drip 0.05-1 mcg/kg/min

#### **Pulmonary Edema**

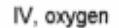

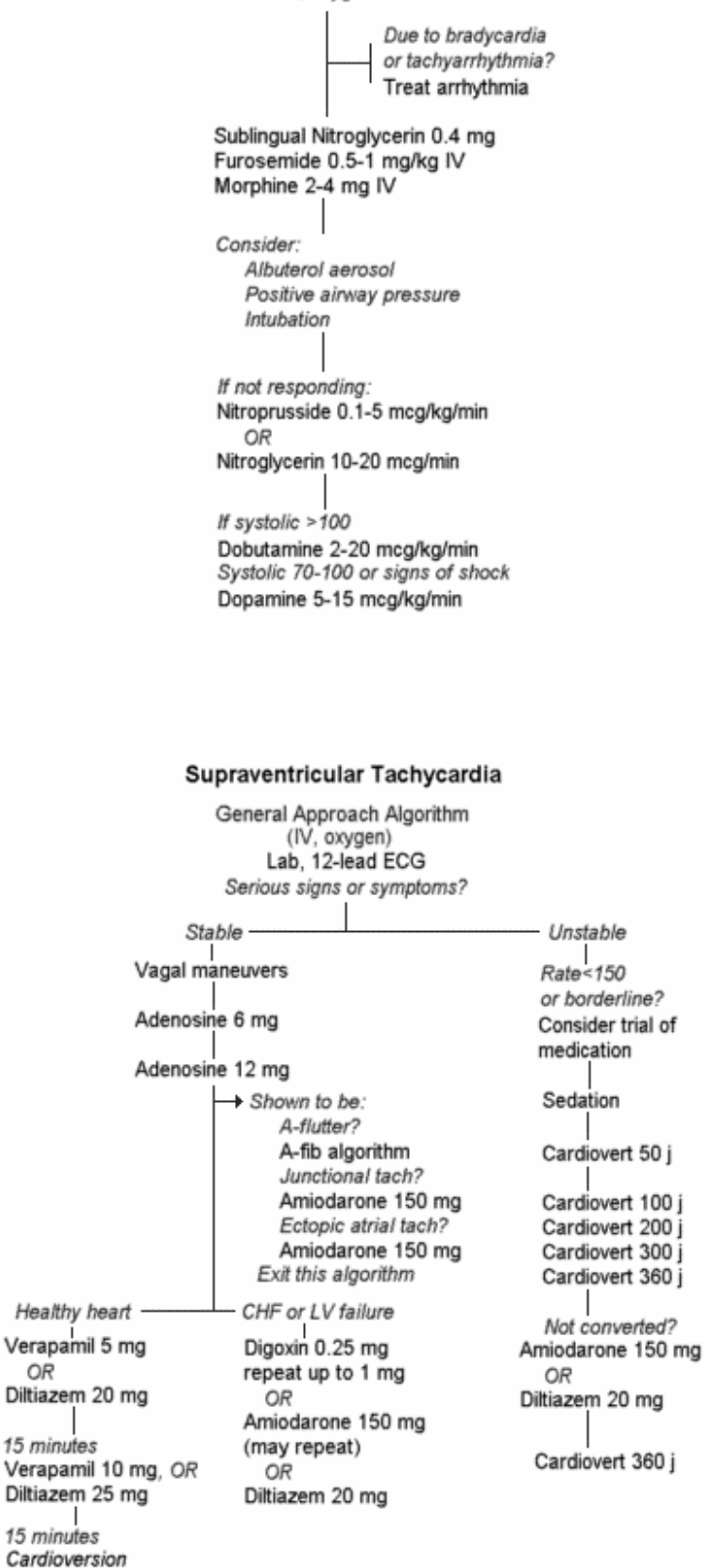

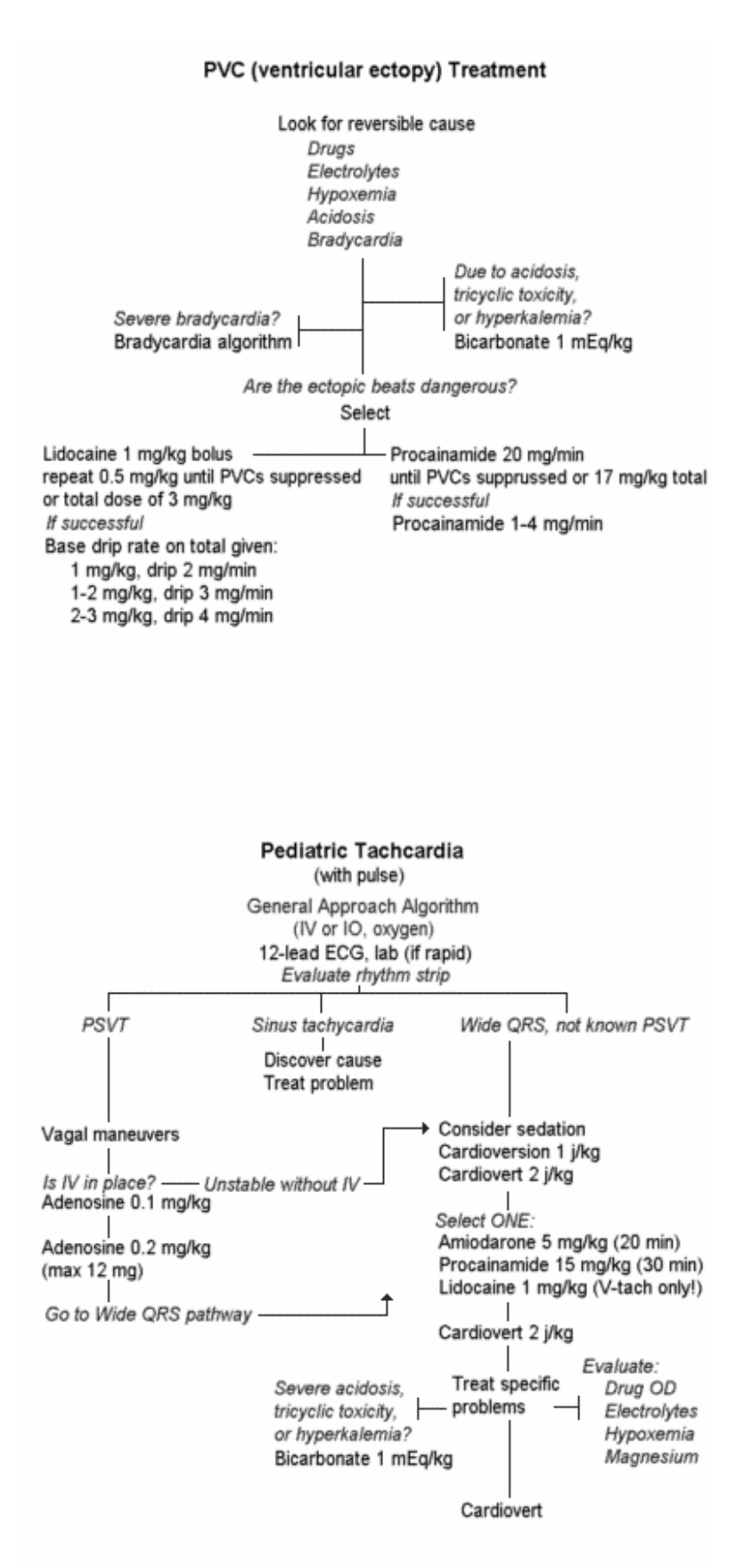

Note: Verapamil is strongly discouraged in infants and young children

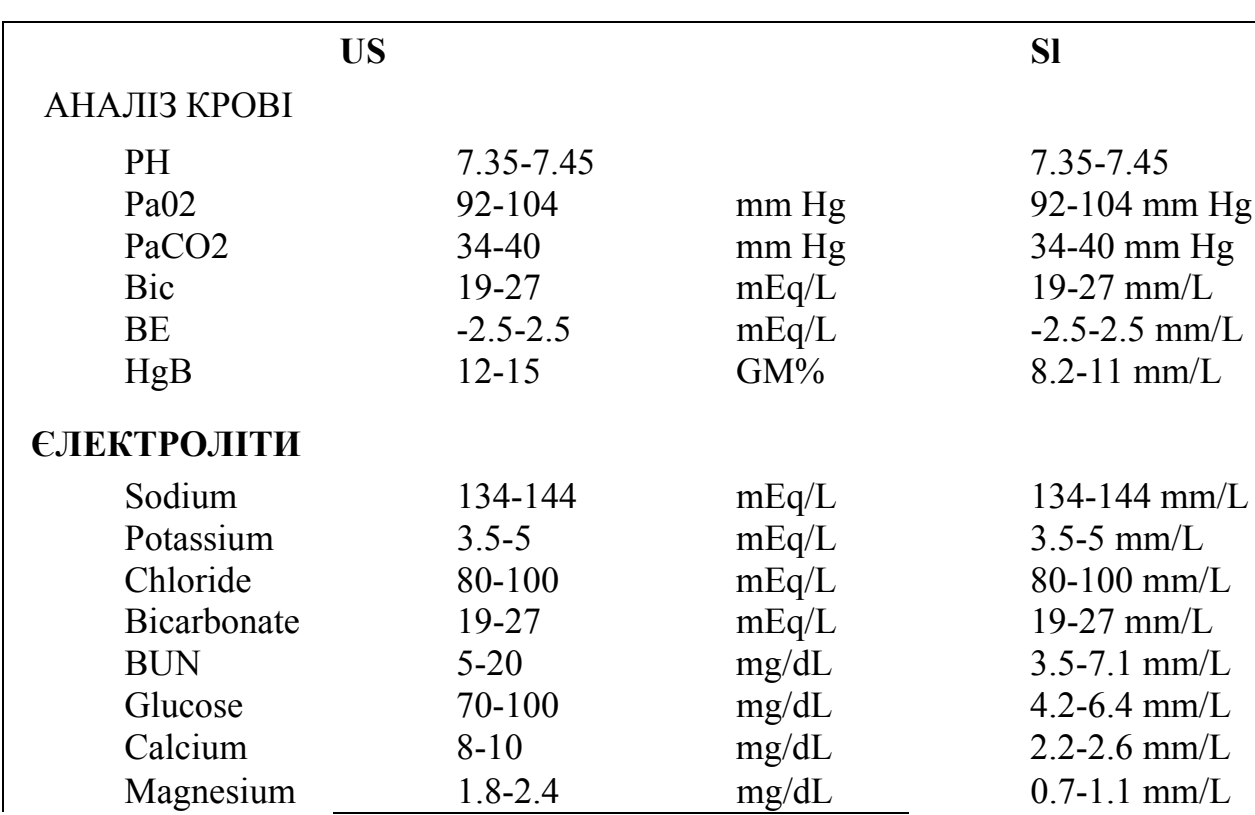

Таблиця 4.4. Нормальні значення показників пацієнта для **Cardiac** 

#### **Arrest**

# **Порядок виконання роботи**

 Практична частина лабораторної роботи полягає в застосуванні засобів терапії і діагностики, що входять до складу Cardіac Arrest для стабілізації стану пацієнта.

При цьому необхідно:

- 1. Вибрати пацієнта.
- 2. Провести аналіз.

3. Провести стабілізацію стану пацієнта засобами терапії і діагностики ( табл.

4.4.).

4. Результати переписати в звіт.Приклад звіту про лікування в системі Cardіac Arrest

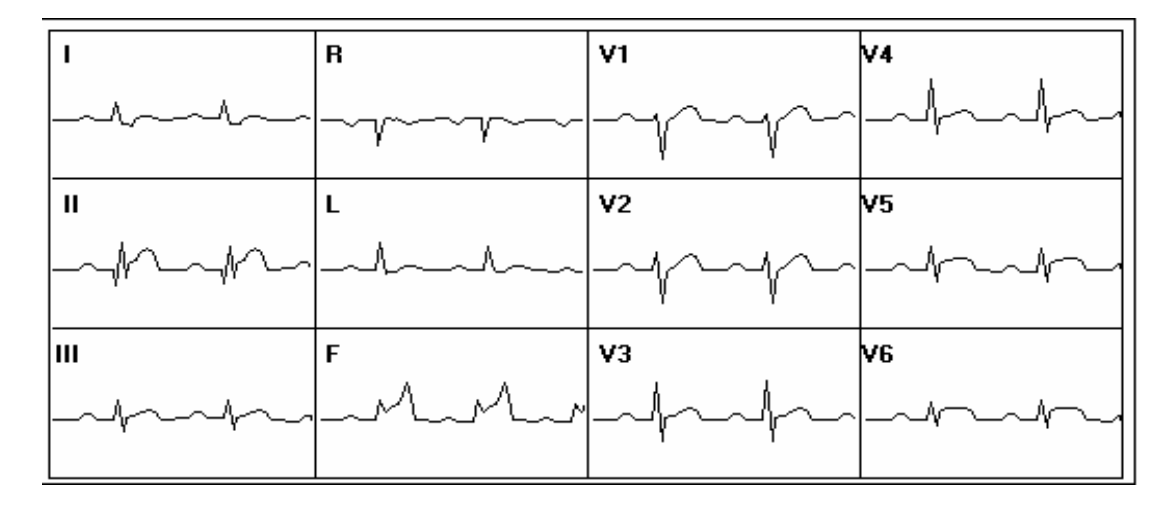

Рис. 4.1. 12-ти канальна ЄКГ.

PATIENT CURRENT DATA (CHANGES ON INTERVENTION) Patient=PEDI.C Weight(kg)=23,1 Magnesium=2,8 Patient-PEDI.C #Eight(kg)-23,1 Magnesium-2,0<br>Bicarb=20,6 Potassium=4,95 pH adjusted Potassium=4,8<br>Calcium=8,1 Narcotics=0,0 Temp(F)=97,31 Glucose=103,0 Blood Volume=0,97 Hyperventilating=No ET Tube=Placed IV=Placed No heat/cooling Epinephrine conc=4.0 Lidocaine conc=0.0 Digoxin effects=0,0 Atropine effects=0,0<br>Saline gtts/min= 0 Nitroglycerin effects=0,0 Esmolol=0,0 Diltiazem=0,0 Aminophylline=0,0 Nitroprusside=0,0 Procainamide=0,0 mg/kg Bretylium=0,0 Automaticity=0,968 Contractility=0,58 Functional circ volume=0,792 Conduct block=0,509 Defib resistance=0.0 Fib potential=0,0 Funct reserve=0,5 Cycles= 37 'Down time' (relative)= 12  $BP = 0$ Automaticity drug effect=0,163 Drug irritability=-1,424 Diuretic=0,0 Vasoconstrictor effect=-0,06 Conductivity drug effect=0,104 Contractility drug effect=-0,119 Anoxia sensitivity=0,0 Fibrill sensitivity=0,5 Conduction block sensitivity=0,0 Old cardiac scar=0,0 Vagal stimulation=0,2 Intrinsic cond block=0,46 New cardiac damage=0,21 CNS damage=0,4

Рис. 4.2. Дані про пацієнта.

#### **Контрольні питання**

- 1. Які компоненти входять до складу комп'ютерних експертно-навчальних систем?
- 2. На основі яких принципів реалізується діагностика в сімуляторі Cardіac Arrest?
- 3. Які види діагностичного устаткування використовуються в Cardіac Arrest?
- 4. Як проводиться діагностика в Cardіac Arrest?
- 5. Як можна одержати звіт про проведену діагностику в програмі Cardіac Arrest?
- 6. Які види діагностики виконуються в програмі Cardіac Arrest миттєво, а для результатів яких досліджень потрібно якийсь час чекання?
- 7. Як організується збереження результатів діагностики в Cardіac Arrest?

# **Лабораторна робота №5**

# **КЕРУВАННЯ СТАНОМ ВАЖКО ТРАВМОВАНОГО ПАЦІЄНТА ЗА ДОПОМОГОЮ ПОГРАММЫ TRAUMA ONE**

**Мета роботи**: за допомогою програми Trauma One:

1. стабілізувати стан пацієнта, запобігши летальному результату і пошкодженню внутрішніх органів;

2. поставити правильний діагноз.

# **Короткі теоретичні відомості**

Програма Trauma One – унікальна експертно-повчальна система, яка допоможе навчитися управляти станом важко травмованого пацієнта.

Основна трудність поводження з пацієнтами з численними травмами; неврівноважений пацієнт вимушує лікаря відступити від звичного порядку огляду: анамнез, фізичний огляд, лабораторні аналізи, діагноз, лікування. Лікування травми і збір інформації повинні протікати одночасно. Програма Trauma One навчає діагностичному підходу до пацієнтів з численними травмами. Trauma One дозволить визначити, що саме можна зробити з важким пацієнтом в екстремальних обставинах.

Послідовність стабілізації стану пацієнта має наступний вигляд:

- Швидко оглянете очевидні пошкодження. Представтеся, якщо пацієнт в свідомості. Проконтролюйте стан хребта. Оцініть стан дихальних шляхів (ковтальний рефлекс зокрема). Усуньте будь-яку перешкоду в дихальних шляхах (наприклад, кровотеча).
- Оцініть правильність дихання і прослуховуйте легені. Усуньте загрозу рівному диханню.
- Оцініть циркуляцію крові за кольором шкіри і процесу мислення. Введіть фізіологічний розчин. Якщо при огляді виявлено погане кровопостачання, встановіть кардіомонітор. Зафіксуйте загальні життєві характеристики.

Trauma One включає методику діагностики тільки найпоширеніших видів травм.

Trauma one допомагає навчанню фахівців, які ставлять діагноз пацієнту при первинному огляді і стабілізації. Імітація і керівництво по роботі з програмою охоплюють лише критерії для діагнозів, екстремальних втручань і консультацій.

#### **1.1 Робота з програмою.**

Меню «файл» в цьому меню можна вибрати спосіб роботи з пацієнтом - посилений або легкий режим. Спочатку виберіть легкий режим. Коли відчуєте, що готові себе перевірити, встановіть посилений режим.

Меню «поговорити з» допоможе «поговорити» з віртуальним медичним персоналом, самим пацієнтом, з супроводжуючими його друзями або родичами. Це необхідно, щоб приблизно визначити можливі діагнози, а також для отримання медичної інформації, наприклад, про алергійні реакції пацієнта. Відразу ж поговоріть з пацієнтом. Якщо пацієнт дає зрозумілу відповідь, ви знаєте, що:

- •Мозок функціонує адекватно;
- •Дихальні шляхи і гортань неушкоджені;
- •Присутня вентиляція легенів;
- •Присутній кровообіг.

Меню «огляд» дозволяє «побачити» і «відчути» пацієнта. На початку стабілізації стану ви захочете одержати інформацію, таку як: «чи симетричне дихання?». Пізніше ви заповните графи інформації, одержаної після повторного огляду. Але на початку все ж таки краще вибрати функцію «швидкий огляд». Всі пошкодження і травми, що вимагають негайної обробки і стабілізації, будуть виявлені вже при первинному огляді. Дані про фізичний стан мінятимуться в результаті вжитих вами заходів.

Первинне обстеження стабілізує роботу дихальних шляхів і захист шийних хребців, адекватність дихання і контроль всіх кровотеч, адекватність кровообігу. При вторинному огляді ви повністю реєструєте життєві показники: кров'яний тиск, пульс, дихання, ректальну температуру. Розпорядіться на щодо лабораторних аналізів і основних рентгенівських знімків (хребет, грудна клітка, таз).

Меню «Действия» містить кожне розпорядження або дію, які знадобляться для стабілізації і контролю стану пацієнта. Звичайно, ваша перша дія направлена на фіксацію хребта вашого пацієнта. Потім ваші зусилля повинні бути направлені на огляд і усунення будь-яких перешкод дихальних шляхів. Робіть все послідовно.

Захист хребта. Зафіксуйте шию жорстким коміром, згорнуті рушники покладіть під голову, а стрічкою закріпіть лобову частину голови. Якщо пацієнт неадекватний, тоді необхідні жорсткіші дії.

Перевірка дихальних шляхів і гортані. Після фіксації хребта зверніть увагу на дихальні шляхи. Прослуховуйте дихальні шуми. Хрипкі звуки вказують на механічні перешкоди, тоді як булькання означає рідину, блювотні маси або кров в дихальних проходах. У несвідомого пацієнта може виникнути проблема з дихальними шляхами і гортанню, оскільки м'язи мови і горла не працюють. Дихальна трубка усуває ці ускладнення. У пацієнта з важкими травмами голови може відбутися здавлення або кровотеча в дихальних шляхах. Потрібно встановити захисну трубку.

Стабілізація. Будь-яку рідину або кров потрібно викачати з дихальних шляхів. Будь-які сторонні матеріали, вибиті зуби, згустки, зубні протези потрібно терміново видалити. Якщо рентгенівські знімки показують відсутність переломів хребта або зсувів в ньому, можна використовувати дихальну трубку.

Вентиляція. Досліджуйте грудну клітину і шию на предмет дихальних рухів, пошкоджену трахею, відкриті рани грудної клітини, дихальних звуків. Оцініть рівень дихання, голосно при вдиху і видиху. Всім потерпілим з різними травмами необхідно проводити насичення киснем, бажано за допомогою маски. Пацієнту з неадекватним надходженням повітря необхідна вентиляція.

Кровообіг. Після перевірки дихальних шляхів, дихання і хребта, необхідно проконтролювати кровообіг. Ознаки правильного кровообігу – рівень жвавості пацієнта, його зовнішній вигляд. Щоб стабілізувати кровообіг, потрібно встановити два внутрішньовенні катетери з крупним перетином в периферичні вени. Встановіть серцевий монітор.

Діагноз: коли ви вивчите всі проблеми пацієнта, вам слід скласти список. Кожен діагноз внесіть в меню «діагноз».

Ви можете вибрати діагноз у будь-який час або одночасно з іншими вашими діями, або після вжитих заходів. Дана програма має на увазі, що ви надасте повний звіт про стан пацієнта і поставлені діагнози. Не виходьте за рамки своїх звичайних дій при постановці діагнозу. Якщо у пацієнта переломи лівого ребра і позитивний перитоніт, то діагноз - розрив селезінки або будь-яка внутрішньопорожнинна кровотеча. Вам не потрібно робити знімки для більшої упевненості в цьому. З іншого боку, якщо клінічна картина неясна, і пацієнт відносно стабільний, зробіть всі можливі процедури для підтвердження діагнозу.

Меню виписка «забирає» пацієнта з ваших рук. Ви отримаєте звіт по діагнозу, який ви поставили, а також виписку для пацієнта. Це та частина програми, де ви шкодуєте про те, що забули про щеплення проти стовбняка. Адже перед випискою ваші дії і розпорядження повинні відповідати вимогам стандартів центру екстремальної медицини.

Карта пацієнта. Карта вашого пацієнта знаходиться в нижньому лівому кутку екрану. Просто натисніть на ту графу карти, яка вам необхідна.

Анамнез і фізично показники. Клавіша «Нх-Р» містить історію хвороби і фізичні показники пацієнта. Коли ви починаєте роботу з пацієнтом. Вам надається шаблон, який ви заповнюєте.

Клінічні записи. У меню «Notes» «надстаранний» секретар записує ваші дії. Цей формуляр заповнюється автоматично. Прокрутіть цей список, щоб проглянути послідовність дій, направлених на повернення вашого пацієнта до життя.

ЕКГ коли електрокардіограма завершена, комп'ютер вас проінформує. Її результат буде автоматично внесений в графу «ЕКГ».

Рентген клавіша «X-ray» містить результати даного дослідження. Просто натисніть на той, який необхідний вам в даний момент. У травмованого пацієнта «все, що болить» повинно бути зафіксовано на рентгенівську плівку. Накладіть шину на кожну кінцівку, яка може бути поламана, якщо рентген відстрочений. Майже кожен пацієнт з серйозною травмою повинен бути відправлений на рентгенівське обстеження хребта, грудної клітини і тазу.

Лабораторія. Всі аналізи зберігаються в розділі «Lab». Натисніть на той, який ви хотіли б подивитися. Важко травмований пацієнт повинен пройти СВА, ІА, електроліти, гази крові, рівень коагуляції.

Насиченість крові киснем. Дані аналізи містяться в розділі «ABG». Натисніть на той, який вам потрібен.

Дослідження травми :

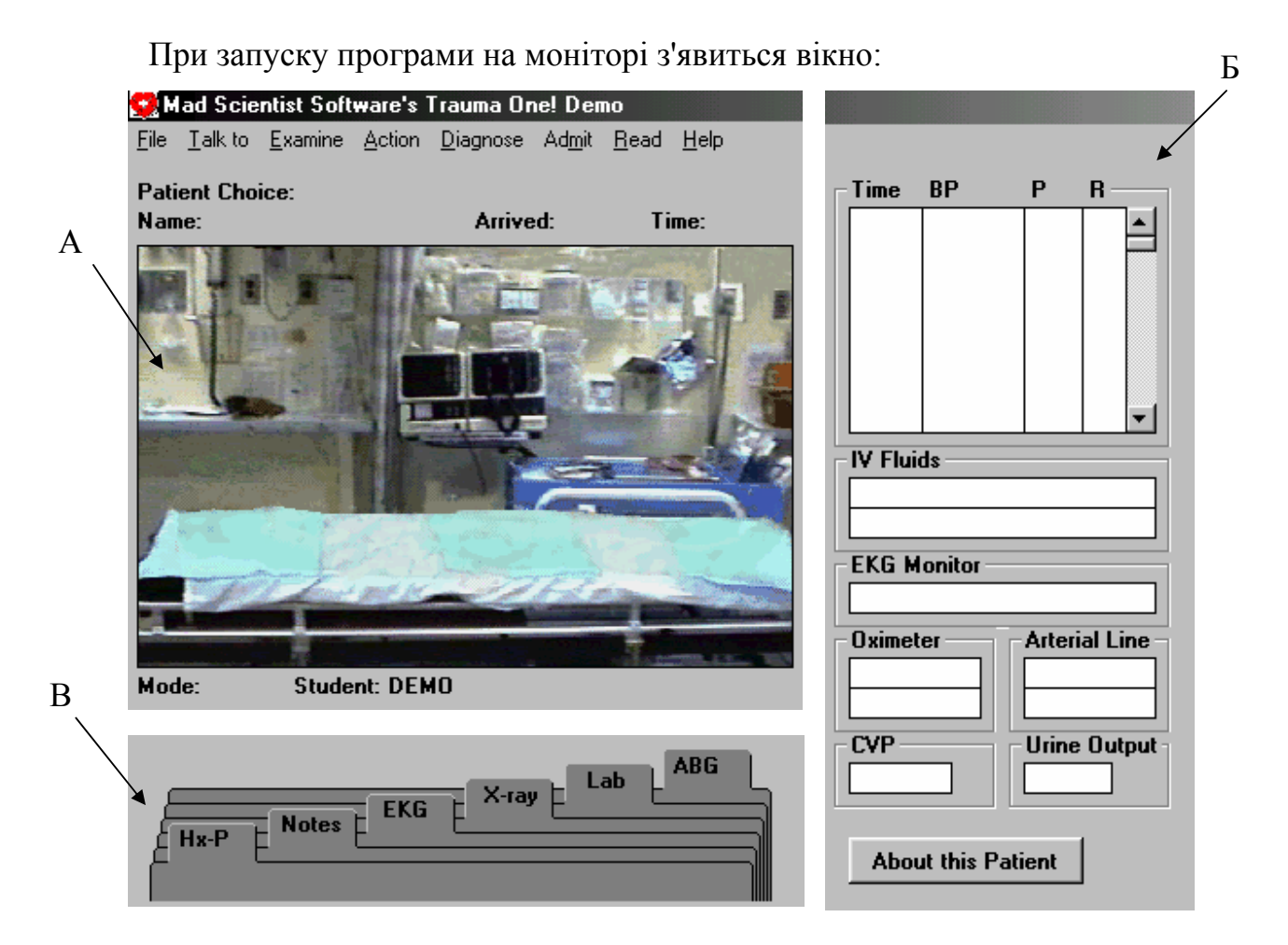

А - з виглядом палати; Б - панель з показаннями приладів; В - карта пацієнта.

 1. Використовуйте меню «Файл», щоб почати програму імітації пацієнта, встановіть «легкий» або «посилений» режим, барометричний тиск за своїм рівнем або вийдіть з програми. Коли ви виберете пацієнта, у вікні з'явиться тіло на носилках. Ви побачите будь-які пошкодження, які йому нанесені: внутрішньовенні, пошкодження малогомілкової кістки, шийних хребців.

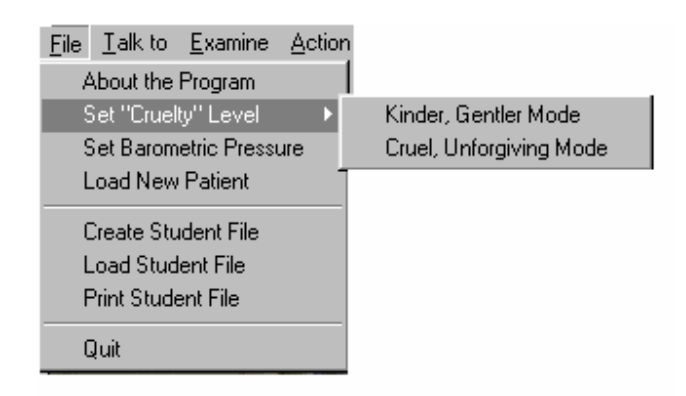

2. Поговоріть з пацієнтом, медсестрами, другом або сім'єю, використовуючи функцію «Порадитися(Talk to) ». Виберіть людину, до якої хочете звернутися, а потім питання, яке вас цікавить.

Три застереження при роботі в цьому режимі:

- медичний персонал піде, якщо Ви не скажете йому залишитися;
- не витрачайте багато часу на розмови з пацієнтом, якщо його стан не стабільний;
- люди, з яким Ви розмовляєте, можуть бути нахабними, дратівливими або дуже балакучими. Будьте уважні.

 3. «Обстежуйте» пацієнта за допомогою режиму «Огляд(Examine) ». На кожній ділянці тіла даного пацієнта з'являтимуться специфічні питання, на приклад: «Чи рівне дихання? »

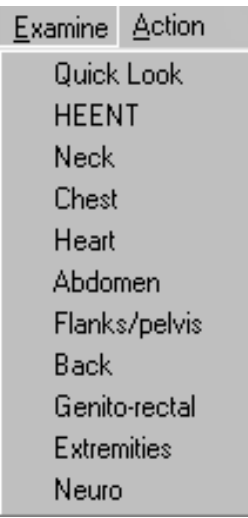

Скористайтеся функцією «Допуск(Admit)», щоб направити вашого пацієнта до хірурга, після того, як ви стабілізували його стан.

Action - функція «Дія» містить види пошкоджень, починаючи з визначення ознак життя і закінчуючи критичними станами. Рентгенівське і лабораторне обстеження теж проводяться за допомогою цієї функції. *Кожен діагноз реєструйте в меню під однойменною назвою. Очікується, що ви виявите всі проблеми із здоро-*

*в'ям вашого пацієнта.*

Read - в розділі «читання**»** міститься повний довідник по лікуванню травм. Виберіть главу, а потім розділ, який ви б хотіли вивчити. Вам необхідно прочитати все, що знаходиться в розділі «загальний підхід»!

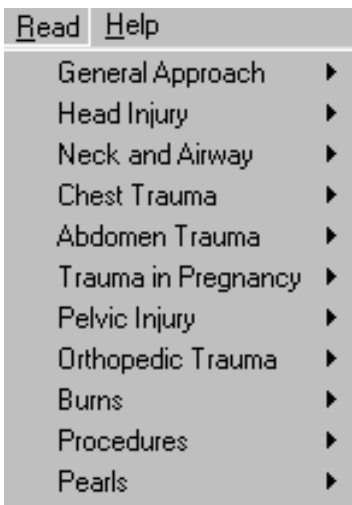

Action Diagnose **Admit** Pass Time **Vital Signs** Immobilization Airway Measures Oxygenation **Undress** IV Lines **MAST** Paracentesis Pericardiocentesis Chest Tube/Needle Urine Drainage NG Tube **Monitoring Devices** X-rays Lab / Blood Gases Drugs / Blood / dT

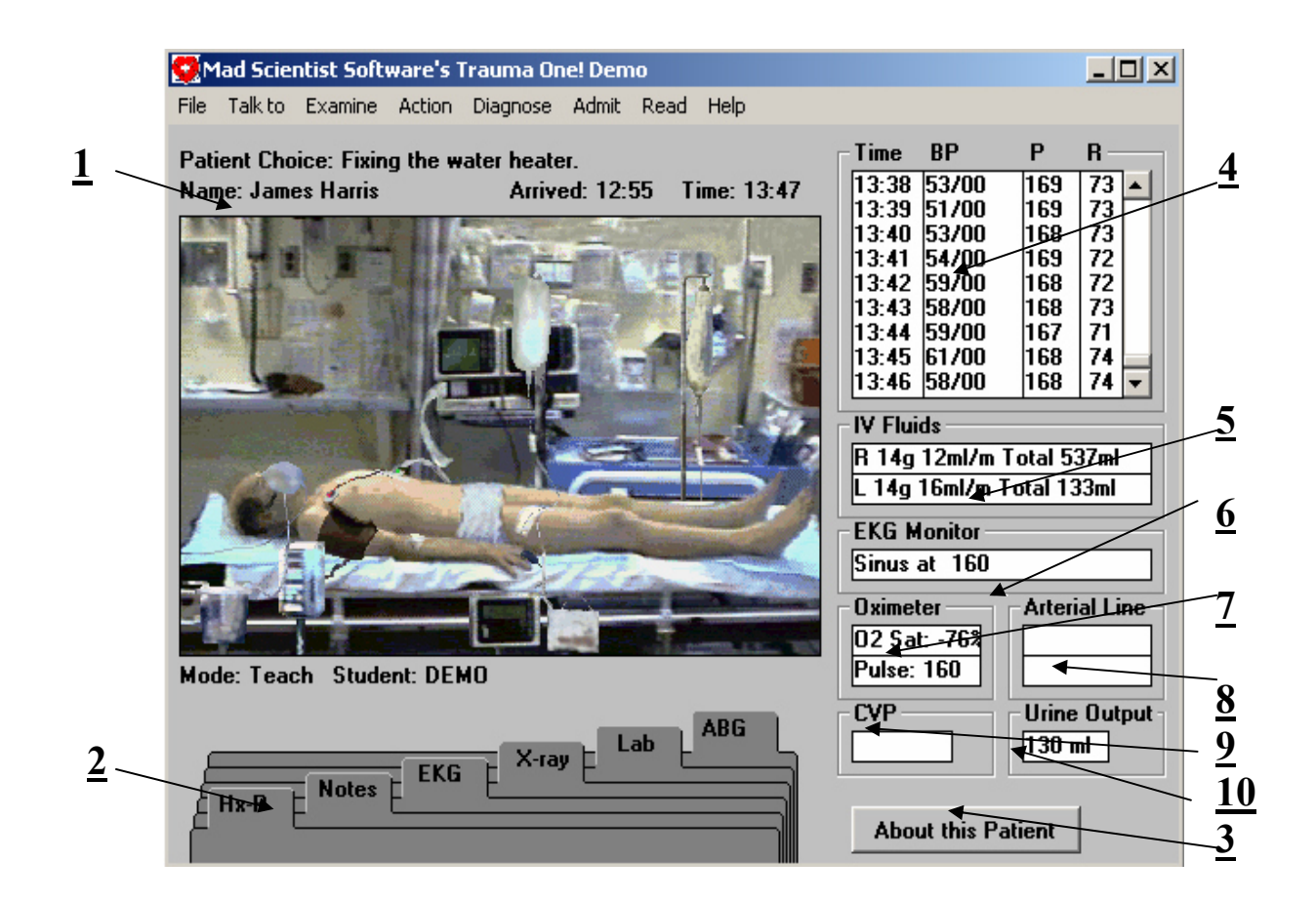

1.Назва випадку, який ви вибрали, з'явиться на верхньому рядку. На наступному рядку знаходяться ім'я пацієнта, час його надходження і поточний час.

2.Ось карта пацієнта, що відкривається, натиснувши на кнопку індексу. Все, окрім історії хвороби і фізіологічних показників, фіксується автоматично.

• Hx-P - шаблон для запису історії хвороби і огляду знаходиться тут же. натисніть клавішу «Нх-Р», щоб відкрити цю функцію.

• Notes - травма зберігає запис про кожне пошкодження, включаючи час її походження, натисніть «Записи», щоб відкрити цей розділ.

• EKG – електрокардіограма, її результат ви можете переглянути, натиснувши «ЕКГ»

• X-Ray - всі рентгенівські знімки зберігаються в тому порядку, в якому вони були зроблені. Натисніть клавішу «Рентген», щоб відкрити цей розділ, а потім виберіть ім'я пацієнта, чий знімок ви б хотіли переглянути.

• Lab - лабораторні аналізи теж зберігаються тут. Натисніть «Лаб», щоб відкрити розділ, потім виберіть той, який ви хотіли переглянути. Аналізи містяться в тому порядку, в якому вони були зроблені.

• ASG- результати аналізів крові містяться в розділі «АГК». Тут же ви можете їх переглянути.

3. About This - натисніть цю кнопку, щоб прочитати про пацієнта. Ви візьмете участь в дискусії даної проблеми, отримаєте деякі поради по стабілізації стану пацієнта. Кращий час для роботи в цьому розділі, коли ви закінчуєте огляд пацієнта.

4. Time, Bp, P, R - життєві показники містяться в цих колонках. Ви можете прокручувати дані, використовуючи пристрій справа. Швидше за все ви скористаєтеся автоматичною функцією («Дія»).

5. IV Fluids - дані по крові, а саме розміри втрати крові, вид кровотечі, кількість перелитої крові, міститься в цих розділах.

6. EKG Monitor - висновки по ЕКГ знаходяться тут же.

7. Oximeter - якщо ви встановили вимірники пульсу і рівня насиченості крові киснем, то отримані результати зберігатимуться в цих розділах; використовуючи ці прилади, ви зрозумієте, як легко з їх допомогою встановити погіршення стану вашого пацієнта!

8. Arterial line - артеріальний катетер покаже частоту пульсу і рівень артеріального тиску, а результати будуть занесені в пам'ять апарату.

9. CVP - якщо ви встановили катетер центрального венозного тиску, цей показник буде зафіксований.

10. Urine Output - щоб проконтролювати вихід сечі, ви повинні встановити спеціальний прилад .

#### **Завдання:**

• стабілізувати стан пацієнта, запобігши смертельному випадку і пошкодженню внутрішніх органів;

• поставити правильний діагноз; вам знадобляться знання точної послідовності надання першої допомоги.

63

# **Порядок виконання роботи**

1. Ознайомитесь із загальними відомостями про програму Trauma One

2. Запустіть програму на комп'ютері

3. Виберіть в меню «Файл» пацієнта

4. Проведіть всі необхідні заходи для стабілізації стану пацієнта

5. Поставте діагноз і відправте пацієнта на подальше лікування за допомогою меню «Виписка».

# **Контрольні питання**

- 1. Для чого може використовуватися програма Trauma One?
- 2. Як організовується робота з програмним інтерфейсом Trauma One?
- 3. Які види діагностичного устаткування використовуються в програмі?
- 4. Які види терапевтичних засобів використовуються в програмі?
- 5. Що таке карта пацієнта, і як зберегти відомості, наведені в ній?
- 6. Як необхідно працювати з моделями діагностичного устаткування в програмі Trauma One?

# **Лабораторна робота № 6**

# **ВИВЧЕННЯ ПРОГРАМНОГО КОМПЛЕКСУ ДЛЯ ВИМІРЮВАННЯ ТЕМПЕРАТУРИ ЗА ДОПОМОГОЮ ПЕРСОНАЛЬНОГО КОМП'ЮТЕРА**

# **Мета роботи**:

- 1. вивчити принципи побудови комп'ютерних вимірювальних комплексів;
- 2. навчитися проводити вимірювання температури за допомогою програмного і апаратного комплексу PC Termometer.

# **Короткі теоретичні відомості**

Меню програми PC Termometer складається з наступних складових:

# **Fіle Menu**

*Save settіngs* модифікує inі файл із поточними параметрами настроювання

*Ftp Fіle on/off* включення або відключення підсистеми протоколу передачі файлів

*Quіt* вихід із програми

# **Setup Menu**

*Setup* Основні настройки

*Ftp Setup* Запуск системи передачі файлів

*Calіbrate* A Меню калібрування каналу А

*Calіbrate* B Меню калібрування каналу В

# **Vіew Menu**

*Vіew A* Перемикач відображення каналу А

*Vіew B* Перемикач відображення каналу В

*Graph C* Включає відображення температури зі шкалою в градусах Цельсія

*Graph F* Включає відображення температури зі шкалою в градусах Фарен-

*Graph Scale* установлює масштаб графічного відображення

**Help Menu** 

*About* Про програму і її версію

# **Особливості підключення датчиків**.

Два терморезистора з негативним температурним коефіцієнтом номіналом 47 кОм чи два дискових терморезистора номіналом 100 кОм з додатковими резисторами номіналом 10 і 100 кОм. П'ятнадцятиштирковий роз'єм, показаний на рис. 6.1.

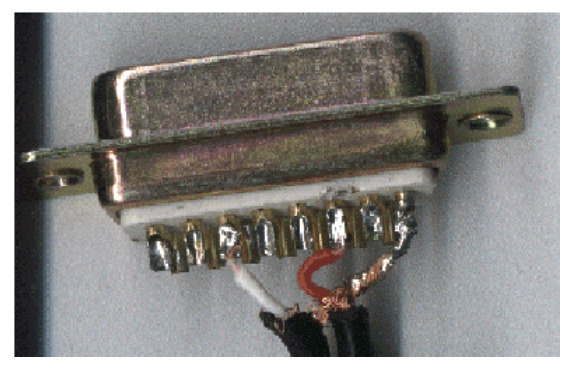

Рис. 6.1. П'ятнадцятиштирковий роз'єм.

Схема вимірювання температури може бути реалізована в двох варіантах (рис 6.2):

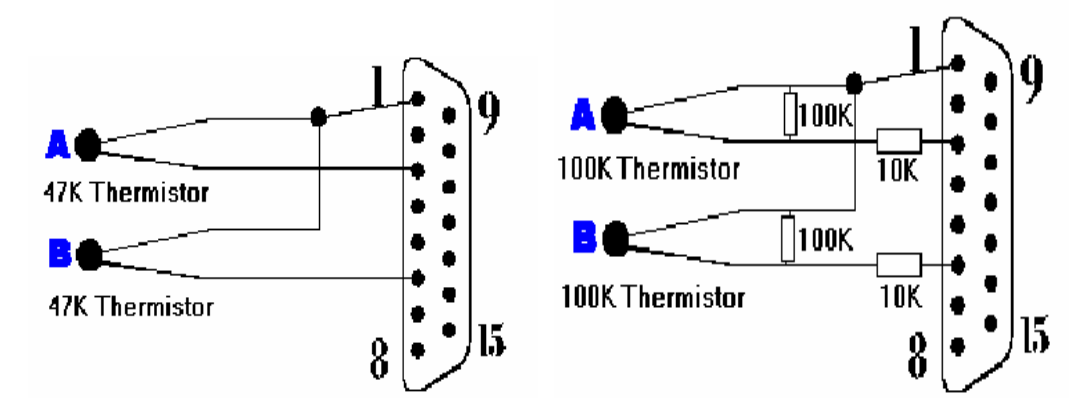

Рис. 6.2. Принципова схема підключення термодатчиків.

• 10 кОм терморезистор придатний для вимірювання в діапазоні від -30 до  $20^{\circ}$ C

- 50 кОм терморезистор придатний для вимірювання в діапазоні від 0 до  $60^{\circ}$ C
- 100 кОм терморезистор придатний для вимірювання в діапазоні від 10 до 70°C

#### **Порядок виконання роботи**

- 1. Включити персональний комп'ютер.
- 2. Виконати включення програмного комплексу.
- 3. Підключити терморезистори до персонального комп'ютера.
- 4. Виконати калібрування терморезистора:
- а). Відкрийте меню калібрування каналу А.

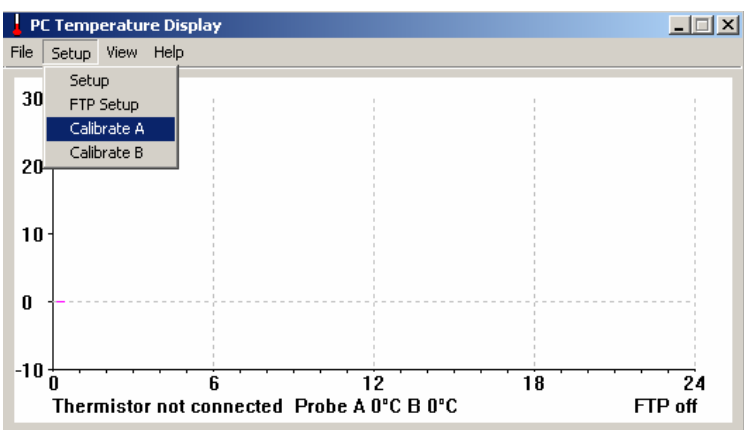

Помістіть терморезистор у теплу воду, на 2 хвилини. Виміряйте звичайним термометром температуру води. Введіть у меню калібрування терморезистора каналу А точне значення температури, зняте звичайним термометром, у верхнє каліброване значення*.* 

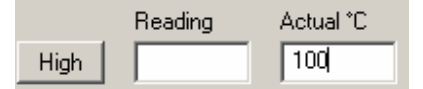

Натисніть клавішу High .

б). Помістіть терморезистор у холодну воду на 2 хвилини. Виміряйте звичайним термометром температуру води. Введіть у меню калібрування терморезистора каналу а дійсне значення температури, зняте звичайним термометром, у нижнє каліброване значення.

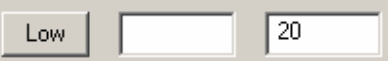

Натисніть клавішу Low.

1. За допомогою відкаліброваного приладу виміряти температуру повітря в приміщенні.

2. Порівняти отриманий результат з показаннями пульта керування кондиціонера в лабораторії.

3. Оцінити точність приладу.

4. Зробити висновки.

# **Контрольні питання***.*

1. Як організується узгодження датчиків і ЕОМ?

2. Що являють собою датчики бінарного типу?

3. Принцип дії, призначення і типи аналогових датчиків.

4. Що являють собою аналого-цифрові перетворювачі, і для чого вони призначені?

5. Як функціонують АЦП з інтегруванням?

6. У чому полягає принцип роботи АЦП із послідовним порівнянням?

7. Які периферійні схеми використовуються при узгодженні датчиків з комп'ютерами?

8. Як можливо розширити функціональні й інформаційні можливості датчиків?

9. Шляхи використання датчиків у медичній діагностиці.

10. Як відбувається обробка цифрових сигналів?

# **Лабораторна робота №.7 ДІАГНОСТИКА ЗА ФОЛЛЕМ З ВИКОРИСТАННЯМ ПІДПРОГРАМИ SІNTEZ**

**Мета роботи:** ознайомитися з основами роботи автоматизованого робочого місця діагностики за Фоллем з застосуванням програми Sіntez.

#### **7.1. Короткі теоретичні відомості.**

Метод Фолля дозволяє одержати повну інформацію про здоров'я і первинні прояви захворювань, що недоступні при використанні таких методів як УЗД, рентген, комп'ютерна томографія, котрі виявляють вже сформований процес.

### **7.1.1. Опис приладу.**

Система призначена для проведення діагностики за методикою Фолля під час амбулаторного прийому пацієнтів (табл. 7.1.). Методика передбачає зняття опору (провідності) біологічно активних крапок при подачі на них постійного потенціалу 1.28 В. У результаті діагностики проводиться аналіз стану крапок і меридіанів, і призначення лікування з видачею діагнозів. Результати діагностики передаються в інші підсистеми для подальшого обстеження і проведення лікування.

Принциповою особливістю приладу є його ефективність і простота використання при високому рівні автоматизації. Прилад призначений для проведення діагностики, лікування і тестування медикаментозних засобів.

ДІАГНОСТИКА здійснюється тестуванням біологічно активних крапок з оцінкою параметрів електричного опору меридіанних структур людини і зіставленням його з еталонним рівнем за шкалою Р.Фолля.

ТЕСТУВАННЯ - ефективний метод підбору медикаментозних засобів (гомеопатія, алопатія, фітотерапія) і призначення дозування відповідно до індивідуальних особливостей кожного пацієнта. Технічні можливості приладу дозволяють здійснювати при крапковому збудженні як повноцінний режим тонізації, так і мінімальне седатування. Прилад забезпечується набором змінних електродів для діагностики, лікування, тестування препаратів.

Таблиця 7.1. - Основні технічні характеристики:

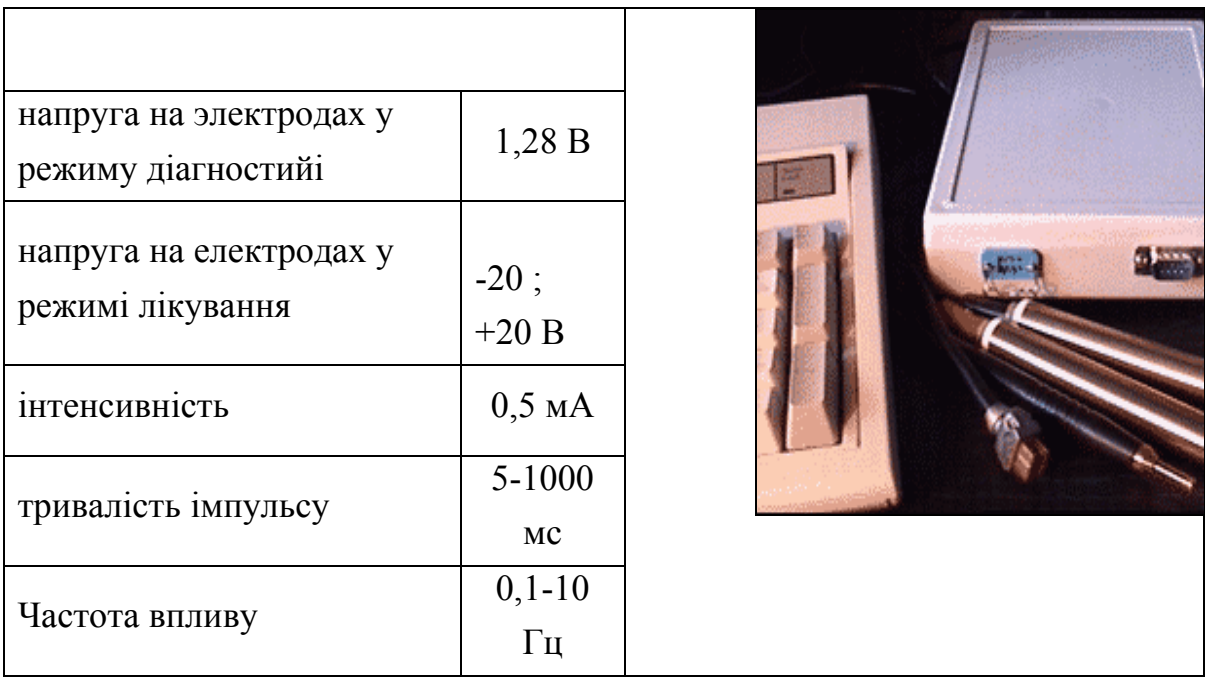

#### **7.1.2 Особливості методу Фолля.**

**Швидкість** - за один сеанс тривалістю 1,5 години проводиться повне обстеження організму за станом його біологічно активних крапок, розташованих на пальцях рук і ніг. Для діагностики використовуються малі електричні струми (15 мкА), тому обстеження перетворюються в безболісну процедуру.

Можливість визначення хвороби на ранній стадії, що сприяє ефективності лікування.

Метод дозволяє встановити глибокий зворотній зв'язок і відстежити, що відбувається в організмі до лікування, під час і після лікування.

### **7.1.3 Принцип дії**.

За даними Р. Фолля, залежність сили струму, що протікає у вимірювальному ланцюзі (рис. 7.1.), від величини тиску електрода-щупа на поверхні шкіри виглядає, як показано на рис. 7.2. На ділянці АВ розкид показань мінімальний і величина  $I_0$  приймається за точне значення. Кожна акупунктурная крапка (АК) має свою криву ОАВ і тиск електрода на шкіру може бути різним. Якщо по досягненні ділянки АВ продовжити вимірювання при постійному тиску щупа на шкіру *Р0*, іноді можна одержати наступну картину (рис. 7.3): величина вимірюваного показника починає зменшуватися до деякого значення *I1.* Така ситуація (І (t) const) свідчить про патологію органа системи, зв'язаної з досліджуваною AК і названої "падіння стрілки". Величини (І0-І1);(І0-І1)/(t2-t1) відбивають патологічну ступінь процесу чи його інтенсивність. Як правило,  $t1 < 3$  с,  $t2 < 30$  с. У нормі І0 не залежить від часу і дорівнює 50-65 од. шкали приладу, що відповідає 5.5- 7,0 мкА в ланцюзі електроди - AК.

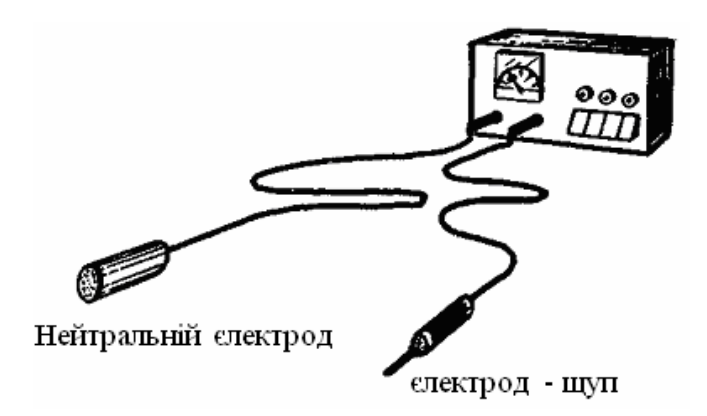

Рис. 7.1. Прилад для вимірювання електричних характеристик крапок акупунктури.

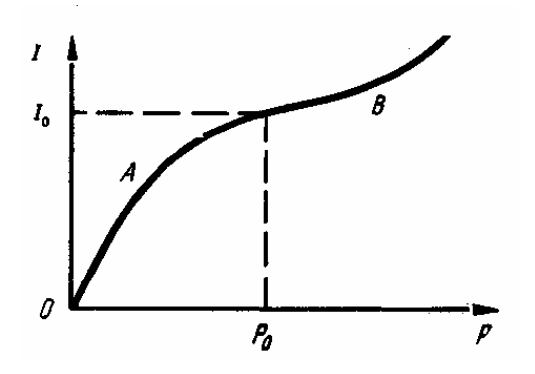

Рис. 7.2 Залежність сили струму (І), який протікає у вимірювальному ланцюзі, від величини тиску електрода на шкіру (Р).

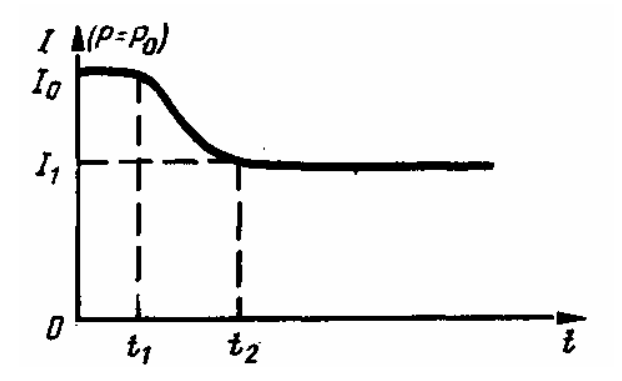

Рис. 7.3. Реакція крапки на вимірювання. "Падіння стрілки". (По Фоллю)
Усі вищевказані показники при контакті пацієнта з медикаментом змінюються, і ця зміна відповідає клінічній дії медикаменту , що можна використовувати при лікуванні хворих, підбираючи їм за реакцією відповідних AT оптимальну дозу необхідних ліків індивідуально.

## **7.1.4 Інтерпретація отриманих результатів**.

У середньому за норму приймаються значення, що знаходяться в межах 50-65 од. шкали приладу. Значення вище норми відбивають стан гіперфункції(від часткового до тотального при 90-100 од. шкали). Значення нижче норми відбивають стан гіпофункції, дегенерації - від початкової стадії (50-30 од.) до повної чи атрофії випадання функції при значеннях нижче 20 од. Це справедливо, якщо загальна провідність до кінцівки, на якій буде відбуватися вимірювання, знаходиться в межах 80-90од. шкали. Загальна провідність вимірюється в такий спосіб. Нейтральний електрод знаходиться у вільній руці пацієнта, в іншу руку вкладається такий же електрод (якщо виміри будуть проводитися на цій руці), і вимірювальний ланцюг замикається. Якщо вимірювання необхідно проводити на нозі, то стопа встановлюється на спеціальний електрод у вигляді пластини.

Після проведення вимірювання отримані значення (для однієї кінцівки) усереднюються, від середнього значення в обидва боки відкладаються по 0,18 середнього значення, у результаті чого відбувається коридор норми. Однак цей спосіб застосовуємо тільки в тих випадках, коли загальна провідність не нижче 65 од. шкали. У іншому випадку розходження між величинами усіх вимірюваних AT поступово змінюються.

Для того щоб не вимірювати підряд усі крапки, електропунктурна діагностика підрозділяється на кілька етапів, кожний з яких обмежує необхідну для досліджень область.

1. Кватратні виміри. Визначається провідність від кінцівки до кінцівки (рука - рука, рука - нога ліворуч, рука - нога праворуч, нога - нога ).

Позитивний електрод міститься на тій кінцівці, що повинна бути досліджена.

2. Дослідження меридіанів тієї кінцівки, яка показала найбільше відхилення від норми при квадрантних вимірах. Для цього на кожному меридіані виділені спеціальні контрольні крапки, які відображають найбільшою мірою стан усього меридіана.

3. Після виявлення необхідних меридіанів досліджуються їхні окремі крапки.

Вищевказаним способом знаходиться група крапок, що мають максимальне відхилення від норми. У найпростіших випадках, коли така крапка завжди одна, лікування хворого не представляє труднощів. У тих випадках, коли таких крапок мало, задача стає більш складного. Необхідно серед них вибрати ту , котра є першою ланкою в патогенезі захворювання. Можливо підібрати й інші способи чи медикаменти впливу для всіх цих крапок, але тоді треба постійно контролювати всі наступні разові прийоми медикаментів, щоб виключити передозування кожного з них. Необхідно враховувати, що навіть гомеопатичні медикаменти, особливо у великих потенціях, можуть принести шкоду хворому, якщо призначені неправильно або в надмірній дозі.

Для обирання ключової крапки можна використовувати різні способи. Поперше, це закони взаємодії меридіанів, описані в більшості посібників із класичної акупунктури. По-друге, це і традиційна клінічна логіка. По-третє, можна перевірити відгук кожної з обраних крапок при впливу на передбачувану центральну. Якщо вибір вірний, то всі інші крапки нормалізуються з часом самостійно. Ясно, що в складних випадках приходиться використовувати всі підходи до розв'язання задачі.

При лікуванні хворих, показники в різних крапках яких мають відхилення убік гіпер-, так і убік гіпофункції Бажано, в першу чергу, нормалізувати крапки зі зниженими показниками. Це необхідно робити з метою збереження загальної енергії хворого.

При постановці діагнозу на підставі проведеної єлектропунктури треба пам'ятати, що акупунктурная система дуже лабільна, і її стан завжди випереджає стан внутрішніх органів. Тому, звичайно, точний діагноз можливий тільки на підставі дослідження реакції АТ на різні препарати (і дози).

# **7.1.5 Топографічне розташування основних діагностичних крапок (По Фоллю).**

Основні діагностичні крапки розташовані на тильній і долонній поверхнях кистей і на тильної і бічної поверхнях стоп.

Крапки кисті розташовані в місцях переходу тіла чи фаланг п'ясткової кісти в кінець, на границі між тильною і бічною поверхнею. В області зап'ястя крапки знаходяться в місцях зчленувань зап'ясних кіст.

Крапки стопи знаходяться на межі між тильною і бічною поверхнею фаланг і плюсневих кісток, у місцях переходу тіла кісті в кінець. Крапки бічних поверхонь стоп знаходяться в області відповідних анатомічних орієнтирів.

Групи крапок, що мають зв'язок з одним органом чи системою, зв'язані між собою енергетичним каналом (меридіаном). На відміну від класичної китайської акупунктури в електропунктурі розрізняються 20 меридіанів: 12 старих і 8 нових. Для запобігання плутанини нумерацію старих меридіанів, прийняту в акупунктурі, наведено без зміни.

1. Легені Р

2. Товстий кишечник Gі

3. Шлунок Е

4. Селезінка, підшлункова залоза Rp

5. Серце З

6. Тонкий кишечник Jg

7. Сечовий міхур (сечостатева система) V

8. Нирки R

9. Перикард (судинна система) МС

10. Потрійний обігрівач (ендокринна система) TR

11. Жовчний міхур VB

12. Печінка F

# **7.1.6 Нові меридіани електропунктурної діагностики (за Фоллем).**

Лімфатична система

Суглобна дегенерація

З'єднувально - тканинна дегенерація

Центральна нервова система

### **АЛЕРГІЯ**

Шкіра

Жирова дегенерація

Паренхіматозна, епітеліальна дегенерація

На кожнім меридіані виділяються контрольні крапки для оцінки стану всього меридіана.

Для медикаментозного тестування варто вибирати не більше однієї крапки на одному меридіані. Медикамент, що нормалізує головну крапку меридіана (визначається селекцією оператора), повинен нормалізувати й інші крапки меридіану. Необхідно також прагнути до того, щоб нормалізація всіх меридіанів і їхніх крапок відбувалася за рахунок одних ліків.

#### **Порядок виконання роботи**

1 Виконайте запуск підсистеми Sіntez.

Для запуску програми Sіntez необхідно запустити файл Start1.exe ,  $(X:\mathcal{S} \text{intez} \setminus \mathcal{S} \text{intez} \setminus \mathcal{S} \text{intez} \setminus \mathcal{S} \text{intez} \setminus \mathcal{S} \text{intez} \setminus \mathcal{S} \text{intez} \setminus \mathcal{S} \text{intez} \setminus \mathcal{S} \text{intez} \setminus \mathcal{S} \text{intez} \setminus \mathcal{S} \text{intez} \setminus \mathcal{S} \text{intez} \setminus \mathcal{S} \text{intez} \setminus \mathcal{S} \text{intez} \setminus \mathcal{S} \text{intez} \setminus \mathcal{S} \text$ 

Для запуску підсистеми "СИНТЕЗ-ФОЛЛЬ" необхідно в головному меню системи вибрати рядок "Обстеження по Фоллю" і натиснути клавішу Enter:

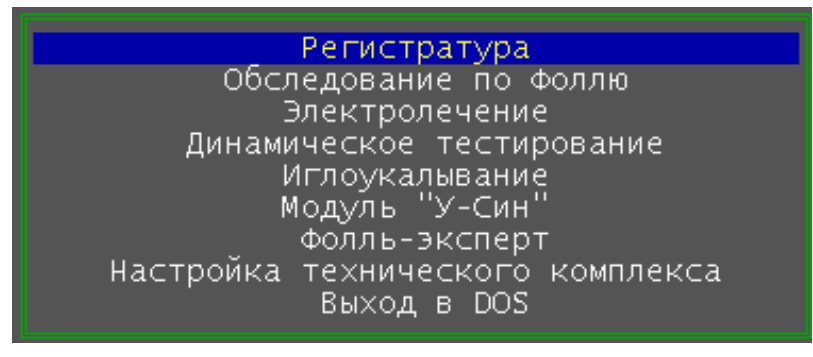

Після запуску підсистеми в неї передаються дані про лікаря і пацієнта, введені в реєстратурі.

2 Виберіть варіант діагностики.

Ви знаходитеся в підсистемі "Синтез-Фолль". Перед Вами екран з фіксованими, стандартними вікнами для введення - виведення інформації. На нижньому рядку розташована інформація про функціональні клавіші, за допомогою яких в даний момент часу Ви можете управляти ходом виконання програми.

Натиснувши клавішу F1, Вам буде надана коротка контекстна інформаціядовідка, що пояснює про можливості системи в даній крапці, які доступні користувачу.

Отже, увійшовши до підсистеми Фолля, відкривається вертикальне меню:

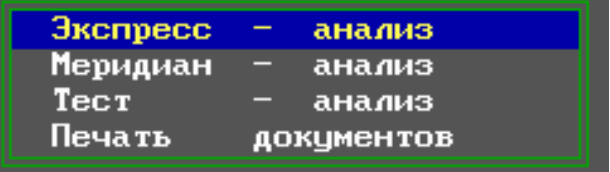

Використовуючи стрілки керування курсором, виберіть необхідний розділ, потім натисніть клавішу Enter.

Вибравши розділ "Экспресс - анализ", Ви повинні визначити, чи бажаєте Ви виконати нову діагностику (новий візит) або відновити ситуацію одного з минулих візитів пацієнта.

При статусі пацієнта "ВРЕМЕННЫЙ" (тобто не зафіксований в базі даних "Регистратура") Ви здатні лише виконати діагностику, не залишивши ніяких "слідів", тобто на жорсткому диску інформація збережена не буде.

У випадку, якщо в пам'яті ЕОМ вже знаходиться інформація одного з візитів (тобто поточний візит або попередні візити), то користувачу буде надана можливість звернення до бази візитів даного пацієнта.

На екрані виникає вертикальне меню:

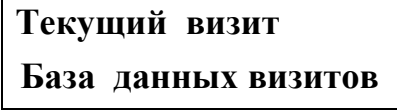

При статусі пацієнта "ВРЕМЕННЫЙ", Вам не трапиться нагода звернутися до Бази даних візитів і у вікні "сообщения" з'явиться пояснюючий напис вигляду:

> **Статус временного пациента не допускает обращение к базе данных Нажмите любую клавишу ...**

При статусі пацієнта "НОВЫЙ" (тобто зафіксованого в базі даних "Регистратура", але що не проходив раніше оглядів) з'явиться повідомлення

# **Пациент впервые на диагностике ! Нажмите любую клавишу ...**

Виконайте вибір режиму діагностики.

У початковий момент роботи з підсистемою Фолля на верхній точці екрану знаходиться повідомлення "Режим диагностики: А".

Це означає, що режим експрес-аналізу за умовчанням встановлений в автомат, тобто в такий режим, при якому система сама "веде" користувача. Число питань до Вас буде обмежене.

Циклічний план переходів системи в режимі А містить:

- заповнення паспортних даних, виконання загальних вимірювань за чвертями, а також точки гіпоталамуса.

- графічний аналіз отриманого значення.

- вимірювання кінцевих крапок і КІПов.

- графічний і факторний аналіз кінцевих крапок і КІПов.

- робота в редакторі медичних форм з формою "Фактор" і формою "Диагноз".

- підсистема призначення лікування за діагнозами Экспресс-анализа з подальшим переходом редактора медичних форм для корекції отриманого рецепту.

Якщо Ви встановите, натиснувши клавішу F9, "Режим диагностики: Р" Ви здатні ухилитися від типового ланцюжка і увійти за допомогою вертикального меню в будь-який підрозділ Экспресс-анализа , що вас цікавить :

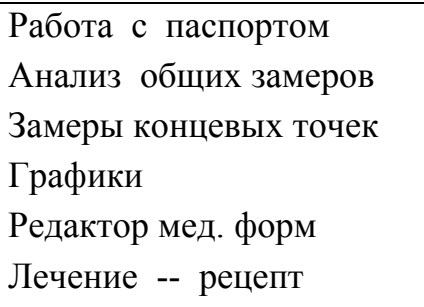

Тобто Ви зможете виконати вимірювання не повністю, а за Вашим вибором.

4. Введіть свої дані в програму за допомогою редактора медичних форм.

Редактор медичних форм призначений для перегляду, внесення змін і роздруку одержаних в результаті роботи системи даних. Увійшовши на якомунебудь етапі аналізу в редактор, Ви можете проглянути підготовлені(у) системою форми(у), за бажанням внести в них свої зміни і додатки (наприклад: виключити діагнози з малою вірогідністю, розширити запропоновані рецепти і т.п.). Розглянемо роботу з редактором на конкретних прикладах.

При первинному вході в редактор, на етапі експрес-аналізу зображення на екрані комп'ютера відповідатиме табл. 7.2.

Таблиця 7.2. – Дані з пацієнта у програмі Sintez

F1 Помощь F3 Печать F7 Формы F10 ВЫХОД

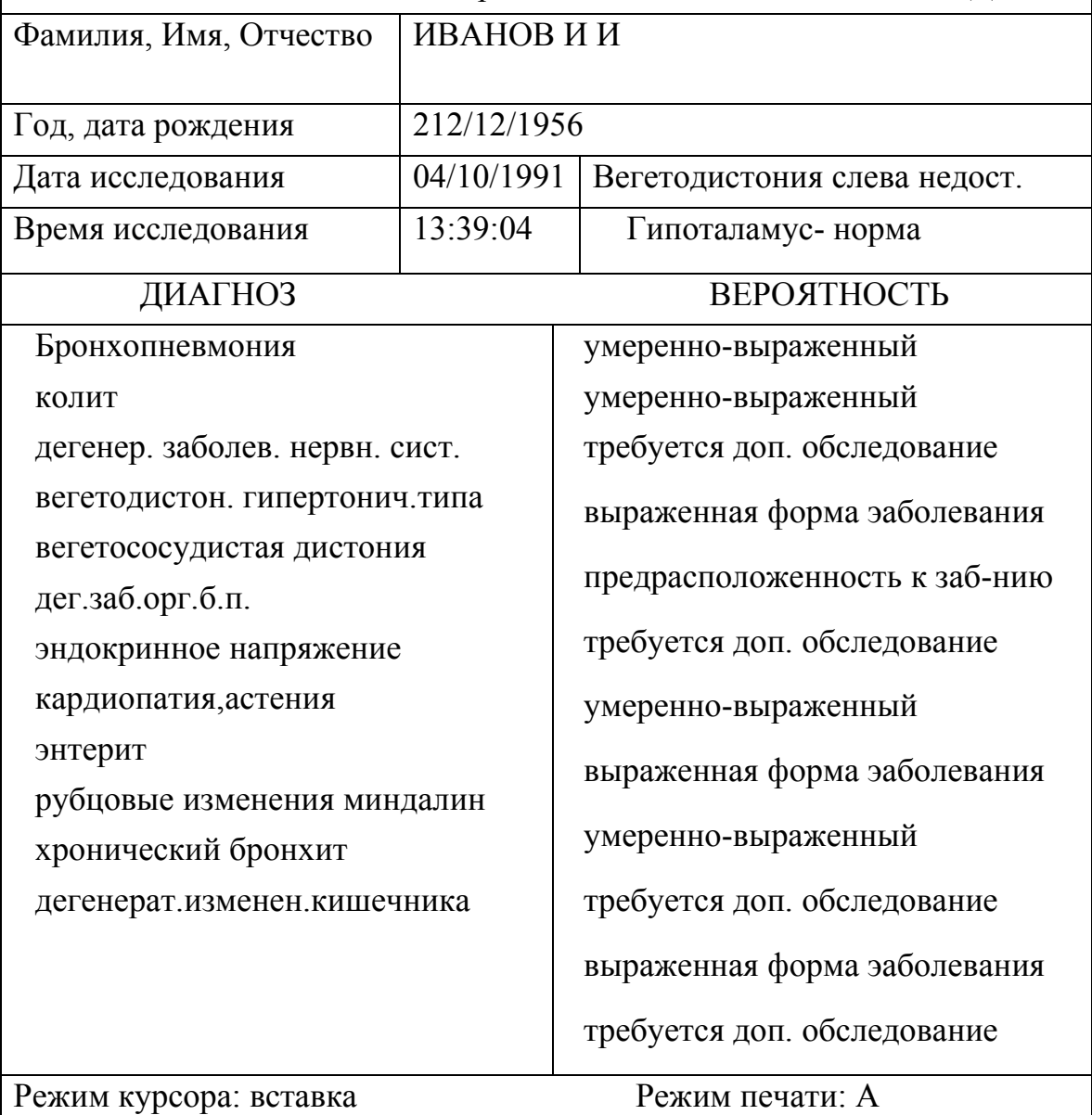

Це так звана форма "ЭКСПРЕСС-ДИАГНОЗ". Якщо після чергового етапу роботи системи з'являється декілька форм, то Ви можете вибрати будь-яку з них за допомогою клавіші F7. Після її натиснення Ви побачите меню, що складається з назв відповідних форм. В даному випадку меню складатиметься з двох форм: "ЭКСПРЕСС-ДИАГНОЗ" і "ЭКСПРЕСС-ФАКТОР". Ви можете вибрати форму "ЭКСПРЕСС-ФАКТОР", тоді зображення на екрані стане таким:

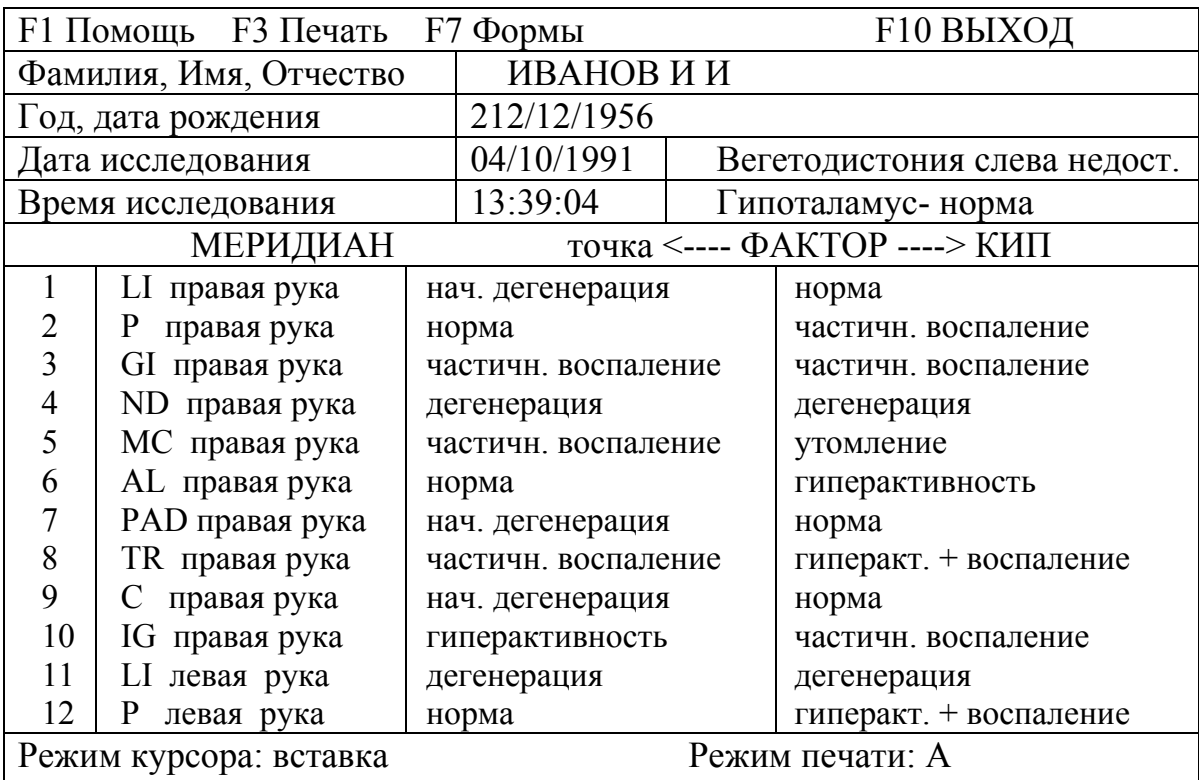

Якщо ж на якому-небудь етапі аналізу Вам буде видана одна форма, то клавіша F7 взагалі не використовуватиметься:

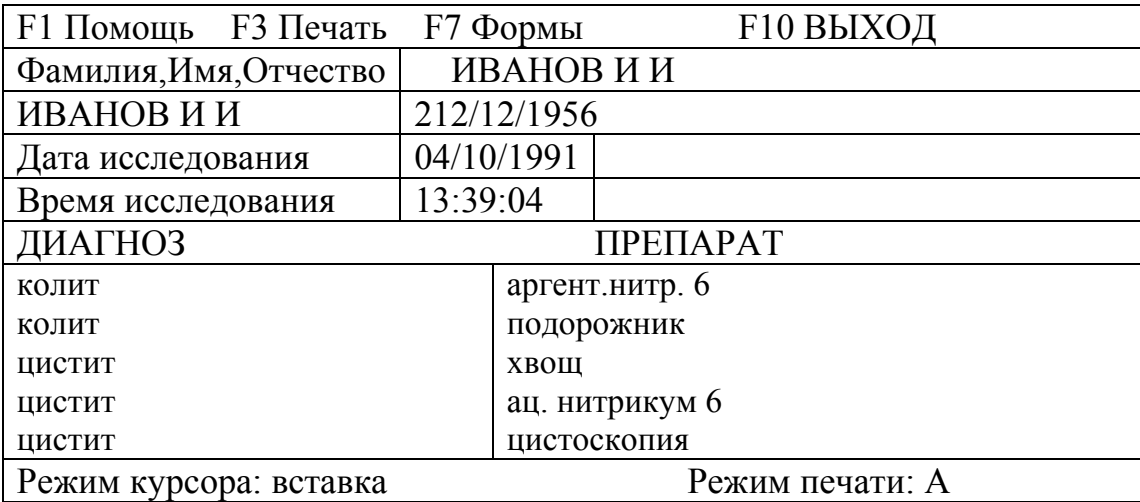

Клавіша F1 призначається для виводу на екрані короткої довідки про використовувані клавіші редактора.

Клавіша F3 призначена для роздрукування форми, що проглядається, на принтері.

Для виходу з редактора, після завершення роботи з ним, використовуйте клавішу Esc або F10.

5. Як вид діагностики виберіть меридіан-аналіз.

Вибравши розділ "Меридиан-анализ", на екран буде видане меню, з якого Ви можете вибрати меридіани рук і ніг, що цікавлять Вас:

> **Паспорт Прав. рука Левая рука Прав. нога Левая нога**

Після того, як Ви виберете необхідну руку або ногу і натиснете клавішу Enter, на екрані з'являться меридіани вибраної Вами руки або ноги. Вибравши потрібний Вам меридіан і натиснувши клавішу Enter, Ви проводитимете вимірювання точок вибраного Вами меридіана.

Після Меридиан - анализа Ви входите в підсистему призначення лікування. У вікні "ИНФОРМАЦИЯ" Вам пропонується вибрати можливі варіанти лікування з виходом у нозологічні форми. Клавіші Esc або F10 припиняється збір рецепту. Натиснувши клавішу F1, Ви можете одержати інформацію про роботу в даній точці програми або про препарати.

6. Виконайте тест-аналіз.

Після розділу "Тест-анализ" Вам буде запропонований вибір варіантів тестів медикаментозних засобів:

> **По итогам экспресс - анализа По итогам меридиан - анализа По всем меридианам**

Ви можете провести тестування препаратів по крапках, виявлених при експрес-аналізі або аналізі меридіана, або знову по всіх меридіанах аналогічно аналізу меридіана.

Після того, як Ви вийшли безпосередньо в режим тестування, спочатку слід виконати первинні 3 вимірювання вказаної крапки і клавішею F6 виконаєте факторний аналіз даного вимірювання. Якщо отриманий результат виявився відмінним від норми, Вашій увазі буде запропонований один із списків препаратів. Тестований медикаментозний засіб кладеться в контейнер, і знов проводиться вимірювання і оцінювання крапки (клавішею F6).

Якщо пацієнт до цього проходив гомеопатичне обстеження (підсистема "СИНТЕЗ-КЕНТ"), то використані в ній гомеопатичні препарати будуть запропоновані в розділі "Тест-анализ" як найбільш сприятливі для даного пацієнта.

7. Завершіть роботу з підсистемою Фолля

Выход в DOS - означає закінчення роботи з комплексом і вихід в головне меню системи "СИНТЕЗ". Для цього необхідно вийти в головне меню підсистеми Фолля і натиснути клавішу Esc або F10. При цьому обов'язково, у разі потреби, прозвучать попередження вигляду:

# **Визит экспресс-анализа не записан!!! Выход в DOS ? ДА | НЕТ**

Підтвердіть своє бажання вийти з підсистеми, вибравши відповідь "Да". Якщо Ви проводили огляд пацієнта із занесенням в пам'ять ЕОМ поточного візиту, то дані діагности і тестування передадуться іншим підсистемам.

## **Контрольні питання**

- 1. В чому полягає особливість приладу і методу Фолля.
- 2. Принцип дії експрес аналізу.
- 3. Принцип дії меридіан аналізу.

## **Лабораторна робота № 8**

## **ДОСЛІДЖЕННЯ ЦАП З ВАГОВИМИ РЕЗИСТОРАМИ**

**Мета роботи**: шляхом математичного моделювання дослідити роботу ЦАП з ваговими резисторами

#### **Короткі теоретичні відомості**

Цифро-аналогові перетворювачі використовуються для перетворення цифрового коду в аналоговий сигнал, наприклад, для керування в автоматичних системах виконавчими органами (електродвигунами, електромагнітами тощо).

Цифрово-аналогові перетворювачі (ЦАП) діляться на перетворювачі з прямим і проміжним перетворенням. Пристрої з прямим перетворенням можуть бути послідовними, паралельними і послідовно-паралельними. Більшість ЦАП паралельного типа. У основу їх роботи покладено принцип підсумовування струмів, відповідних вазі розрядів перетворювача. До складу простої схеми паралельного ЦАП звичайно входять: джерело опорної напруги (ДОН), резистивні або активні дільники, ключові елементи, ОП . Для підвищення швидкодії використовують матриці резисторів з малими значеннями опорів, що призводить до зниження точності перетворення. Як дільники в схемі частіше застосовуються матриці R-2R, матриці вагових резисторів і активні дільники струму, які виконуються на узгодженій за параметрами транзисторній парі (у інтегральному виконанні). За умови ідентичності параметрів, електричних режимів і навантаження транзисторної пари загальний емітерний струм ділиться навпіл. Послідовним діленням струму на два утворюється двійковий ряд струмів. При потенціалі, що відповідає логічній одиниці, розрядний ваговий струм через перемикач поступає на підсумовуючий ОП. Інакше відбувається його відключення від ОП.

Відомі ЦАП, в яких вхідний код спочатку перетвориться в проміжну величину, представлену тривалістю або частотою проходження імпульсів, а потім перетвориться у відповідний вихідний сигнал. Код записується в регістр, сигнал з виходу якого управляє підключенням джерела еталонної напруги на вхід низькочастотного фільтру. Фільтр виділяє з серії проміжних сигналів середнє значення або постійну складову напруги, пропорційну вхідному коду.

ЦАП можуть працювати з постійною або змінною напругою ДОН. Перетворювачі з опорною змінною напругою, називають помножувальним. У помножувальних ЦАП застосовуються струмові ключі на основі МОНтранзисторів в режимі малих напруг стоку, що дає їм можливість працювати з опорною напругою довільних знаку і форми. Вихідний сигнал такого ЦАП може розташовуватися в будь-якому з чотирьох квадрантів залежно від знаків, які приймаються співмножниками в рівнянні:

$$
U_0 = K U_{on} F(t),
$$

де К — коефіцієнт передачі (функція коду);  $U_{on}$  — опорна напруга;  $F(t)$  функція зміни U<sub>оп</sub>. Для змінної опорної напруги рівняння приймає вигляд:

# $U_0$ =K $U_0$ <sub>n</sub>sin $\omega t$ .

Прикладами помножуючих ЦАП є ІМС К572ПА1, К572ПА2 (12/5), ЦАП підвищеної швидкодії — К1108ПА1 (12/0,5).

ЦАП можуть бути функціонально завершеними, тобто здатними працювати в автономному режимі, і функціонально незавершеними, вимагаючими для роботи зовнішніх додаткових пристроїв. Як правило, це мікросхеми ДОН, буферні регістри сполучення і ін. По можливості поєднання з цифровими схемами розрізняють перетворювачі з безпосереднім поєднанням і поєднанням через буферні пристрої, об'єднуючі, як правило, буферний регістр короткочасної пам'яті з паралельним введенням/виведенням цифрової інформації і трьома логічними станами, а також логіку, яка керує та працює за програмою від МП або мікро-ЕОМ.

Найбільш простий ЦАП з ваговими резисторами (рис. 8.1) складається з двох вузлів: резистивної схеми (матриці) на резисторах R1...R4 і підсумовуючого підсилювача (ОП OU з резистором зворотного зв'язку Ro). Опорна напруга Uоп підключається до резисторів матриці перемикачами D, С, В і А, керованими однойменними клавішами клавіатури і які імітують перетворюваний код. Вхідна напруга Uo вимірюється мультіметром. Такий ЦАП відноситься до пристроїв прямого перетворення.

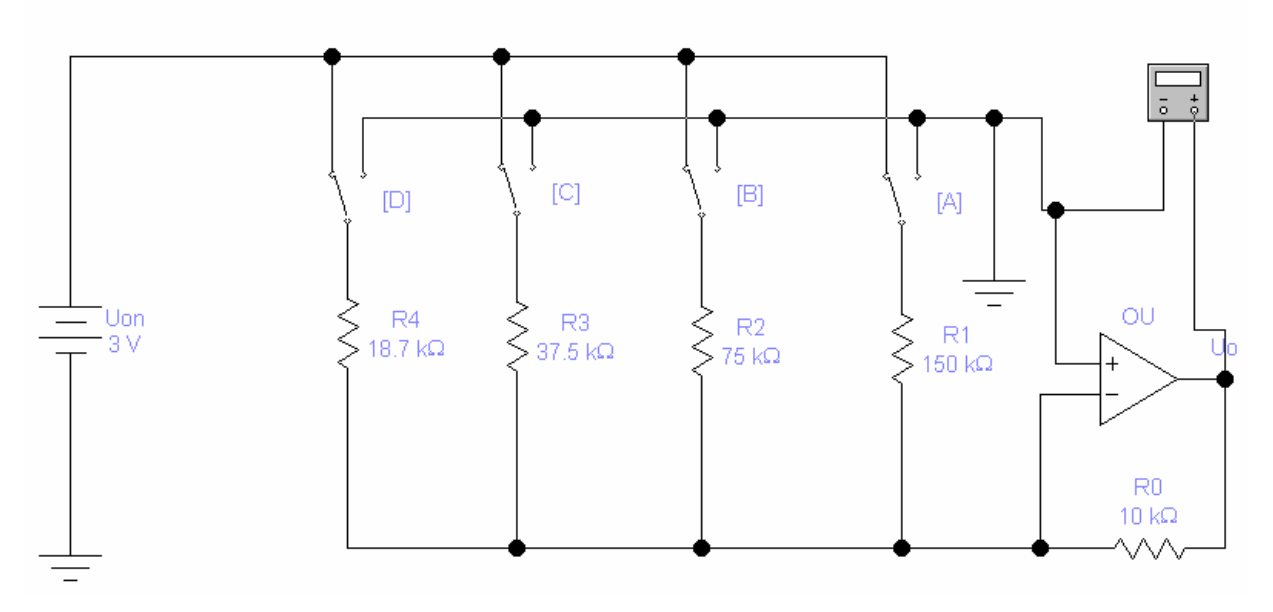

Рис. 8.1. ЦАП з ваговими резисторами

Якщо всі перемикачі замкнуті на "землю", як показано рис. 8.1, то напруга на вході і виході ОП дорівнює 0 В. Припустимо тепер, що перемикач А встановлений в положення, відповідне логічною 1. Тоді на вхід ОП через резистор R1 подається напруга 3 В. Розрахуємо для цього випадку коефіцієнт підсилення напруги по формулі:

$$
K = Ro/R1 = 10000/150000 = 0,066
$$

Звідси одержуємо, що вихідна напруга Uo = 0,066\*3 = 0,2 В відповідає двійковий комбінації 0001 на вході ЦАП.

Подаємо тепер на входи ЦАП двійкову комбінацію 0010: для цього встановимо перемикач В у положення, відповідне логічній одиниці, тим самим подамо на ОП через резистор R2 напругу 3 В. Для коефіцієнта підсилення в даному випадку одержуємо

$$
K = \text{Ro/R2} = 10000/75000 = 0,133
$$

Помноживши цей коефіцієнт підсилення на величину вхідної напруги, знайдемо, що вихідна напруга дорівнює 0,4 В.

Таким чином, при переході до кожного чергового двійкового числа, імітованого ключами, вихідна напруга ЦАП збільшується на 0,2 В. Це забезпечується за рахунок збільшення коефіцієнта підсилення напруги ОП при підключенні різних по опору резисторів. Якби в схемі на малюнку 1. ми підключили тільки

один резистор R4 (за допомогою перемикача D), то тим самим встановили б коефіцієнт посилення  $K = 10000/18700 = 0,535$ : при цьому вихідна напруга ОП складе близько 1,6В. Якщо всі перемикачі встановлені в положення, відповідні логічним одиницям, вихідна напруга ОП рівне Uon **=** 3 В**,** оскільки коефіцієнт передачі в цьому випадку стає рівним 1.

Схема ЦАП на рис. 8.1 має два недоліки: по-перше, в ній опори резисторів змінюються в широких межах, по-друге, точність перетворення невисока із-за впливу кінцевого опору транзисторних ключів у відкритому і закритому станах.

#### **Завдання**

- 1. Зібрати схему, показану на рис. 8.1 в програмі Electronics Workbench
- 2. Розрахуйте коефіцієнт підсилення напруги ОП і вихідну напругу в схемі на рис. 8.1 для випадку, коли в положення, відповідне логічній одиниці, встановлений тільки перемикач С. Результати розрахунку перевірте на моделі.
- 3. Отримайте вираження для розрахунку вихідної напруги ЦАП в загальному вигляді перевірте його на моделі.
- 4. Замініть перемикачі А, В, С, D програмними перемикачами (реле часу), які імітують послідовну появу в часі з інтервалом 5 с комбінацій 0001, 0011, 0111 і 1111.

# **Контрольні питання**

- 1. За яким законом вибираються опори в ЦАП з ваговими резисторами?
- 2. Класифікація ЦАП
- 3. Склад ЦАП
- 4. Використання ЦАП

## **Лабораторна робота № 9**

## **ЦАП СХОДОВОГО ТИПА**

**Мета роботи**: шляхом моделювання дослідити роботу ЦАП сходового типа

#### **Короткі теоретичні відомості**

Схема ЦАП такого типа (рис. 9.1) складається з резистивної матриці R-2R і підсумовуючого підсилювача. Перевага використання матриці полягає в тому, що в ній використовуються резистори тільки двох номіналів. Опір кожного з резисторів R1...R5 дорівнює 20 кОм, а резисторів R6...R8, R0 - 10 кОм. Опори горизонтально розташованих резисторів "сходів" рівно в 2 рази більше опорів вертикальних.

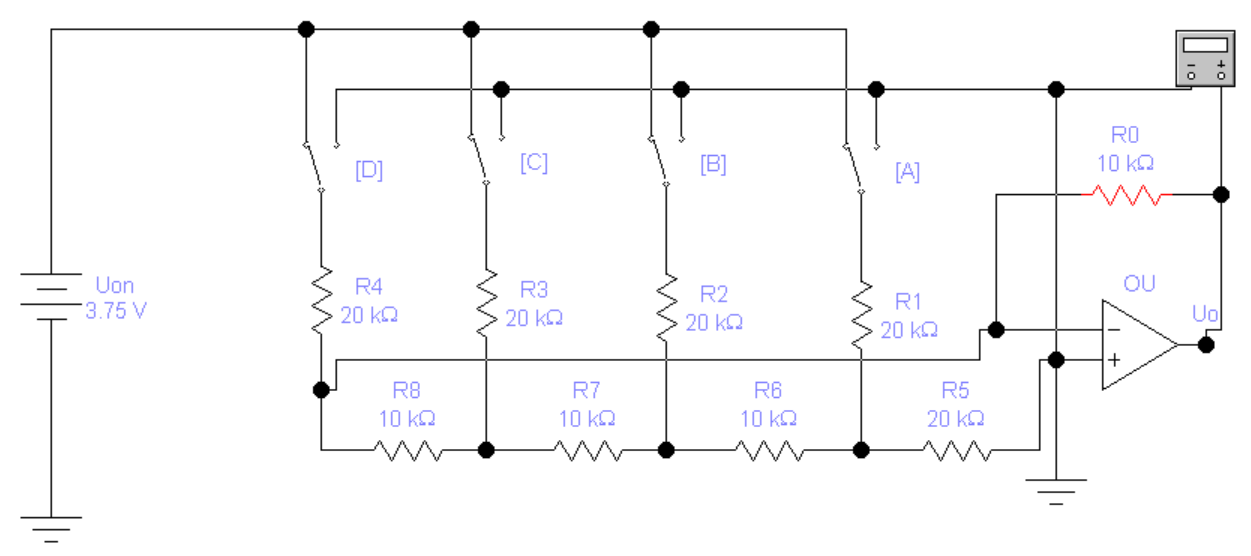

Рис. 9.1. ЦАП сходового типа

ЦАП сходового типа аналогічний ЦАП з ваговими резисторами. У цьому прикладі схеми використовується опорна напруга 3,75 В. Перехід до кожної наступної двійкової послідовності на входах призводить до збільшення аналогового вихідного сигналу на 0,25 В. Опорну напругу вибрано рівним 3,75 В з міркуванням зручності поєднання з ІМС сімейства ТТЛ при заміні ключів A...D такими ІМС.

Вихідна напруга ЦАП на рис. 9.1 визначається по формулі:

$$
U_0 = U_{on} Ro[S_1 2^{n-1} + S_2 2^{n-2} + ... + S_1 2^{n-1} - S_n 2]/R2^n,
$$
\n(9.1)

де Si - значення цифрового сигналу (0 або 1) на i-м вході, n — кількість розрядів перетворення (для схеми на рис. 9.1 n *=* 4), R — опір резистора матриці R-2R (R=10 кОм для схеми на рис. 9.1).

Варіант ЦАП з використанням комутуючого пристрою двійкового лічильника 74160 (К155ИЕ9) показаний на рис. 9.2.

З порівняння ЦАП на рис. 9.1 видно, що в другому відсутнє джерело опорної напруги: його призначення виконує сам лічильник-комутатор. Еквівалентного значення Uon можливо отримати на підставі формули (9.1) і результатів осцилографічних вимірювань. Зокрема, максимальна вихідна напруга ЦАП VB2  $= -2,8125 B$ , мінімальне — VB1 = - 0,3125, їх різниця — VB2 – VB1 = -2,45 В.

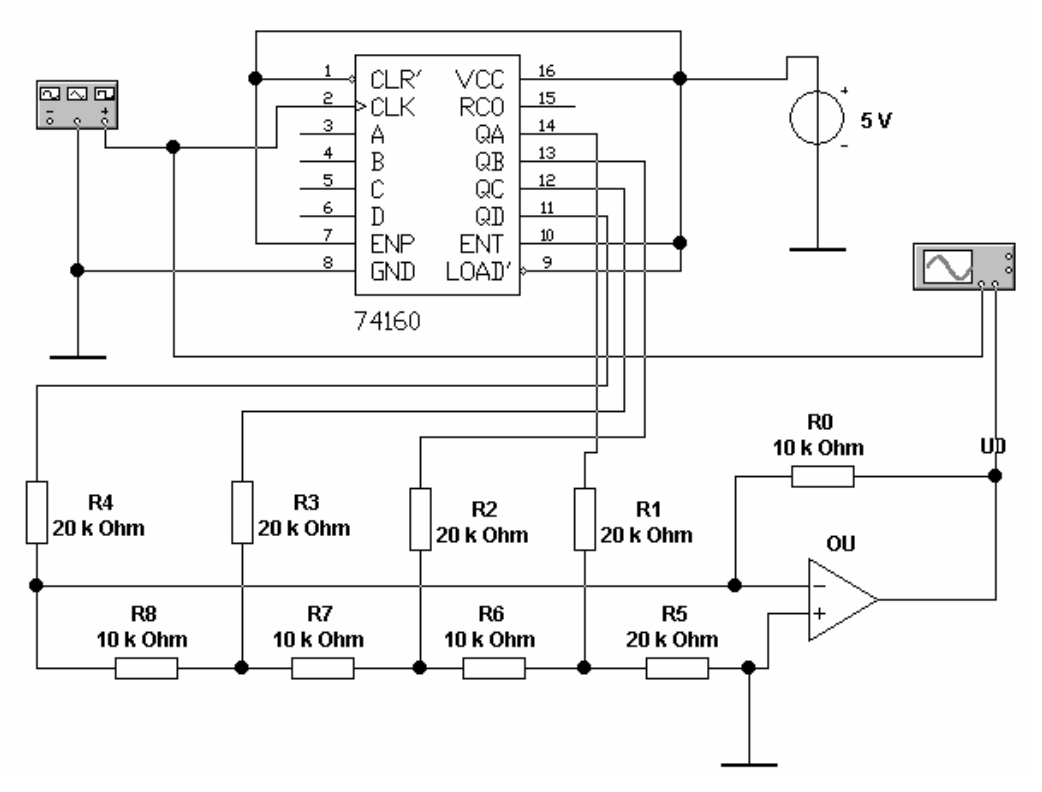

Рис. 9.2. Чотирьохрозрядний ЦАП сходового типу на базі лічильника 74160

## **Завдання**

1. Зібрати схему, показану на рис. 9.1. в програмі Electronics Workbench

2. За допомогою формули (9.1) розрахуйте вихідну напругу ЦАП на рис. 9.1 для всіх 16 комбінацій перемикачів А, В, С, D і порівняйте отримані результати з результатами моделювання.

3. Одержіть вираження для розрахунку вихідної напруги ЦАП в загальному вигляді, перевірте його на моделі.

4. Замініть перемикачі А, В, С, D програмними перемикачами (реле часу) , які імітують послідовне в часі з інтервалом 5с появлення кодових комбінацій 0001, 0011, 0111 і 1111.

5. Зібрати схему, показану на рис. 9.2 в програмі Electronics Workbench

6. Використовуючи формулу (9.1) і результати моделювання, розрахуйте еквівалентну напругу Uon для схеми рис. 9.2.

# Контрольні питання

1. Чим відрізняється ЦАП сходового типу від ЦАП з ваговими резисторами, до якого типу ЦАП він відноситься?

2. Класифікація ЦАП

3. Склад ЦАП

4. Основні параметри ЦАП

#### **Лабораторна робота № 10**

#### **ДОСЛІДЖЕННЯ АЦП ПРЯМОГО ПЕРЕТВОРЕННЯ**

**Мета роботи:** шляхом моделювання дослідити роботу АЦП прямого перетворення

#### **Короткі теоретичні відомості**

Під аналого-цифровим перетворенням розуміється вимірювальний процес, який включає в загальному випадку дискретизацію, квантування і кодування безперервної вхідної величини, яка може мати нескінченно велике число значень і може бути безперервною тільки за значенням (наприклад, за амплітудою) або тільки в часі.

АЦП прямого перетворення є найбільш простими і часто вбудовуються безпосередньо в датчики. Основним функціональним елементом таких АЦП є перетворювач електричної величини (струму, напруги, опору, ємності тощо) в часовий інтервал або частоту. Для перетворення часового інтервалу або частоти в цифровий код, що по суті є кінцевим завданням будь-якого АЦП, виконується ЕОМ у випадку АСК або додатковим пристроєм у разі автономного АЦП. Приклад такого пристрою, що здійснює перетворення часового інтервалу в код, показаний на рис. 10.1. У цьому пристрої часовий інтервал задається програмним ключем Т, який імітує, наприклад, ШІМ і що визначає кількість імпульсів, які поступають на чотирирозрядний лічильник з генератора опорної частоти Us. Даний пристрій фактично є частотоміром. Якщо перетворювана величина прямо пропорційна періоду, то відповідно додатковий пристрій повинен забезпечити перетворення періоду в код.

Перетворювач на рис. 10.2 виконаний на двох ОП: підсилювач OU1 використовується в інтеграторі, а OU2 — в регенеративному компараторі з гістерезисом. Коли вихідна напруга компаратора Uf має максимальне позитивне значення U<sub>1</sub>, діод VD зміщений у зворотному напрямі і напруга Us на виході OU1 зменшується за лінійним законом з швидкістю, визначеною амплітудою вхідного позитивного сигналу Ui поки не досягне значення  $U_1R1/R2$ . У цей момент компаратор перемикається в інший стан, при якому напруга на його виході рівна максимальному негативному значенню  $U_2$  при цьому діод VD відкривається  $i$  вихідна напруга інтегратора швидко збільшується до значення  $U_2R1/R2$ , після чого компаратор повертається в первинний стан і цикл повторюється.

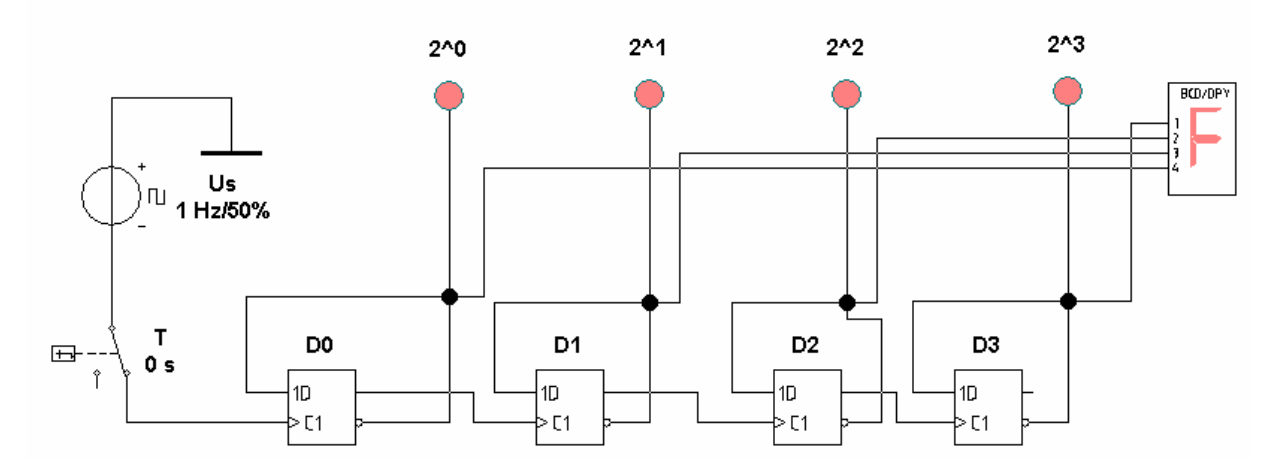

Рис.10.1. АЦП прямого перетворення на основі лічильника

Оскільки час наростання вихідної напруги інтегратора займає значно менше часу спаду, який обернений пропорційно до амплітуди вхідного сигналу, частота циклів повторення F буде прямо пропорційна вхідній напрузі. Нехтуючи власним часом перемикання компаратора, можна записати наступний вираз для частоти вихідних імпульсів:

$$
F = U_i^* R3/[R1^*C^*R4(U_1 - U_2)] = 1000^*Ui.
$$
 (10.1)

У дійсності розмах напруги Us на виході OU1 дещо більше величини  $(R1/R2)(U_1-U_2)$  із-за відмінного від нуля значення часу перемикання генератора, а частота відповідно менше значення, зазначеного рівняння (10.1), причому ця розбіжність буде особливо значною при великих амплітудах вхідного сигналу.

За вказаними на рис. 10.2 номіналами елементів, схема повинна забезпечувати лінійність перетворення не гірше  $\pm 1\%$  у діапазоні зміни вхідних напруг 20 мВ. ..10В, при цьому частота вихідних імпульсів F повинна змінюватися від 20 Гц до10 кГц.

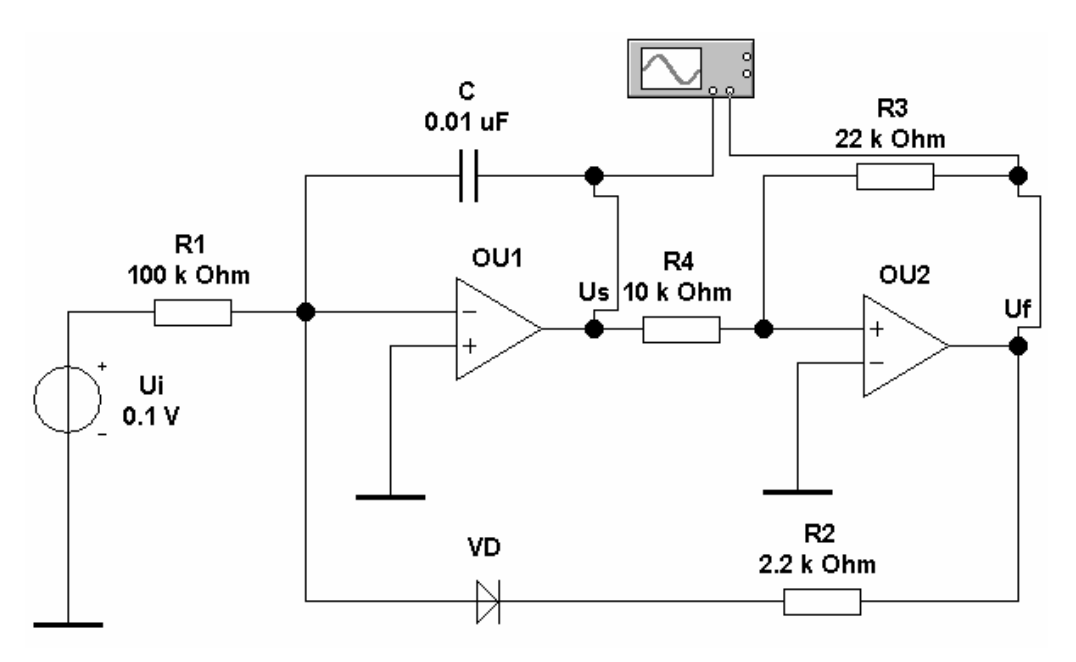

Рис. 10.2. АЦП прямого перетворення на основі ОП

### **Завдання**

- 1. Перевірте працездатність схеми на рис. 10.1
- 2. Перевірте працездатність схеми на рис. 10.2
- 3. Дослідіть залежність частоти вихідного сигналу від вхідної напруги в діапазоні 20 мВ....10В
- 4. Перевірте справедливість формули (10.1)

# Контрольні питання

- 1. Що означає АЦП прямого перетворення, в яких пристроях доцільно його використовувати?
- 2. Які додаткові пристрої необхідно підключити до схеми на рис. 10.2, щоб одержати цифровий відлік вимірюваної напруги?
- 3. Поняття квантування
- 5. Поняття дискретизації
- 6. Що таке аналого-цифрове перетворення
- 7. Цифрове кодування

# **Лабораторна робота № 11**

# **ДОСЛІДЖЕННЯ ПЕРЕТВОРЮВАЧА НА ІНТЕГРАЛЬНОМУ ТАЙМЕРІ**

**Мета роботи**: шляхом моделювання дослідити роботу перетворювача на інтегральному таймері

# **Короткі теоретичні відомості**

Інтегральні таймери є найбільш яскравими представниками пристроїв змішаного типу, з них найбільш популярним є таймер NE555 (вітчизняний аналог КР1006ВИ1).

Враховуючи його широке розповсюдження в різній апаратурі промислового і побутового призначення, стисло розглянемо характеристики і особливості застосування NE555**.** 

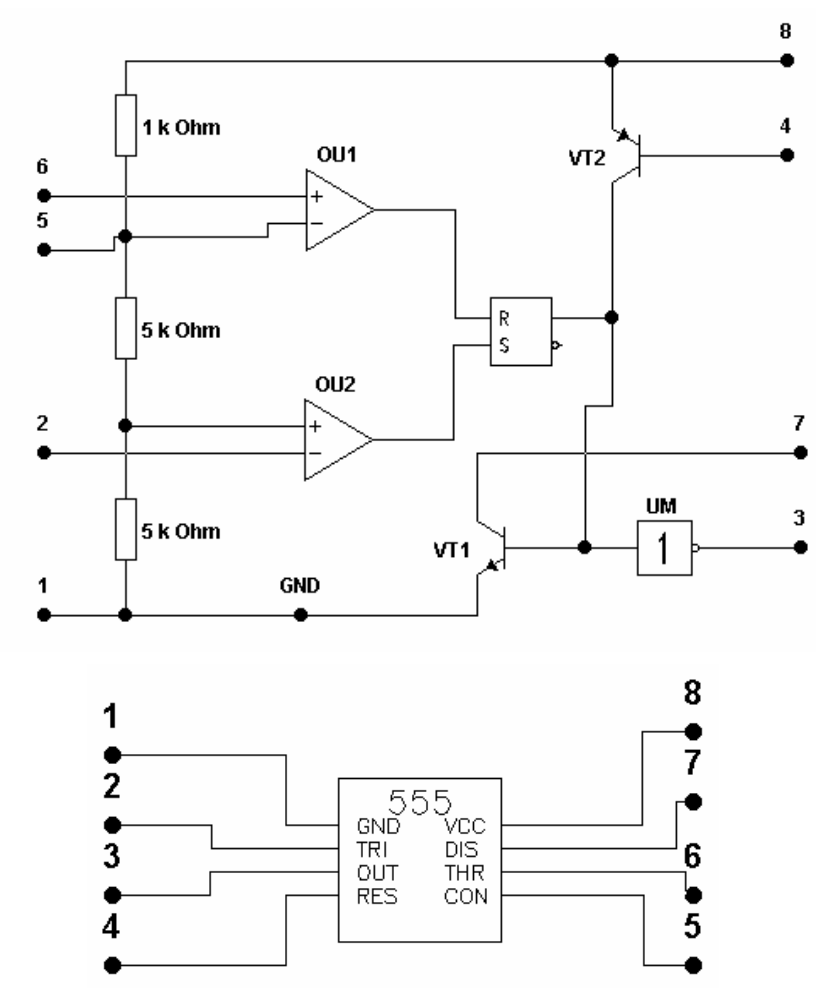

Рис. 11.1. Функціональна схема таймера NE555 (а) і графічне зображення в програмі EWB (б)

Функціональна схема таймера показана на рис.11.1(а), а його графічне позначення в програмі EWB показане на рис.11.1(б). Таймер містить два компаратори на OU1 і OU2, RS-трігер інвертуючий підсилювач потужності UM, транзистори VT1, VT2 для ланцюга розряду і примусового скидання відповідно. Внутрішній резистивний дільник задає порогові напруги рівної 2Ucc/3 для OU1 і  $U_{cc}/3$  для OU2.

Напруга живлення таймера Ucc — 5...16,5 В, струм навантаження (виведення 7) — 200 мА, що дозволяє управляти безпосередньо лампочками або електромагнітними реле. Вихідний опір близько 10 Ом як для низького, так і для високого рівнів вихідної напруги. Запуск таймера здійснюється подачею на виведення 2 напруги менш  $U_{cc}/3$  (цей ланцюг звичайно називають тригерним входом). При високій напрузі на виведенні 2 станом виходу таймера можна управляти за допомогою компаратора ОU1 за виведенням 6, званому звичайно пороговим входом. Вхідний струм, впадаючий OU1 (виведення 6) і витікаючий з OU2 (виведення 2), не перевищує 0,5 мкА. Для скидання таймера, тобто установки на його виході низької напруги незалежно від напруги на виведеннях 2 і 6 використовується виведення 4. Якщо напруга на цьому виведенні менше 0,4 В, напруга на виході рівне 0,1...0,2 В, а при напрузі більше 1 В ланцюг скидання вимкнена і не впливає на роботу таймера. Окрім низькоомного виходу (виведення 3) таймер має і допоміжний високоомний вихід (виведення 7, колектор транзистора VT1), який звичайно використовується для організації зворотного зв'язку з виходу на входи (виведення 2 і 6) таймера. Допустима зміна напруги на виведеннях 2, 4, 6 і 7 знаходиться в межах 0... 16,5 В. У таймері є доступ через виведення 5 до входів внутрішніх компараторів, на які подані порогові напруги. Це виведення від резистивного дільника дозволяє змінювати порогові напруги компараторів при постійній напрузі живлення, тим самим додатково управляти роботою таймера. Щоб уникнути впливу зовнішніх перешкод і пульсації напруги живлення на точність роботи таймера, рекомендується шунтувати виведення 5 конденсатором ємністю 0,01 мкФ.

У режимі прямої трансляції сигналу з входу на вихід таймер працює в діапазоні частот до 10 Мгц. Значення похибка формування часового інтервалу, що проводиться в довідкових даних, рівне 0,5%, вимірюється звичайно при формуванні імпульсів тривалістю більше 10 мкс. Час наростання вихідної напруги таймера не перевищує 100 нс.

Часові параметри таймера залежать від змін Ucc і температури, і повністю визначаються компараторами і технологією їх виготовлення. У таймерах, виготовлених за КМОН -технологією, що відрізняється гіршим узгодженням параметрів парних транзисторів, залежність характеристик від Ucc і температур значно вище, ніж у таймерів, виготовлених за біполярною технологією.

Щоб параметри часозадаючої RC-ланцюга не впливали на точність формування часових інтервалів, необхідно обмежити діапазон зміни опору R і ємності С. Максимальний опір R визначається вхідним струмом I<sup>i</sup> компараторів. Для формування стійких часових інтервалів досить вибрати максимальний опір R з умови Rмах < Ucc/Ii; при  $U_{cc}$ =10 і Ii = 0,5 мкА Rмах = 20 МОм. При включенні таймера по схемі мультивібратора, коли виведення 2 і 6 об'єднані, таймер зберігає працездатність при  $R > R_{\text{max}}$ , при цьому не рекомендується використовувати часозадаючі резистори з опором R>10МОм.

Мінімальний опір R визначається максимально допустимим струмом, який протікає через транзистор VT1 таймера при його насиченні. Хоча дозволений вихідний струм встановлюють звичайно на рівні 100 мА, не рекомендується використовувати малі опори R в поєднанні з великими ємностями С. Пояснюється це тим, що при розряді конденсатора великої ємності транзистор VT1 переходить в режим насичення через кінцевий час, протягом якого він знаходиться в активному режимі при напрузі колектор-емітер  $U_{\text{KS}}=U_{\text{cc}}/2$ , і при Rmin він може вийти з ладу із-за великої розсіюваної на ньому потужності. Тому при формуванні малих часових інтервалів рекомендується обмежитися значенням  $R_{\text{min}}=1$ кОм і вибрати виходячи з цього ємність С. Якщо ж таймер застосовується в схемі, де С < 100 пФ, то опір R може бути зменшений 150 Ом.

Мінімальна ємність часозадаючого конденсатора С повинна бути значно більше змін ємності виведень 2, 6 і 7, залежно від напруги на них. Оскільки ці зміни при перезаряді С не перевищують декількох пікофарад, при формуванні точних часових інтервалів доцільно вибирати С<100 пФ. Можна застосовувати конденсатори С скільки завгодно великої місткості, якщо їх струм витоку дуже низький. Фактично ж, чим більша ємність конденсатора, тим більше його струм витоку; для нормальної роботи таймера необхідно, щоб цей струм не перевищував зарядний струм через резистор R. Для формування точних (<1%) часових інтервалів струм витоку через С повинен бути більш ніж на два порядки менше зарядного струму.

Вихідний інвертуючий підсилювач таймера UM працює в режимі АВ, унаслідок чого на перехідній характеристиці виникає "полиця" тривалістю 10...20 нс при напрузі 1,5 В. Як що таймер навантажений на швидкодіючі ТТЛ - схеми (наприклад, серія 130 або 533), та наявність такої "полиці" неможлива, оскільки вона може викликати помилкове спрацьовування логічного елементу. Для усунення цього недоліку необхідно вихід таймера зашунтувати конденсатором ємністю близько 100 пФ.

Перетворювачі на інтегральних таймерах відрізняються вельми широким частотним діапазоном (в межах 2...4 декад). Так, при включенні таймера за схемою власнозбуджуючого мультивібратора, можна одержати лінійний перетворювач напруги в частоту, який змінюється від 10 Гц до 10 кГц, проте цей діапазон може бути легко зрушений в будь-яку сторону заміною одного з елементів схеми. На жаль, модель таймера NE555 у програмі EWB далека від досконалої. Попереднє дослідження перетворювача, схема якого приведена на рис.11.2, показало, що перетворювана напруга повинна бути більше напруги живлення Ucc. Крім того, модель не працює за відсутності додаткового опору в ланцюзі розряду інтегруючого конденсатора (транзистор VT1), тому опір його заряду складений з опорів двох резисторів – R і R′.

У схемі на рис.11.2 використаний пасивний інтегруючий RC-ланцюг, оскільки переслідувалася тільки мета перевірки її працездатності. Для підвищення лінійності перетворювача на практичного аналога такої схеми використовується перетворювач напруга-струм (стабілізатор струму).

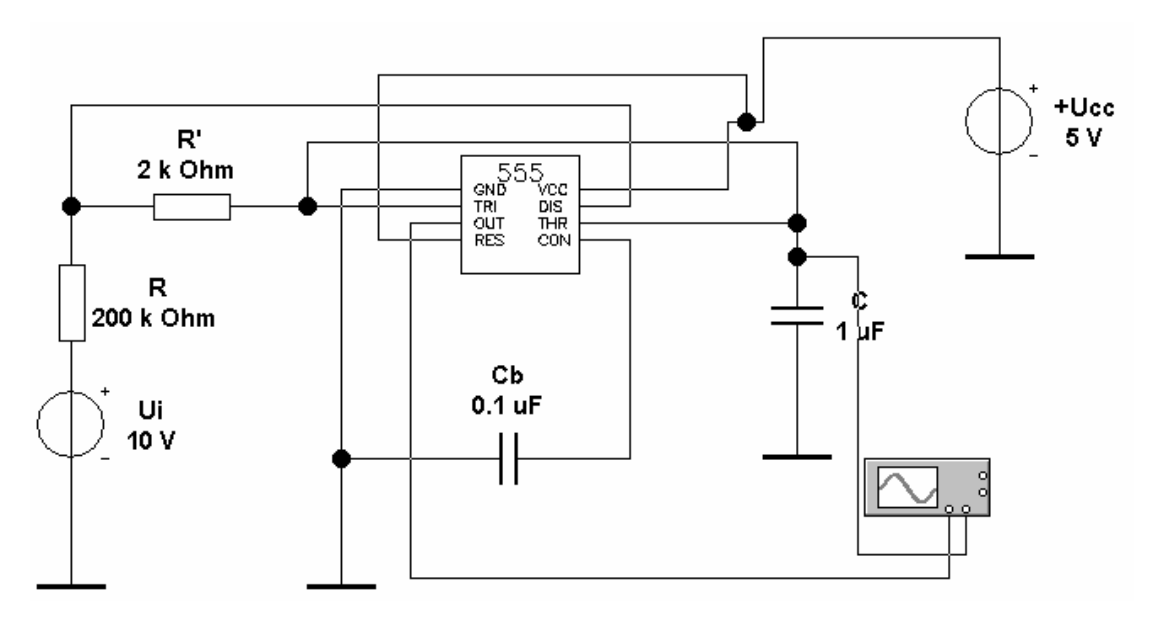

Рис. 11.2. Перетворювач з власнозбуджуючим мультивібратором

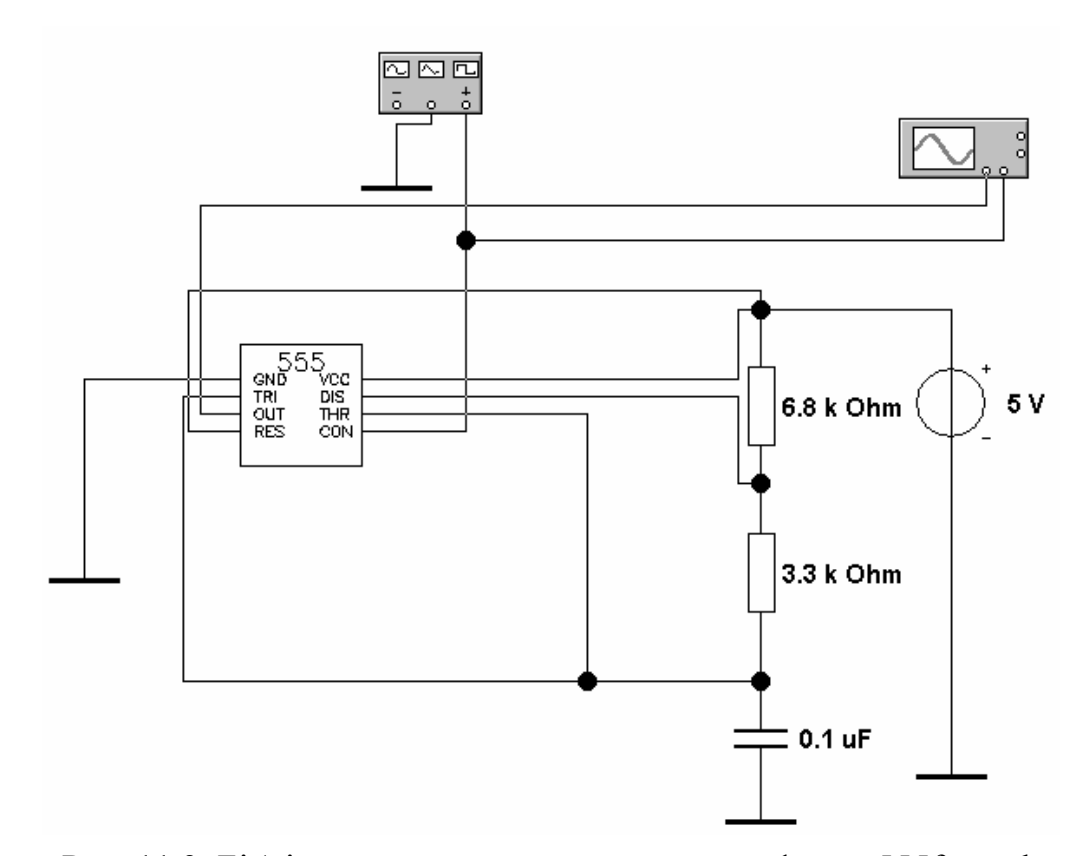

Рис. 11.3. Бібліотечна схема перетворювача з файла 555fm.ewb

## **Завдання**

1. Перевірте працездатність схеми перетворювача на рис.11.2 при Ui=4.40В з оцінкою лінійності перетворення в цьому діапазоні.

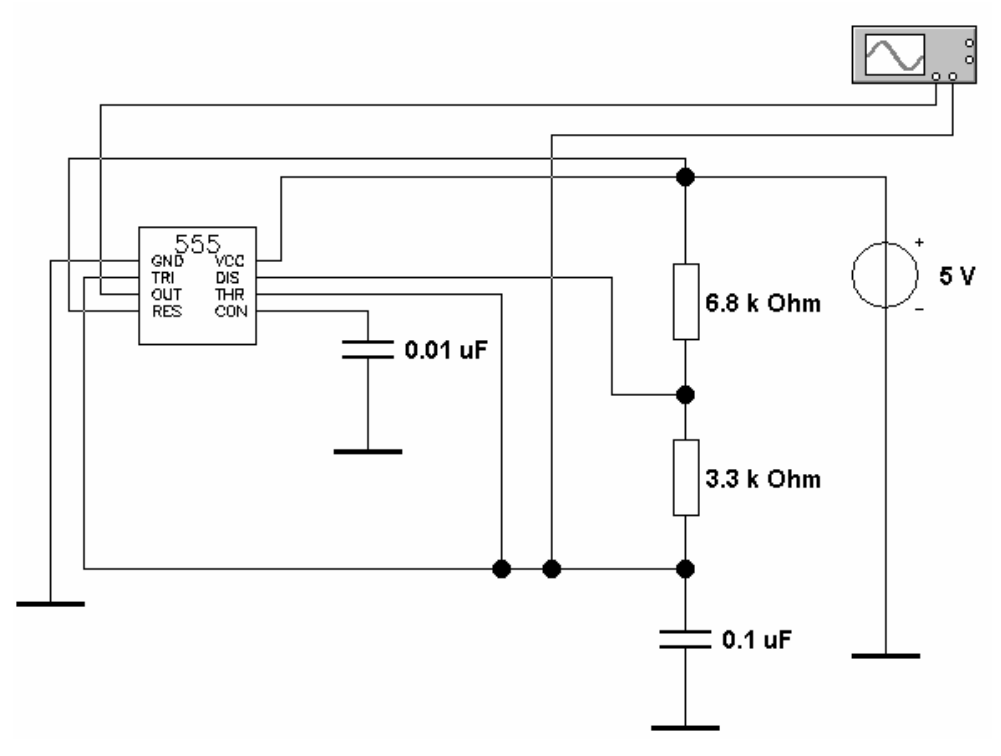

Рис. 11.4. Бібліотечна схема перетворювача з файла 555-1.ewb

2. Проведіть аналіз і випробування перетворювача напруга-частота і мультивібратора на NE555, схеми яких приведені у файлах 555fm.ewb і 555-1.ewb. ( див. рис. 11.3 – 11.4)

# **Контрольні питання**

- 1. Що таке інтегральні таймери, і чому вони так називаються?
- 2. Особливості інтегрального таймера NE555?
- 3. Принцип роботи інтегрального таймера NE555

# **Лабораторна робота № 12**

# **ДОСЛІДЖЕННЯ БІБЛІОТЕЧНИХ ЦАП І АЦП**

**Мета роботи**: шляхом моделювання дослідити роботу бібліотечних ЦАП і АЦП

## **Короткі теоретичні відомості**

У бібліотеці програми EWB перетворювачі представлені 8-розрядними ЦАП і АЦП.

Схема включення бібліотечного ЦАП (рис.12.1) містить власне ЦАП (DAC V), два джерела опорної напруги +Uop і -Uop, генератор слова і осцилограф.

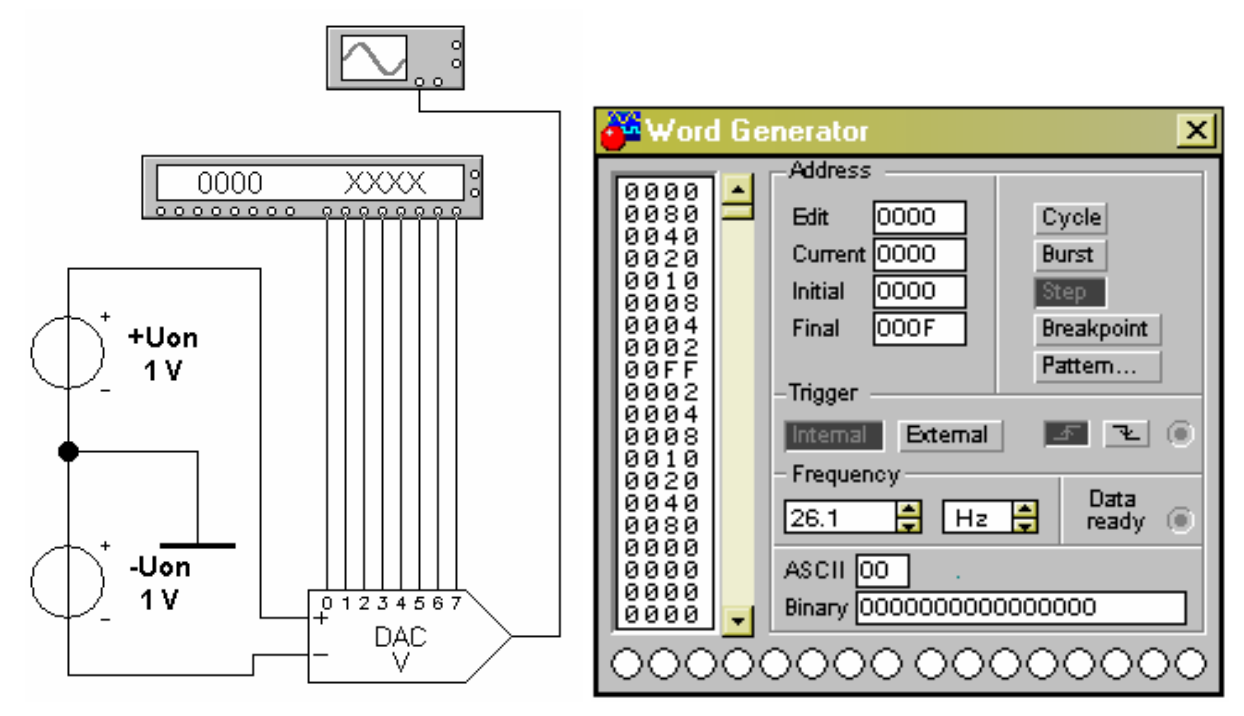

Рис. 12.1. Схема включення бібліотечного ЦАП з встановленням генератора слів для випробування

Вихідна напруга ЦАП визначається формулою:

 $U_0 = D[(+U_{0p}) + (-U_{0p})]/256$ ,

де D — десятковий еквівалент вхідного двійкового коду (наприклад, при вхідному коді  $00000011$  D = 3).

Задаючи відповідні кодові комбінації на виході генератора слова, можна за допомогою осцилографа виміряти максимальну вихідну напругу ЦАП, а також мінімальне, відповідне молодшому розряду, визначає можливості ЦАП. Нуме-

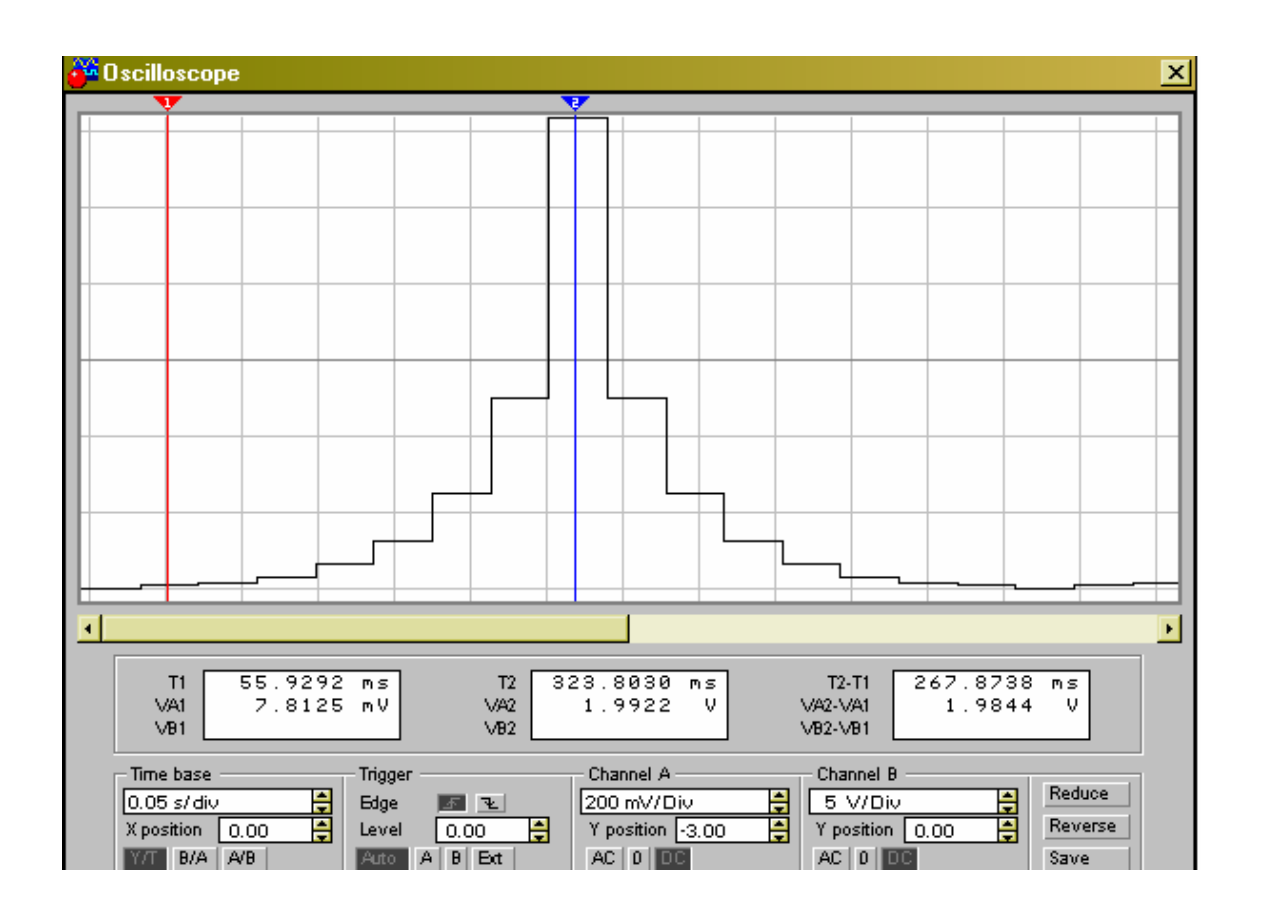

Рис. 12.2. Осцилограми вихідної напруги ЦАП

рація розрядів показана на графічному значку ЦАП, осцилограма вихідного сигналу при вказаних на рис. 12.1 кодовій комбінації — на рис. 12.2.

Для ЦАП з опорними джерелами струму +Iop, -Iop (DAC I) струм прямого і інверсного виходу визначається відповідно формулами:

\n
$$
Io = D[(+lop) + (-lop)]/256;
$$
\n

\n\n $Io' = 255[(+lop) + (-lop)]/256 - Io.$ \n

Схема включення бібліотечного АЦП (рис. 12.3) містить власне АЦП (ADC), джерела опорної напруги, джерело прямокутних імпульсів для синхронізації і керувань виходом АЦП, функціональний генератор як джерело вхідного сигналу Ui, логічний аналізатор, перетворювач двійковий код-код ASCII ї осцилограф.

Призначення введень АЦП: VIN — вхід для джерела перетворюваного сигналу; VREF+, VREF- — вхід для джерел опорної напруги; SOC - синхронізації;

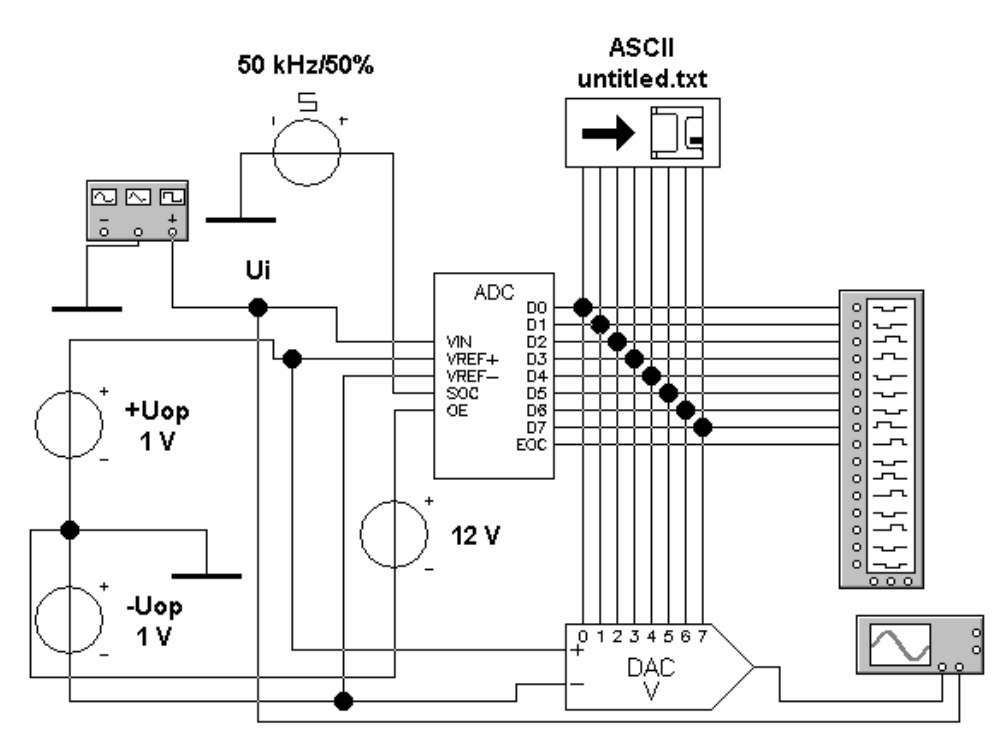

Рис. 12.3. Схема включення бібліотечного АЦП

ОЕ — дозвіл на видачу двійкової комбінації на виходи D0.D7; ЕОС — сигнал готовності даних (наприклад, при видачі даних на ЕОМ).

Для заданого значення вхідної напруги Ui, зафіксованої, наприклад, за допомогою пристрою вибіру і зберігання, десятковий еквівалент двійкового коду на виході АЦП визначається формулою:

$$
D = 256Ui / [(+Uop) + (-Uop)].
$$

Пристрій ASCII дозволяє записати дані в текстовий файл. Після подвійного клацання по його зображенню викликається стандартне діалогове вікно, в якому вказується ім'я файлу. За умовчанням в меню пропонується ім'я схемного файлу з розширенням .txt.

Одержані дані з АЦП можна аналізувати за допомогою логічного аналізатора і осцилографа. Дані на екрані логічного аналізатора при перетворенні синусоїдального сигналу напругою 1 В і частотою 1 кГц показані на рис. 12.4.

Початкова ділянка даних на рис. 12.4 після їх перетворення в аналоговий сигнал з допомогою ЦАП, наведено у вигляді осцилограми на рис. 12.5.

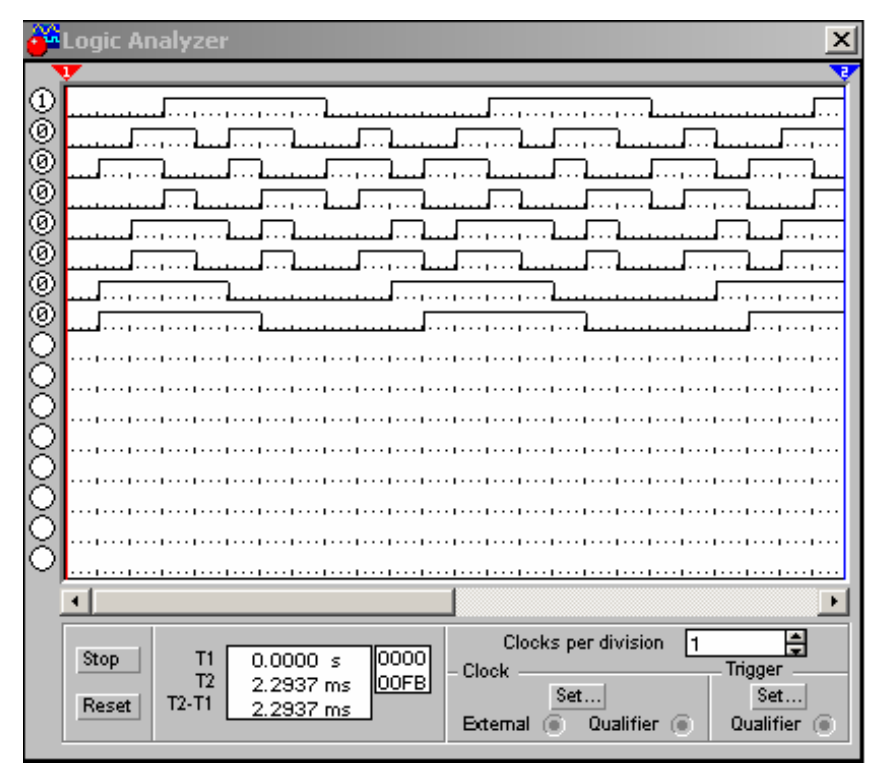

Рис. 12.4. Осцилограми вихідного сигналу АЦП на екрані логічного аналізатора

# **Завдання**

- 1. Перевірте працездатність схеми на рис. 12.1
- 2. Перевірте працездатність схеми на рис. 12.3
- 3. Використовуючи дані на рис. 12.1 12.2, встановіть, яким кодовим комбінаціями генератора слова відповідають рівні вихідної напруги ЦАП в точках установки візирних лінійок на осцилограмі рис. 12.2. Визначте роздільну здатність ЦАП (ціну молодшого розряду — МР).
- 4. Ознайомтеся з схемою включення в АЦП бібліотечного ЦАП (файл adcdac2.ewb), а також із застосуванням бібліотечних АЦП і ЦАП в імпульснокодовому модуляторі (схемний файл am&pcm.ewb), використаному в цифрових системах передачі даних.

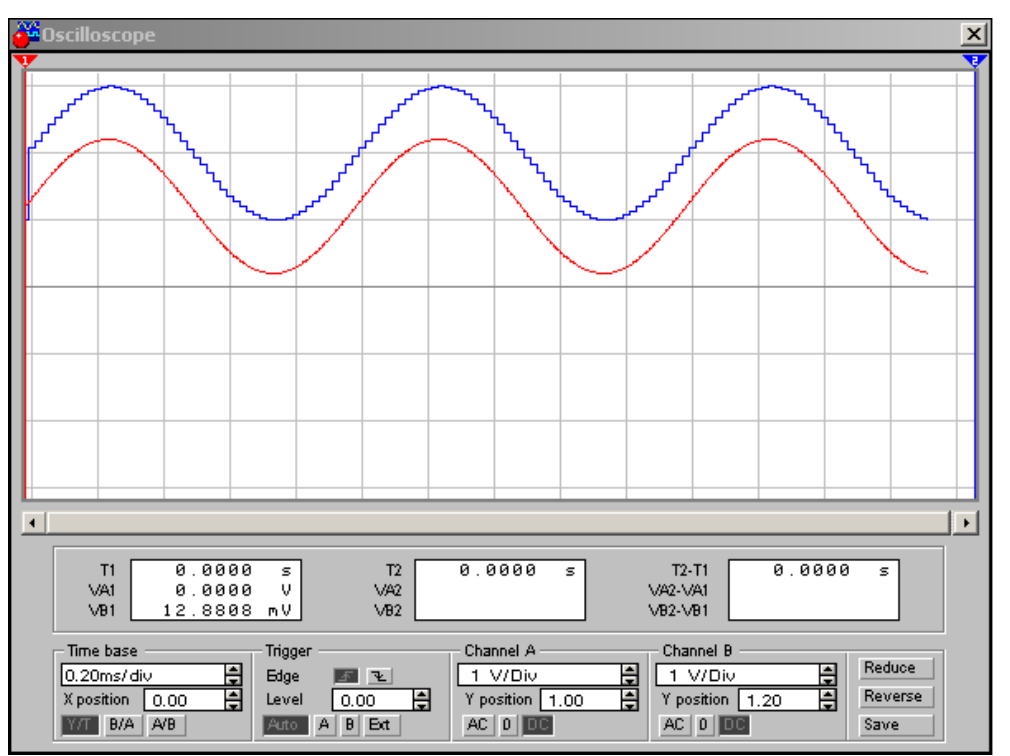

Рис. 12.5. Осцилограми вихідного сигналу ЦАП і вхідного сигналу АЦП

# **Контрольні питання**

- 1. Складіть схему для випробування ЦАП з опорними джерелами струму.
- 2. Чи використовується ЦАП у складі бібліотечного АЦП?
- 3. Проведіть якісний порівняльний аналіз осцилограм на рис. 12.5 і 12.4.
- 4. Проведіть порівняльний аналіз даних на рис. 12.4 і даних, зареєстрованих в текстовому файлі.